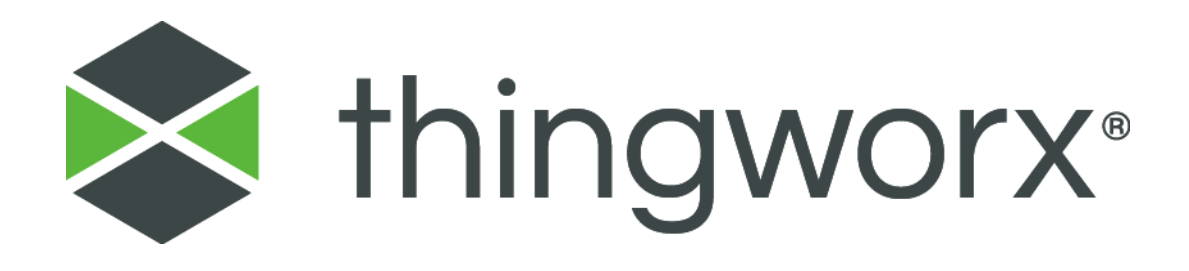

# Installing ThingWorx 8.2 Version 1.0

#### **Copyright © 2018 PTC Inc. and/or Its Subsidiary Companies. All Rights Reserved.**

User and training guides and related documentation from PTC Inc. and its subsidiary companies (collectively "PTC") are subject to the copyright laws of the United States and other countries and are provided under a license agreement that restricts copying, disclosure, and use of such documentation. PTC hereby grants to the licensed software user the right to make copies in printed form of this documentation if provided on software media, but only for internal/personal use and in accordance with the license agreement under which the applicable software is licensed. Any copy made shall include the PTC copyright notice and any other proprietary notice provided by PTC. Training materials may not be copied without the express written consent of PTC. This documentation may not be disclosed, transferred, modified, or reduced to any form, including electronic media, or transmitted or made publicly available by any means without the prior written consent of PTC and no authorization is granted to make copies for such purposes. Information described herein is furnished for general information only, is subject to change without notice, and should not be construed as a warranty or commitment by PTC. PTC assumes no responsibility or liability for any errors or inaccuracies that may appear in this document.

The software described in this document is provided under written license agreement, contains valuable trade secrets and proprietary information, and is protected by the copyright laws of the United States and other countries. It may not be copied or distributed in any form or medium, disclosed to third parties, or used in any manner not provided for in the software licenses agreement except with written prior approval from PTC. UNAUTHORIZED USE OF SOFTWARE OR ITS DOCUMENTATION CAN RESULT IN CIVIL DAMAGES AND CRIMINAL PROSECUTION.

PTC regards software piracy as the crime it is, and we view offenders accordingly. We do not tolerate the piracy of PTC software products, and we pursue (both civilly and criminally) those who do so using all legal means available, including public and private surveillance resources. As part of these efforts, PTC uses data monitoring and scouring technologies to obtain and transmit data on users of illegal copies of our software. This data collection is not performed on users of legally licensed software from PTC and its authorized distributors. If you are using an illegal copy of our software and do not consent to the collection and transmission of such data (including to the United States), cease using the illegal version, and contact PTC to obtain a legally licensed copy.

**Important Copyright, Trademark, Patent, and Licensing Information:** See the About Box, or copyright notice, of your PTC software.

#### **UNITED STATES GOVERNMENT RIGHTS**

PTC software products and software documentation are "commercial items" as that term is defined at 48 C.F. R. 2.101. Pursuant to Federal Acquisition Regulation (FAR) 12.212 (a)-(b) (Computer Software) (MAY 2014) for civilian agencies or the Defense Federal Acquisition Regulation Supplement (DFARS) at 227.7202-1(a) (Policy) and 227.7202-3 (a) (Rights in commercial computer software or commercial computer software documentation) (FEB 2014) for the Department of Defense, PTC software products and software documentation are provided to the U.S. Government under the PTC commercial license agreement. Use, duplication or disclosure by the U.S. Government is subject solely to the terms and conditions set forth in the applicable PTC software license agreement.

PTC Inc., 140 Kendrick Street, Needham, MA 02494 USA

# <span id="page-2-0"></span>Document Revision History

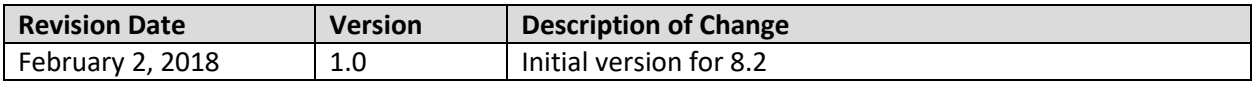

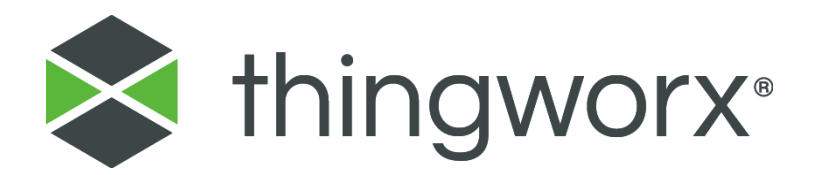

# Installing ThingWorx

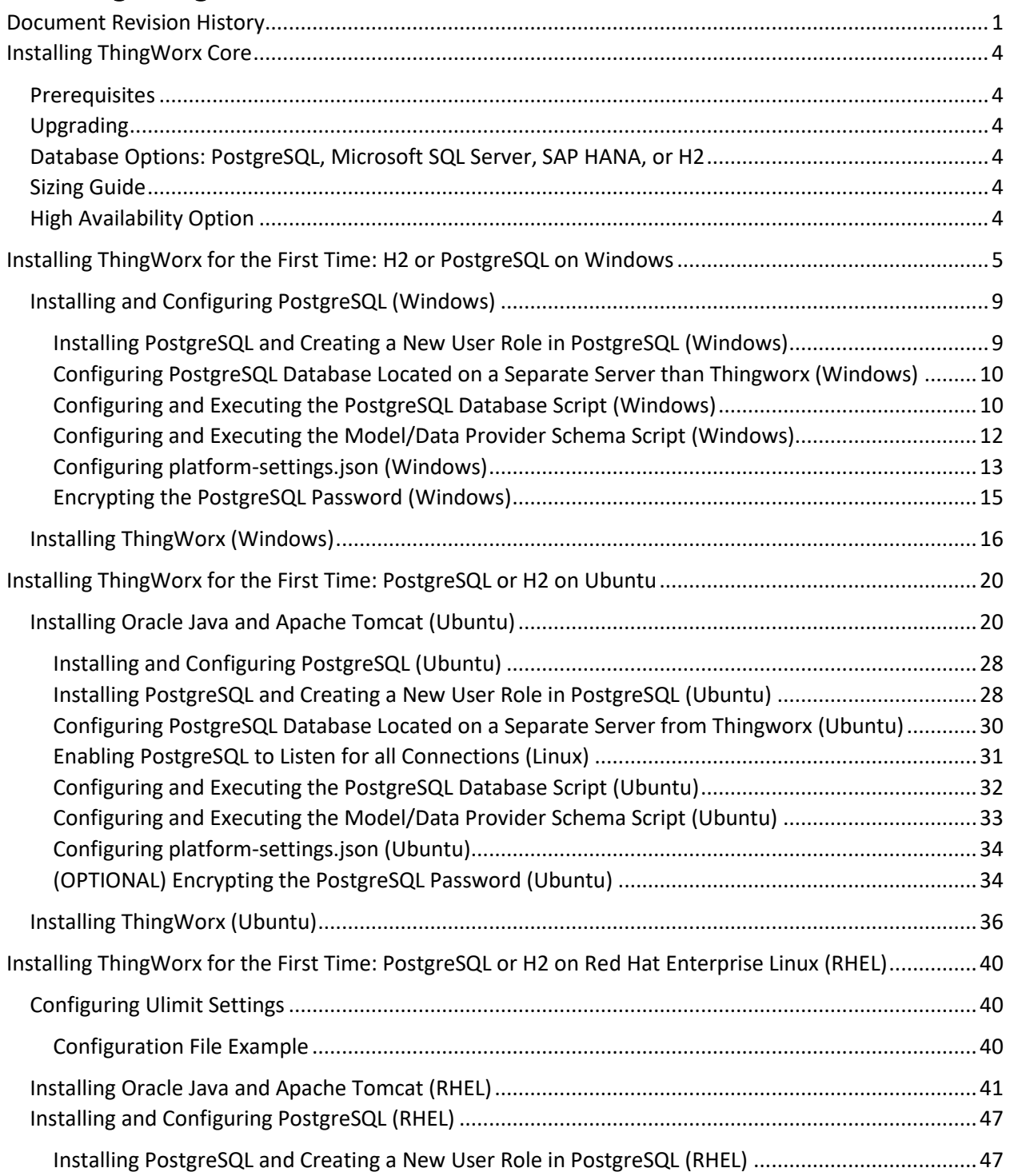

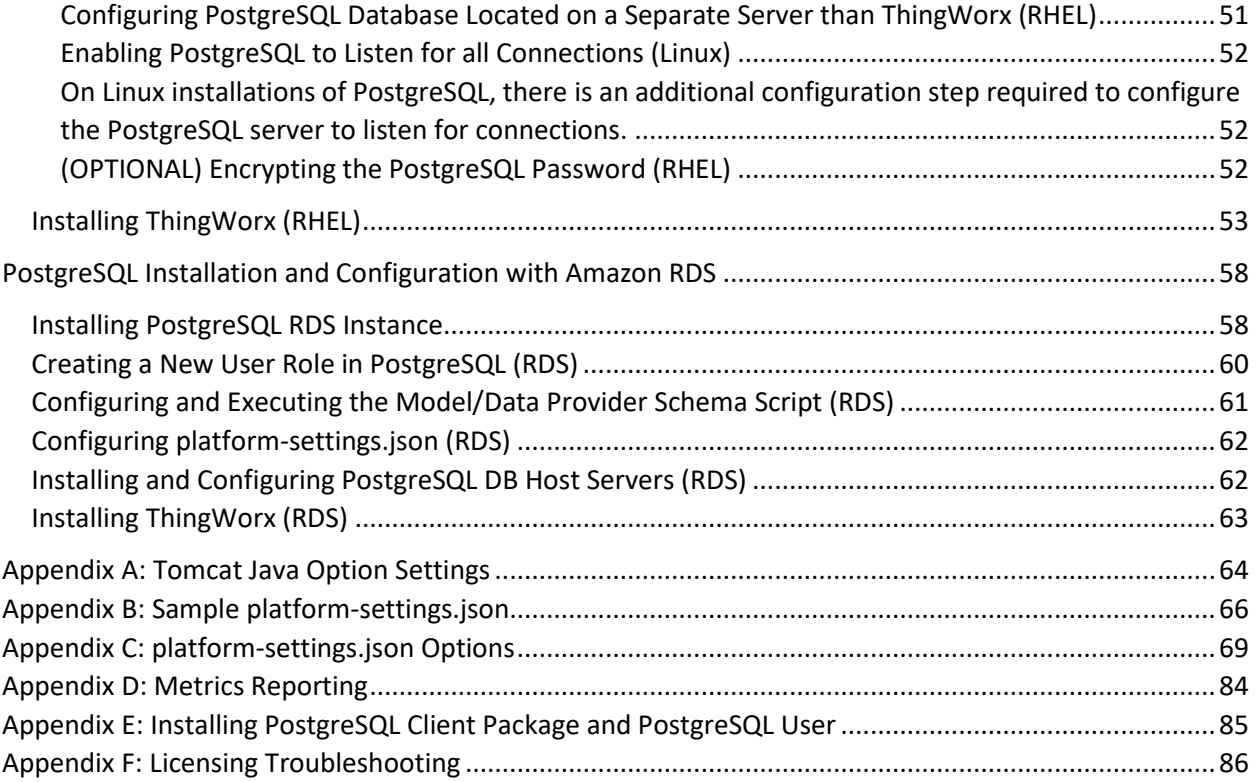

# <span id="page-5-0"></span>Installing ThingWorx

ThingWorx is currently supported on Windows, Ubuntu, Amazon EC2, and Red Hat Enterprise Linux.

# <span id="page-5-1"></span>**Prerequisites**

Prerequisite software includes Apache Tomcat and Oracle Java. PostgreSQL is also required if you are not using H2, MS SQL Server, or SAP HANA for your database. If you are installing ThingWorx for the first time, this document provides step-by-step installation instructions for your environment.

# <span id="page-5-2"></span>Upgrading

If you are upgrading to a newer version, refer to th[e Upgrading ThingWorx g](https://support.ptc.com/appserver/cs/doc/refdoc.jsp?p=browse_results&Product=ThingWorx&Release=&DocType=&Role=)uide.

# <span id="page-5-3"></span>Database Options: PostgreSQL, Microsoft SQL Server, SAP HANA, or H2

With ThingWorx 8.1, you can use PostgreSQL (with an optional High Availability layer), SAP HANA, Microsoft SQL Server, or H2 for your data solution. If you are upgrading to 8.1, the following download package options are available when obtaining the thingworx.war fro[m PTC Software Downloads:](https://support.ptc.com/appserver/auth/it/esd/index.jsp)

- H2: **Thingworx-Platform-H2-8.1.0**
- PostgreSQL/HA: **Thingworx-Platform-Postgres-8.1.0**
- Microsoft SQL Server: **Thingworx-Platform-Mssql-8.1.0**
- SAP HANA: **ThingWorx-Platform-Hana-8.1.0**

NOTE: If you are not using PostgreSQL or H2 for your database, refer to the following guides for additional installation and configuration information:

- o SAP HANA[: Getting Started with SAP HANA and ThingWorx Guide](https://support.ptc.com/appserver/cs/doc/refdoc.jsp?p=browse_results&Product=ThingWorx&Release=&DocType=)
- o Microsoft SQL Server[: Getting Started with MS SQL Server and ThingWorx Guide](https://support.ptc.com/appserver/cs/doc/refdoc.jsp?p=browse_results&Product=ThingWorx&Release=&DocType=)

For additional information on database options, see th[e Persistence Providers](http://support.ptc.com/help/thingworx_hc/thingworx_7_hc/#page/ThingWorx_Core_Help_Center%2FThingWorxHelpCenterDITAFiles%2FThingWorxModelDefinitionandComposer%2FDataStorage%2FPersistenceProviders%2FPersistenceProviders.html%23) topic in the Help Center.

# <span id="page-5-4"></span>Sizing Guide

To gain a better understanding about which database best suits your requirements, reference the [ThingWorx Sizing Guide.](http://support.ptc.com/WCMS/files/172249/en/ThingWorx_Core_7.x_Sizing_Guide.pdf)

# <span id="page-5-5"></span>High Availability Option

With ThingWorx 7.0 and later, you can use PostgreSQL with an optional High Availability layer at the database level and/or at the ThingWorx level. Additional steps for HA are required and are located in the ThingWorx High [Availability Administrator's Guide.](https://support.ptc.com/appserver/cs/doc/refdoc.jsp?p=browse_results&Product=ThingWorx&Release=&DocType=&Role=)

For detailed software and hardware requirements, refer to the [ThingWorx System Requirements](https://support.ptc.com/appserver/cs/doc/refdoc.jsp?p=browse_results&Product=ThingWorx&Release=&DocType=&Role=) and [Compatibility Matrix d](https://support.ptc.com/appserver/cs/doc/refdoc.jsp?p=browse_results&Product=ThingWorx&Release=&DocType=&Role=)ocument.

# <span id="page-6-0"></span>Installing ThingWorx for the First Time: H2 or PostgreSQL on Windows

NOTE: If you are using PostgreSQL, Microsoft SQL Server, or SAP HANA for your database, additional steps are required. If you are installing H2, steps are included below to skip all PostgreSQL sections.

# Installing Oracle Java and Apache Tomcat (Windows)

1. Download and install the required version of Java from the [Oracle website.](http://www.oracle.com/technetwork/java/javase/downloads/jdk8-downloads-2133151.html)

NOTE: Refer to the [System Requirements and Compatibility Matrix](https://support.ptc.com/appserver/cs/doc/refdoc.jsp?p=browse_results&Product=ThingWorx&Release=&DocType=&Role=) document for version requirements.

2. Visit th[e Tomcat website](http://tomcat.apache.org/download-80.cgi) to download the **32-bit/64-bit Windows Service Installer (pgp, md5, sha1).**

NOTE: Refer to the [System](https://support.ptc.com/appserver/cs/doc/refdoc.jsp?p=browse_results&Product=ThingWorx&Release=&DocType=&Role=)  [Requirements and Compatibility Matrix](https://support.ptc.com/appserver/cs/doc/refdoc.jsp?p=browse_results&Product=ThingWorx&Release=&DocType=&Role=) document for version requirements.

NOTE: Best practice includes verifying the integrity of the Tomcat file by using the signatures or checksums for each release. Refer to Apache's documentation for more information.

3. The Apache Tomcat Setup Wizard launches. Click **Next**.

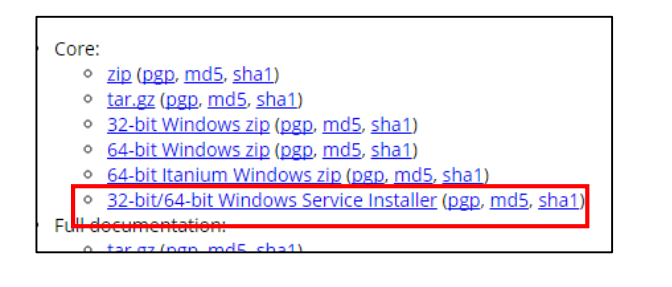

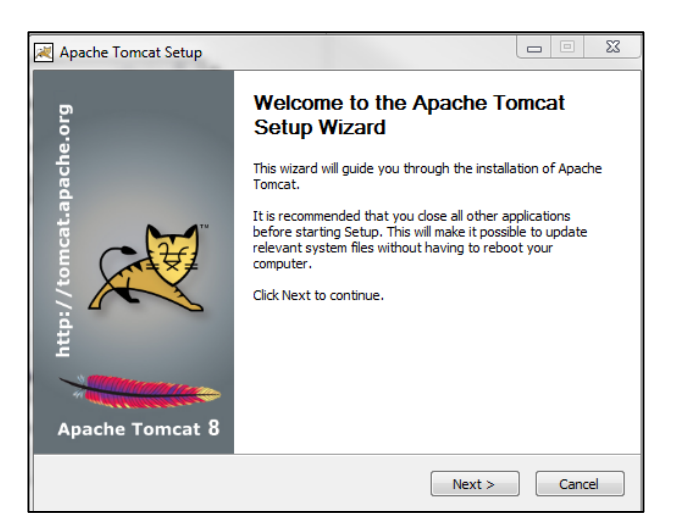

4. Click **I Agree**.

- 5. In the **Components** section, use the default settings.
- 6. Click **Next**.

- 7. In the **HTTP/1.1 Connector Port** field, type **80** (or other available port).
- 8. In the **Tomcat Administrator Login** fields, enter a <*Tomcat user name*> and a unique, secure password for Tomcat administration.
- 9. Click **Next**.

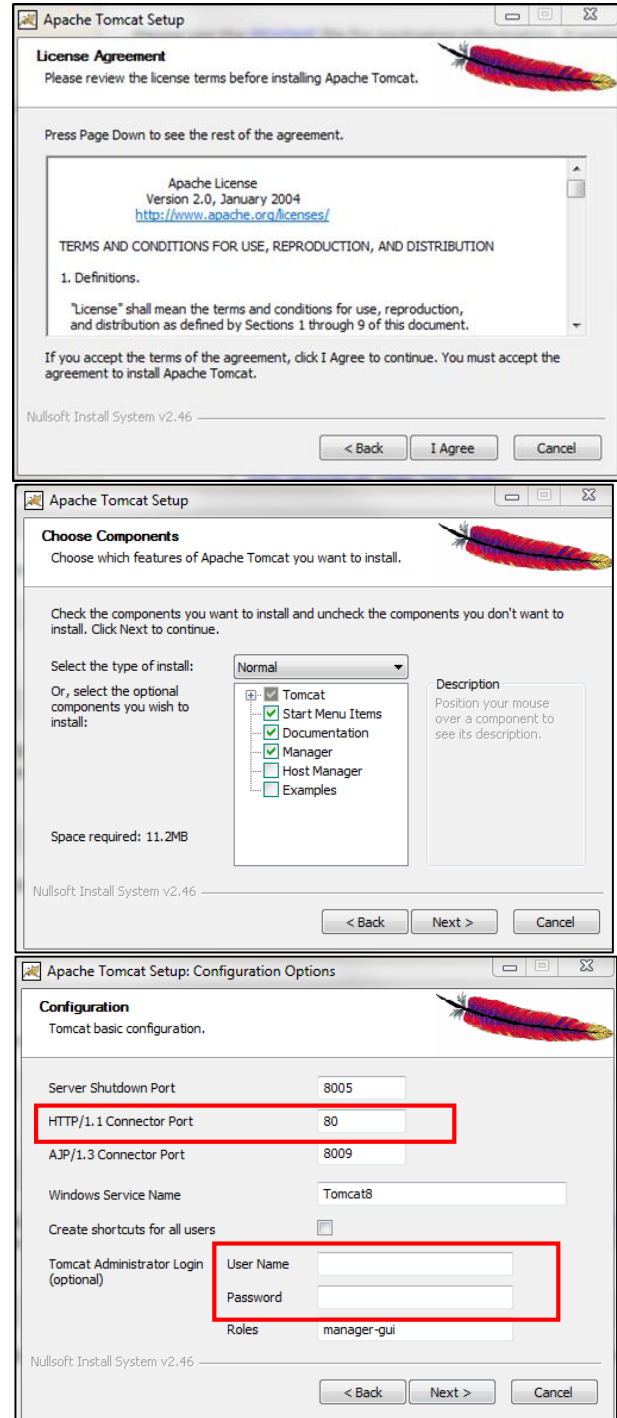

- 10. Enter the path to the proper 64-bit Java installation directory.
- 11. Click **Next**.

Java Virtual Machine path selection. Please select the path of a Java SE 7.0 or later JRE installed on your system. C: Program Files \Java \jre7  $\boxed{...}$ Nullsoft Install System v2.46 - $\leq$  Back  $\left|\frac{\text{Next}}{\text{Next}}> \right|$ Cancel  $\Box$  $\Sigma\!$ Apache Tomcat Setup **Choose Install Location** Choose the folder in which to install Apache Tomcat. Setup will install Apache Tomcat in the following folder. To install in a different folder, click<br>Browse and select another folder. Click Install to start the installation. Destination Folder C: \Program Files\Apache Software Foundation\Tomcat 8.0 Browse... Space required: 11.2MB Space available: 83, 1GB Nullsoft Install System v2.46 <Back Install Cancel  $\qquad \qquad \Box$ Apache Tomcat Setup **Completing the Apache Tomcat** che.org Setup Wizard Apache Tomcat has been installed on your computer. Click Finish to close this wizard. V Run Apache Tomcat Show Readme Apache Tomcat 8  $\sim$  Back Finish Cancel

Apache Tomcat Setup: Java Virtual Machine path selection

**Java Virtual Machine** 

 $\qquad \qquad =$ 

12. Click **Install**.

13. Click **Finish**.

- 14. Click **Start>Configure Tomcat**.
- 15. Open the **Java** tab.
- 16. In the Java Options field, add the following to the end of the options field: -Dserver -Dd64 -XX:+UseG1GC

```
-Dfile.encoding=UTF-8
-Djava.library.path=<path to 
Tomcat>\webapps\Thingworx\WEB-
INF\extensions
```
Djava.library.path example:

```
-Djava.library.path=C:\Program 
Files\Apache Software 
Foundation\Tomcat 
8.0\webapps\Thingworx\WEB-
INF\extensions
```
NOTE: For more information on these options and for additional options for hosted and/or public-facing environments, refer to th[e Appendix:](#page-65-0)  [Tomcat Java Option Settings.](#page-65-0)

- 17. Clear any values in the **Initial memory pool** and **Maximum memory pool** fields.
- 18. Click **OK**.
- 19. OPTIONAL STEP: If you want to increase the default cache settings that affect static file caching, add the following line within the <context></context> tags in the \$TOMCAT\_HOME/conf/context.xml file: <Resources cacheMaxSize="501200" cacheObjectMaxSize="2048" cacheTtl="60000"/>

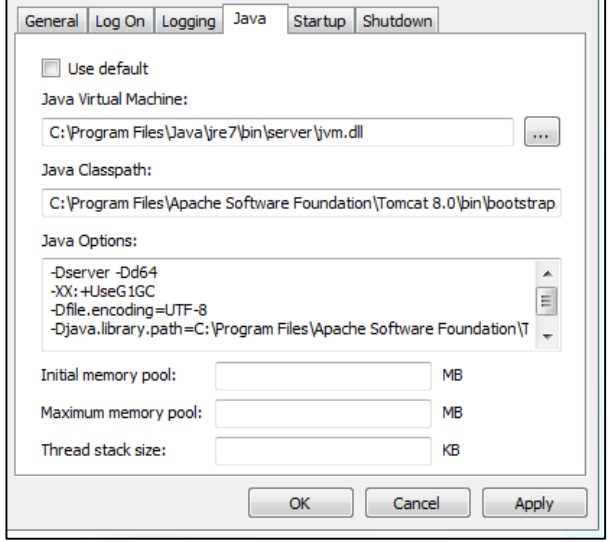

 NOTE: Increasing this setting improves performance and avoids the following message in Tomcat:

WARNING: Unable to add the resource at [/Common/jquery/jquery-ui.js] to the cache because there was insufficient free space available after evicting expired cache entries consider increasing the maximum size of the cache

- 20. If you are not installing PostgreSQL, skip to th[e Installing ThingWorx](#page-17-0) section.
- 21. If you are using a database other than PostgreSQL and H2, refer to the following:
	- a. SAP HANA: [Getting Started with SAP HANA and ThingWorx Guide](https://support.ptc.com/appserver/cs/doc/refdoc.jsp?p=browse_results&Product=ThingWorx&Release=&DocType=)
	- b. Microsoft SQL Server: [Getting Started with MS SQL Server](https://support.ptc.com/appserver/cs/doc/refdoc.jsp?p=browse_results&Product=ThingWorx&Release=&DocType=) and ThingWorx Guide

# <span id="page-10-0"></span>Installing and Configuring PostgreSQL (Windows)

The instructions provided below are intended for the PostgreSQL administrator (not the DB host servers).

NOTE: If you are including the HA layer to your implementation, refer to the ThingWorx High Availability [Administrator's Guide](https://support.ptc.com/appserver/cs/doc/refdoc.jsp?p=browse_results&Product=ThingWorx&Release=&DocType=&Role=).

# <span id="page-10-1"></span>**Installing PostgreSQL and Creating a New User Role in PostgreSQL (Windows)**

- 1. Download and install the appropriate version of PostgreSQL from the following site: [http://www.postgresql.org/downlo](http://www.postgresql.org/download/) [ad/](http://www.postgresql.org/download/)
- pgAdmin III Tool
	- o pgAdmin III is an open source management tool for your databases that is included in the PostgreSQL download. The tool features full Unicode support, fast, multithreaded query, and data editing tools and support for all PostgreSQL object types.
- 2. Open PostgreSQL using pgAdmin III.
- 3. Create a new user role:
	- a. Right click **PostgreSQL9.4** (localhost:5432).
	- b. Select **NewObject>New Login Role**. On the **Properties** tab, in the **Role name** field, enter the *<PostgreSQL user role name>* for PostgreSQL administration.
	- c. On the **Definition** tab, in the **Password** field, enter a unique and secure password for PostgreSQL administration (you will be prompted to enter it twice).

NOTE: The password, which should not be easily guessed or a known, common password, should be at least 14 characters in length and include a mix of uppercase and lowercase letters, numbers, and special characters.

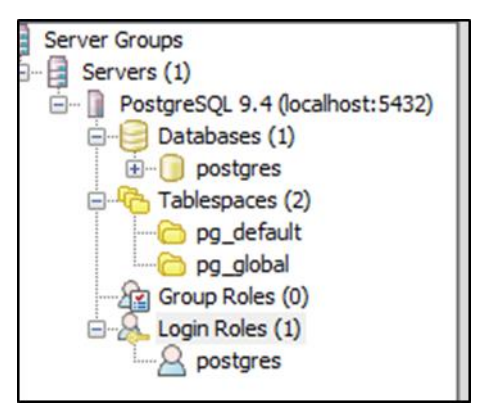

You will need to re-enter this password in later steps.

4. Click **OK**. NOTE: Remember the user role name created in this step for later use.

### <span id="page-11-0"></span>**Configuring PostgreSQL Database Located on a Separate Server than Thingworx (Windows)**

By default, the PostgreSQL server is installed in a locked-down state. On Windows, the server will only listen for connections from the local machine. In order to get ThingWorx to talk to the PostgreSQL server, some configuration changes need to be made so that PostgreSQL knows to listen for connections from other users (thingworx user, default is **twadmin**) and/or other machines (ThingWorx installed on a separate server).

You will need to know where your PostgreSQL data directory resides for these steps. On Windows, the default data folder is **C:\Program Files\PostgreSQL\9.4\data** This location will be referred to as <PGDATA> in this guide.

Modify the **<PGDATA>/pg\_hba.conf** file and add the following lines based on your desired configuration:

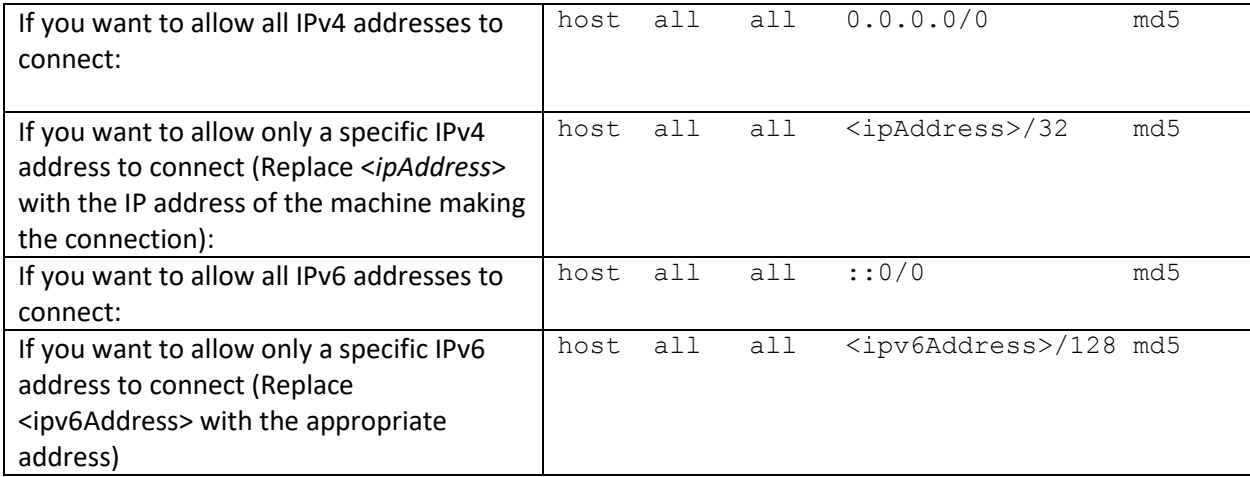

Any other combination is possible by using additional allowance lines (individual IPs or ranges) or subnet masks appropriate to the machines that require access to the PostgreSQL database. Any change to this file requires a restart of the database service.

For additional information about configuring the pg\_hba.conf file, see the Official PostgreSQL [Documentation \(9.4\).](https://www.postgresql.org/docs/9.4/static/auth-pg-hba-conf.html)

### <span id="page-11-1"></span>**Configuring and Executing the PostgreSQL Database Script (Windows)**

To set up the PostgreSQL database and tablespace, the **thingworxPostgresDBSetup.bat** script must be configured and executed.

- 1. Add the **<***postgres-installation>/***bin** folder to your system path variable.
- 2. Create a directory named **ThingworxPostgresqlStorage** on the drive that Thingworx Storage is located (in the root directory by default).

NOTE: If you create with the -**d<***databasename***>** command, you do not have to use the PostgreSQL user.

NOTE: You must specify the **-l** option to a path that exists. For example, **-l D:\ThingworxPostgresqlStorage**. The script does not create the folder for you.

The folder must have appropriate ownership and access rights. The folder should be owned by the same user who runs the PostgreSQL service, and have Full Control assigned to that user - this user is generally **NETWORK\_SERVICE**, but may differ in your environment.

- 3. Obtain and open **thingworxPostgresDBSetup.bat** from the ThingWorx software download package.
- 4. Configure the script. Reference the configuration options in the table below.

Various parameters such as **server**, **port**, **database**, **tablespace**, **tablespace location** and **thingworxusername** can be configured in the script, depending on your requirements. Execute this script with the **--help** option for usage information.

To set up the database and tablespace with a default PostgreSQL installation that has a PostgreSQL database and a PostgreSQL user name, enter:

thingworxPostgresDBSetup –a postgres –u *<PostgreSQL user role name>* –l C:\ThingworxPostgresqlStorage

where *<PostgreSQL user role name>* is the user role name that you entered in previous steps.

5. Execute the script. Once executed, this creates a new database and tablespace with a default PostgreSQL installation in the PostgreSQL instance installed on the localhost.

NOTE: You may need to run the command prompt as admin.

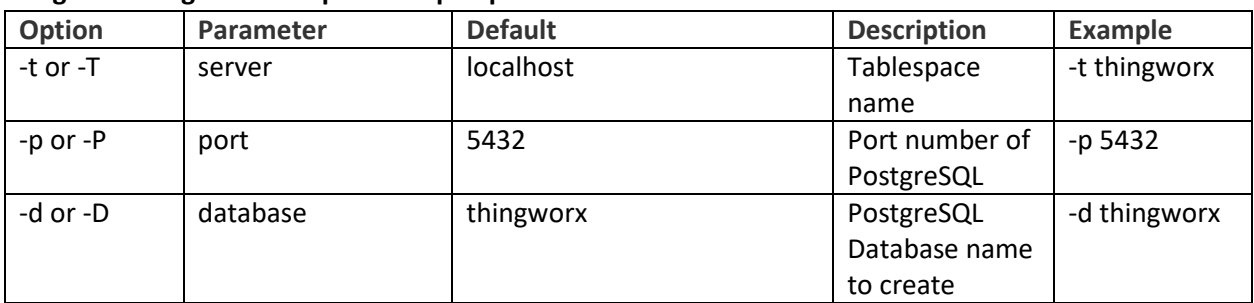

### **thingworxPostgresDBSetup.bat Script Options**

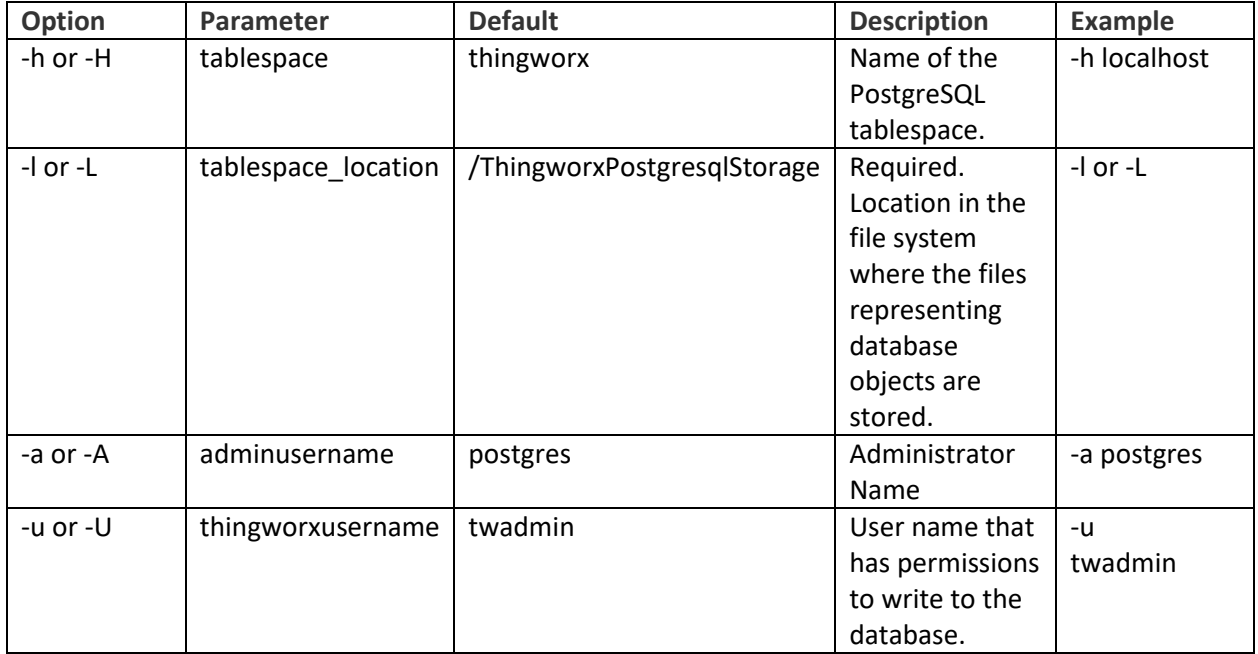

# <span id="page-13-0"></span>**Configuring and Executing the Model/Data Provider Schema Script (Windows)**

To set up the PostgreSQL model/data provider schema, the **thingworxPostgresSchemaSetup.bat** script must be configured and executed. This will set up the public schema under your database on the PostgreSQL instance installed on the localhost.

- 1. Obtain and open the **thingworxPostgresSchemaSetup.bat** from the ThingWorx software download package.
- 2. Configure the script. Reference the configuration options in the table below.

Various parameters such as **server**, **port**, **database**, **username**, **schema**, and **option** can be configured in the script depending on the requirements. Execute this script with **--help** option for usage information.

3. Execute the script.

NOTE: You may be prompted to provide your password three times.

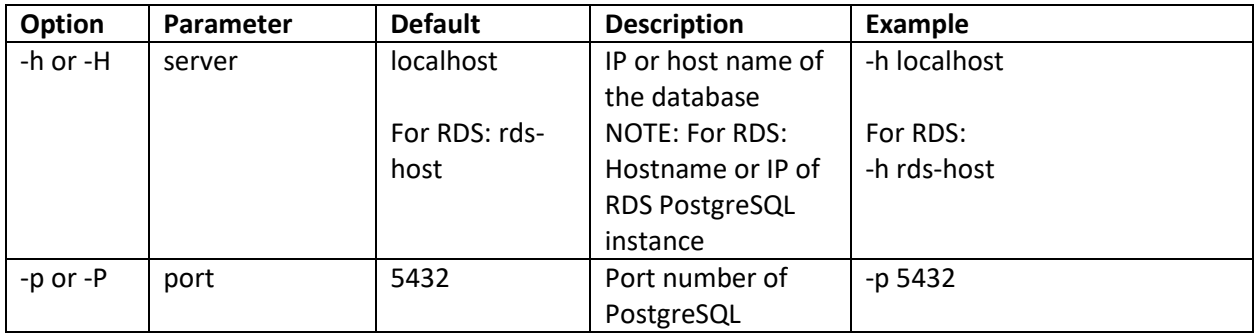

#### **thingworxPostgresSchemaSetup.bat Script Options**

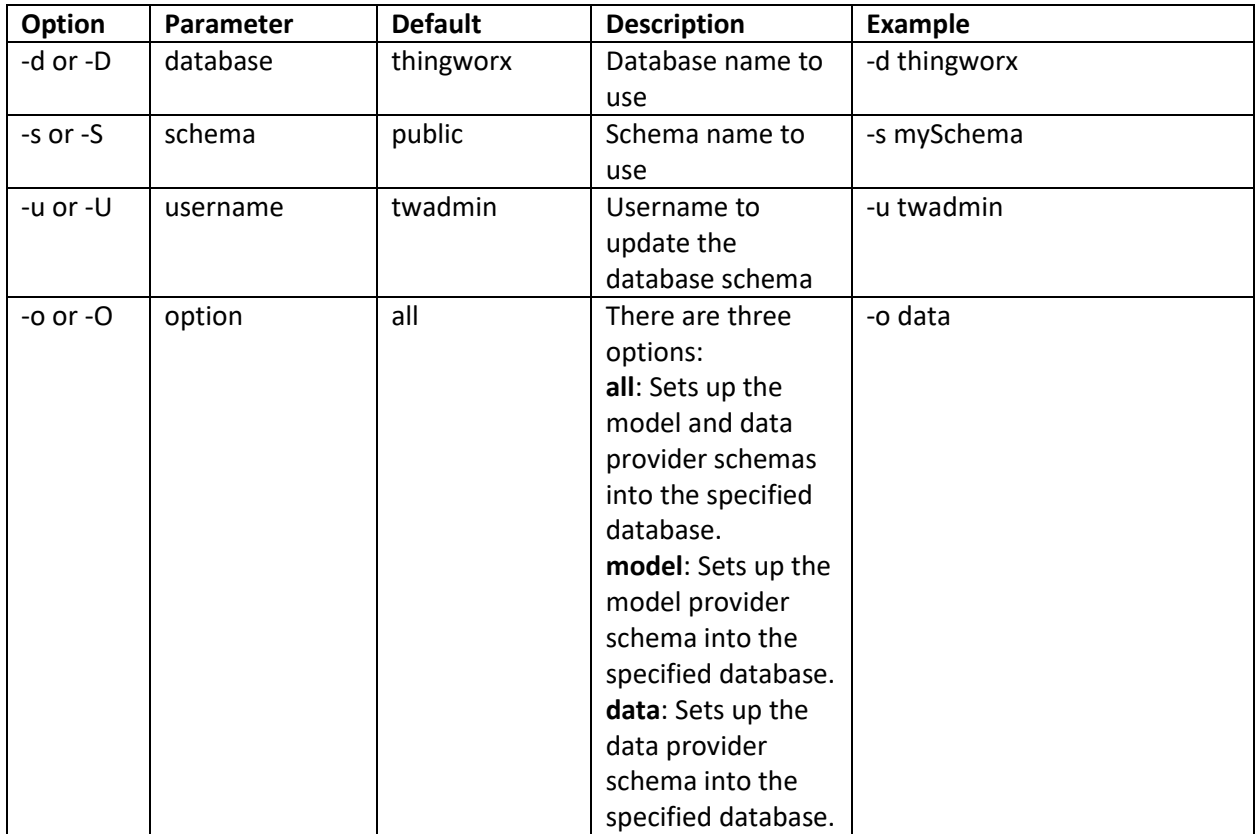

### <span id="page-14-0"></span>**Configuring platform-settings.json (Windows)**

1. To use the default ThingworxPlatform configuration directory, create a folder called **ThingworxPlatform** at the root of the drive where Tomcat was installed. Alternatively, if you want to specify the location where ThingWorx stores its settings, you can set the **THINGWORX\_PLATFORM\_SETTINGS** environment variable to the desired location.

Ensure that the folder referenced by **THINGWORX\_PLATFORM\_SETTINGS** exists and is writable by the Tomcat user. This environment variable should be configured as part of the system environment variables.

## **NOTE: The ThingWorx server will fail to start if it does not have Read and Write access to this folder.**

2. Place the **platform-settings.json** file into the **ThingworxPlatform** folder. This file is available in the software download.

3. Open platform-settings.json and configure as necessary. Refer to the configuration options in Appendix C: platform-settings.json Options and Appendix B: platform-settings.json sample.

NOTE: If your PostgreSQL server is not the same as your ThingWorx server, and you are having issues with your ThingWorx installation, review your Tomcat logs and platform-settings.json file. The default installation assumes both servers are on the same machine.

### <span id="page-16-0"></span>**Encrypting the PostgreSQL Password (Windows)**

If you want to provide added security encryption for the PostgreSQL database settings in the **platform-settings.json** file, you can do the following.

NOTE This encryption process is optional.

## *Prerequisites*

- You must have Java installed and on your path.
- You must have PostgreSQL installed and know the password.
	- 1. Create a working directory where you will perform this process, such as C:\*<password\_setup\_location>* (Windows), and copy the Thingworx.war to that location.
	- 2. Unzip the Thingworx.war.
	- 3. Open a command prompt, cd to your working directory, and set your CLASSPATH by doing the following:
		- a. Go to **Control Panel > System Properties > Environment Variables**.
		- b. Create a new environment variable: PG\_PW\_UTIL

```
C:\<password_setup_location>\WEB-INF\lib\slf4j-api-
1.7.21.jar;C:\<password_setup_location>\WEB-INF\lib\logback-
core-1.0.13.jar;C:\<password_setup_location>\WEB-
INF\lib\logback-classic-
1.0.13.jar;C:\<password_setup_location>\WEB-INF\lib\thingworx-
common-<release-version>.jar
```
- c. Add the variable to the CLASSPATH. CLASSPATH <don't touch existing classpath>; %PG\_PW\_UTIL%
- d. In your command shell, enter 'java -version'. It should respond with a Java version.

# 4. Open **/ThingworxPlatform/platform-settings.json** and change the password value to

```
'encrypt.db.password'.
For example, "password": "encrypt.db.password",
```
NOTE: Since the PostgreSQL admin password should not be included in the platformsettings.json, adding the "encrypt.db.password" string for the password signals the ThingWorx platform to look up the encrypted password in the keystore when it is encountered.

5. To create a key store with the PostgreSQL password encrypted inside, run the following command:

```
java com.thingworx.security.keystore.ThingworxKeyStore 
encrypt.db.password <unique postgres_password>
```
In the second argument, enter your unique PostgreSQL password.

Note: By default, the password is stored in /ThingworxPlatform. The keystore is stored in /ThingworxStorage. If you are planning to configure custom folder locations, run the following command:

```
java com.thingworx.security.keystore.ThingworxKeyStore 
encrypt.db.password <unique postgres_password> <Password location> 
<Keystore location>
```
6. Once you have created the encrypted password, remove the updates to the CLASSPATH.

# <span id="page-17-0"></span>Installing ThingWorx (Windows)

1. If you have not already done so, create a folder called **ThingworxPlatform** at the root of the drive where Tomcat was installed.

**NOTE: Ensure the ThingWorx server has Read and Write access to the ThingworxPlatform and ThingworxStorage folders. Without these permissions, the server will fail to start. For more information, referenc[e this article.](http://www.wikihow.com/Change-File-Permissions-on-Windows-7)**

2. NOTE: If you are performing a disconnected installation, you do not need to add to the **platform-settings.json** file. Refer to the [Licensing Guide for disconnected sites](https://support.ptc.com/lm/ThingWorx_Navigate_8.1_Licensing_Instructions.pdf) and skip this step.

Add your PTC support site **username**, **password**, and **timeout** (optional) to the **platform-settings.json**:

a. Open the **platform-settings.json** file and add the following to the **PlatformSettingsConfig** section (referenc[e Appendix B: Sample platform](#page-66-0)[settings.json](#page-66-0) for more information on placement).

```
"LicensingConnectionSettings":{
       "username":"PTC Support site user name",
       "password":"PTC Support site password",
       "timeout":"60"
   }
```
NOTE: If the settings are filled out incorrectly or if the server can't connect, a License Request text file (**licenseRequestFile.txt**) is created in the **ThingworxPlatform** folder. In this scenario, a license must be created manually. (If it is not created, ThingWorx will start in limited mode. Limited mode does not allow you to persist licensed entities to the database. Licensed entities are Things, Mashups, Masters, Gadgets, Users, and Persistence Providers).

Further information on obtaining a ThingWorx disconnected site license through our [License Management site](https://support.ptc.com/appserver/cs/lm/index.jsp) can be found in the [Licensing Guide for disconnected](https://support.ptc.com/lm/ThingWorx_Navigate_8.1_Licensing_Instructions.pdf) [sites \(no connection to PTC Support portal\).](https://support.ptc.com/lm/ThingWorx_Navigate_8.1_Licensing_Instructions.pdf)

Open a case with Technical Support if you are doing the manual disconnected mode of licensing and have any questions or need assistance with generating a license.

3. Encrypt the license server password.

NOTE: This step is optional, but it is the recommended best practice to encrypt the password.

- a. Create a working directory where you will perform this process, such as C:\ (Windows), and copy the Thingworx.war to that location.
- b. Unzip the Thingworx.war.
- c. Open a command prompt, cd to your working directory, and set your CLASSPATH by doing the following:
	- i. Go to **Control Panel** > **System Properties** > **Environment Variables**.
	- ii. Create a new environment variable:

```
PG_PW_UTIL 
"C:\<location where zip file is extracted>\WEB-
INF\lib\thingworx-platform-common-8.1.0-bxx.jar;
C:\<location where zip file is 
extracted>\password_setup\WEB-INF\lib\slf4j-api-
1.7.21.jar;
C:\<location where zip file is extracted>\WEB-
INF\lib\logback-core- 1.0.13.jar;
C:\<location where zip file is extracted>\WEB-
INF\lib\logback-classic-1.0.13.jar;
C:\<location where zip file is extracted>\WEB-
INF\lib\thingworx-common-8.1.0-bxx.jar"
```
- iii. Add the variable to the CLASSPATH: CLASSPATH ; %PG\_PW\_UTIL%
- iv. In your command shell, enter 'java -version'. It should respond with a Java version.
- d. Open **/ThingworxPlatform/platform-settings.json** and change the LicensingConnectionSettings password value to 'encrypt.licensing.password'. For example, "password": "encrypt.licensing.password", This password signals the ThingWorx platform to look up the encrypted licensing password in the keystore when it is encountered.
- e. To create a key store with the licensing password encrypted inside, run the following command. In the second argument, enter your unique license server password:

java com.thingworx.security.keystore.ThingworxKeyStore encrypt.licensing.password <*unique license\_password>*

NOTE: By default, the password is stored in **/ThingworxPlatform**. The keystore is stored in **/ThingworxStorage**. If you are planning to configure custom folder locations, run the following command:

```
java com.thingworx.security.keystore.ThingworxKeyStore 
encrypt.licensing.password <unique license password>
<Password location> <Keystore location>
```
4. Locate the appropriate **Thingworx.war** file.

NOTE: ThingWorx downloads are available i[n PTC Software Downloads.](https://support.ptc.com/appserver/auth/it/esd/product.jsp?prodFamily=TWX)

5. Copy the **Thingworx.war** file and place it in the following location of your Tomcat installation:

# **\Apache Software Foundation\Tomcat 8.5\webapps**

6. To launch ThingWorx, go to *<servername>/***Thingworx** in a Web browser.

Use the following login information: Login Name: Administrator Password: trUf6yuz2?\_Gub

- 7. Change the default password.
	- a. In Composer, click **Administrator>Change Password**.

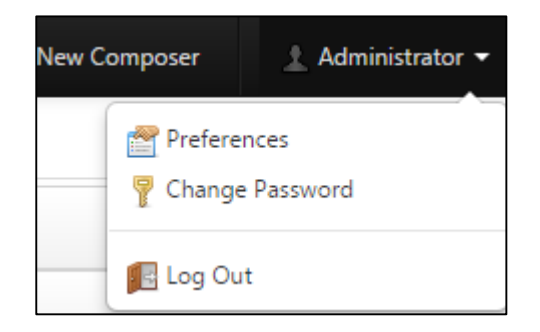

b. In the **Change Password** window, enter **Current Password**, **New Password**, and **Confirm Password**.

NOTE: The password, which should not be easily guessed or a known, common password, should be at least 14 characters in length and include a mix of uppercase and lowercase letters, numbers, and special characters.

c. Click **Done**.

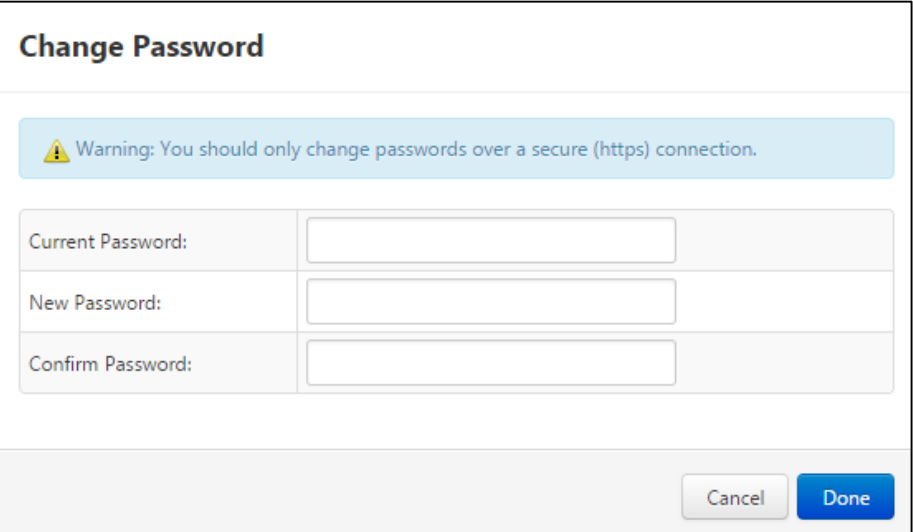

8. To determine the status of the license, administrators can open the Licensing Subsystem Settings in ThingWorx to confirm the list of features (licensed entities) included with the license. If there are no licensed entities present, you are in limited mode.

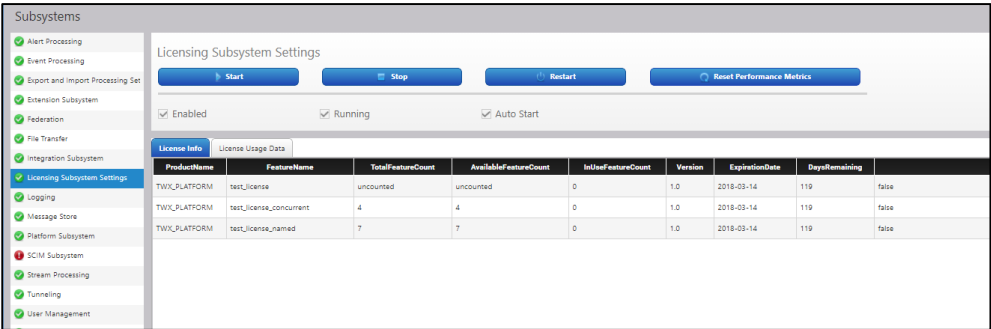

# <span id="page-21-0"></span>Installing ThingWorx for the First Time: PostgreSQL or H2 on Ubuntu

Oracle Java, and Apache Tomcat, and PostgreSQL (if using PostgreSQL) must be installed prior to installing ThingWorx. Refer to th[e System Requirements and Compatibility Matrix f](https://support.ptc.com/appserver/cs/doc/refdoc.jsp?p=browse_results&Product=ThingWorx&Release=&DocType=&Role=)or specific version requirements.

NOTE: This version of ThingWorx has been tested with Ubuntu 14.04. Other versions are not supported and may not work.

# <span id="page-21-1"></span>Installing Oracle Java and Apache Tomcat (Ubuntu)

- 1. Update Ubuntu packages:
	- \$ sudo apt-get update
- 2. Install and Configure Network Time Protocol (NTP) settings for time synchronization:

\$ sudo apt-get install ntp

NOTE: The default configuration for NTP is sufficient. For additional configuration information about NTP (beyond the scope of this documentation), refer to the following resources:

- [Time Synchronization with NTP](https://help.ubuntu.com/lts/serverguide/NTP.html)
- [How do I use pool.ntp.org?](http://www.pool.ntp.org/use.html)

3. Edit AUTHBIND properties to allow Tomcat to bind to ports below 1024:

\$ sudo apt-get install authbind

4. Download the Java JDK tar file from Oracle's website, or run the following.

NOTE: This version of ThingWorx has been tested with Java 8 update 131. Other versions are not supported and may not work.

```
wget -c --header "Cookie: oraclelicense=accept-securebackup-cookie" 
http://download.oracle.com/otn-pub/java/jdk/8u131-
b11/d54c1d3a095b4ff2b6607d096fa80163/jdk-8u131-linux-x64.tar.gz
```
#### 5. Extract tar file:

```
$ tar -xf jdk-8u131-linux-x64.tar.gz
```
6. Create the directory by moving the JDK to**/usr/lib/jvm**:

```
$ sudo mkdir -p /usr/lib/jvm
$ sudo mv jdk1.8.0_131/ /usr/lib/jvm/
```
7. Add alternatives to the system:

```
$ sudo update-alternatives --install "/usr/bin/java" "java" 
"/usr/lib/jvm/jdk1.8.0_131/bin/java" 1
$ sudo update-alternatives --install "/usr/bin/keytool" "keytool" 
"/usr/lib/jvm/jdk1.8.0_131/bin/keytool" 1
```
#### 8. Change access permissions:

```
$ sudo chmod a+x /usr/bin/java
$ sudo chmod a+x /usr/bin/keytool
```
#### 9. Change owner:

\$ sudo chown -R root:root /usr/lib/jvm/jdk1.8.0\_131/

#### 10. Configure master links:

```
$ sudo update-alternatives --config java
$ sudo update-alternatives --config keytool
```
NOTE: "Nothing to configure" is a normal response to this command and is not an error.

NOTE: Additional executables in **/usr/lib/jvm/jdk1.8.0\_131/bin/** can be installed using the previous set of steps.

11. Verify Java version:

```
$ java –version
```
NOTE: This should return something similar to the following (build specifics may be different):

```
java version "1.8.0_131"
Java(TM) SE Runtime Environment (build 1.8.0_131-b14)
Java HotSpot(TM) 64-\text{Bit Server VM} (build 24.75-\text{b}04, mixed mode)
```
12. Download Apache Tomcat:

```
$ wget http://archive.apache.org/dist/tomcat/tomcat-
8.5/v8.5.23/bin/apache-tomcat-8.5.23.tar.gz
```
NOTE: Best practice includes verifying the integrity of the Tomcat file by using the signatures or checksums for each release. Refer to Apache's documentation for more information.

NOTE**:** This version of ThingWorx has been tested with Tomcat 8.5.23. Other versions are not supported and may not work.

13. Extract tar file:

\$ tar -xf apache-tomcat-8.5.23.tar.gz

14. Create and change the owner for **/usr/share/tomcat8.5** and move Tomcat to the following location. Add user and group to the system:

```
$ sudo mkdir -p /usr/share/tomcat8.5
$ sudo addgroup --system tomcat8.5 --quiet —force-badname 
$ sudo adduser --system --home /usr/share/tomcat8.5/ --no-create-
home --ingroup tomcat8.5 --disabled-password --shell –force-
badname/bin/false tomcat8.5
$ sudo chown -R tomcat8.5:tomcat8.5 /usr/share/tomcat8.5
$ sudo mv apache-tomcat-8.5.23 /usr/share/tomcat8.5/8.5.23
```
15. Define environment variables in **/etc/environment**:

```
$ export JAVA_HOME=/usr/lib/jvm/jdk1.8.0_131
$ export CATALINA_HOME=/usr/share/tomcat8.5/8.5.23
```
- 16. Change directory to \$CATALINA\_HOME:
	- \$ cd \$CATALINA\_HOME
- 17. Change owner and access permissions of **bin/ lib/** and **webapps/** :

\$ sudo chown -Rh tomcat8.5:tomcat8.5 bin/ lib/ webapps/

\$ sudo chmod 775 bin/ lib/ webapps/

18. Change owner and access permissions of **conf/**:

\$ sudo chown -Rh root:tomcat8.5 conf/ \$ sudo chmod –R 650 conf/

19. Change access permissions of **logs/**, **temp/**, and **work/**:

```
$ sudo chown -R tomcat8.5:adm logs/ temp/ work/
$ sudo chmod 760 logs/ temp/ work/
```
20. Create self-signed certificate:

```
$ sudo $JAVA_HOME/bin/keytool -genkey -alias tomcat8.5 -keyalg RSA 
-keystore $CATALINA HOME/conf/.keystore
```
Follow the instructions to complete the certificate creation process.

Set the keystore password.

Follow the prompts to set up your security certificate.

Set the tomcat8.5 user password to the same as the keystore password

```
$ sudo chown root:tomcat8.5 $CATALINA_HOME/conf/.keystore
$ sudo chmod 640 $CATALINA HOME/conf/.keystore
```
21. Uncomment the Manager element in **\$CATALINA\_HOME/conf/context.xml** to prevent sessions from persisting across restarts:

```
<Manager pathname="" />
```
22. Modify the shutdown string and protocol used by the SSL Connector in **\$CATALINA\_HOME/conf/server.xml**:

```
<Connector port="443" 
protocol="org.apache.coyote.http11.Http11NioProtocol"
maxThreads="150" SSLEnabled="true" scheme="https" secure="true"
keystoreFile="${user.home}/8.5.23/conf/.keystore" 
keystorePass="<keystore password> " clientAuth="false" 
sslProtocol="TLS" />
```
Comment out the following non-SSL Connector:

```
<! --<Connector port="8009" protocol="AJP/1.3" redirectPort="8443" />
--&>
```
NOTE: If you receive an error that the directory doesn't exist, use the following commands to assure port 443 works:

```
sudo touch /etc/authbind/byport/443 
sudo chmod 700 /etc/authbind/byport/443 
sudo chown tomcat8.5:tomcat8.5 etc/authbind/byport/443
```
23. Define a user in \$CATALINA\_HOME/conf/tomcat-users.xml:

```
<user username="<Tomcat user name> " password="<Tomcat password> " 
roles="manager"/>
```
24. Determine uid of tomcat8.5 user:

```
$ id -u tomcat8.5
110
```
*25.* Using this number, create an ID file In **/etc/authbind/byuid/**

NOTE: The number returned may be different than this example. These examples use 110. Change this to what was returned in the previous step.

\$ sudo touch /etc/authbind/byuid/110

Edit this file and paste in the following:

0.0.0.0/0:1,1023

26. Change owner and access permissions of **/etc/authbind/byuid/110**:

```
$ sudo chown tomcat8.5:tomcat8.5 /etc/authbind/byuid/110
$ sudo chmod 700 /etc/authbind/byuid/110
```
27. Modify **\$CATALINA\_HOME/bin/startup.sh** to always use authbind:

```
#exec "$PRGDIR"/"$EXECUTABLE" start "$@"
```
Add the following to the end of the file:

exec authbind --deep "\$PRGDIR"/"\$EXECUTABLE" start "\$@"

28. In /etc/init.d, create tomcat8.5 file:

\$ sudo touch /etc/init.d/tomcat8.5

Edit the file and enter the following contents:

```
CATALINA_HOME=/usr/share/tomcat8.5/8.5.23
case $1 in
   start)
     /bin/su -p -s /bin/sh tomcat8.5 $CATALINA_HOME/bin/startup.sh
   ;;
   stop)
     /bin/su -p -s /bin/sh tomcat8.5 $CATALINA_HOME/bin/shutdown.sh
   ;;
   restart)
     /bin/su -p -s /bin/sh tomcat8.5 $CATALINA_HOME/bin/shutdown.sh
     /bin/su -p -s /bin/sh tomcat8.5 $CATALINA_HOME/bin/startup.sh
   ;;
esac
exit 0
```
29. Change access permissions of **etc/init.d/tomcat8.5** and create symbolic links:

```
$ sudo chmod 755 /etc/init.d/tomcat8.5
$ sudo ln -s /etc/init.d/tomcat8.5 /etc/rc1.d/K99tomcat
$ sudo ln -s /etc/init.d/tomcat8.5 /etc/rc2.d/S99tomcat
```
30. Setup Tomcat as a service to start on boot. First, build JSVC:

\$ sudo apt-get install gcc

NOTE: This may already be installed on your system. If so, skip and go to the next step.

```
$ cd /usr/share/tomcat8.5/8.5.23/bin/
$ sudo tar xvfz commons-daemon-native.tar.gz
$ cd commons-daemon-*-native-src/unix
$ sudo ./configure --with-java=$JAVA_HOME
$ sudo apt-get install make
$ sudo make
$ sudo cp jsvc ../..
```
31. Create the Tomcat service file:

```
sudo touch /etc/systemd/system/ tomcat8.5.service
```
32. Open **/etc/systemd/system/tomcat8.5 service** in a text editor (as root) and paste in the following:

```
[Unit]
   Description=Apache Tomcat Web Application Container
   After=network.target
   [Service]
   Type=forking
   PIDFile=/var/run/tomcat.pid
   Environment=CATALINA_PID=/var/run/tomcat.pid
   Environment=JAVA_HOME=/usr/lib/jvm/jdk1.8.0_131
   Environment=CATALINA_HOME=/usr/share/tomcat8.5/8.5.23
   Environment=CATALINA_BASE=/usr/share/tomcat8.5/8.5.23
   Environment=CATALINA_OPTS=
   ExecStart=/usr/share/tomcat8.5/8.5.23/bin/jsvc \
                                    -Dcatalina.home=${CATALINA HOME} \
                                    -Dcatalina.base=${CATALINA_BASE} \
                                    -Djava.awt.headless=true -
Djava.net.preferIPv4Stack=true -Dserver -Dd64 -XX:+UseNUMA \
                                    -XX:+UseConcMarkSweepGC -
Dfile.encoding=UTF-8 \
- 1990 - 1990 - 1990 - 1990 - 1990 - 1990 - 1990 - 1990 - 1990 - 1990 - 1990 - 1990 - 1990 - 1990 - 1990 - 19<br>1990 - 1990 - 1990 - 1990 - 1990 - 1990 - 1990 - 1990 - 1990 - 1990 - 1990 - 1990 - 1990 - 1990 - 1990 - 1990
Djava.library.path=${CATALINA_BASE}/webapps/Thingworx/WEB-
INF/extensions \
                                    -cp ${CATALINA HOME}/bin/commons-
daemon.jar:${CATALINA_HOME}/bin/bootstrap.jar:${CATALINA_HOME}/bin/tom
cat-juli.jar \
                                     -user tomcat8.5 \
                                    -java-home ${JAVA HOME} \
                                    -pidfile /var/run/tomcat.pid \
                                    -errfile 
${CATALINA_HOME}/logs/catalina.out \
                                     -outfile 
${CATALINA_HOME}/logs/catalina.out \
                                     $CATALINA_OPTS \
                                    org.apache.catalina.startup.Bootstrap
   [Install]
   WantedBy=multi-user.target
```
NOTE: If you get an error, create a new file in the tomcat **/bin** file named **setenv.sh**

```
CATALINA_OPTS="$CATALINA_OPTS -
Djava.library.path=/usr/share/tomcat8.5/8.5.23/webapps/Thingworx/WE
B-INF/extensions"
```
33. OPTIONAL STEP: If you want to increase the default cache settings that affect static file caching, add the following line within the <context></context> tags in the \$TOMCAT\_HOME/conf/context.xml file:

<Resources cacheMaxSize="501200" cacheObjectMaxSize="2048" cacheTtl="60000"/>

34. If you are not installing PostgreSQL, skip to th[e Installing ThingWorx](#page-37-0) section.

### <span id="page-29-0"></span>**Installing and Configuring PostgreSQL (Ubuntu)**

The instructions provided below are intended for the PostgreSQL administrator (not the DB host servers).

NOTE: If you are including the HA layer to your implementation, refer to the [ThingWorx High Availability](https://support.ptc.com/appserver/cs/doc/refdoc.jsp?p=browse_results&Product=ThingWorx&Release=&DocType=&Role=)  [Administrator's Guide](https://support.ptc.com/appserver/cs/doc/refdoc.jsp?p=browse_results&Product=ThingWorx&Release=&DocType=&Role=).

#### <span id="page-29-1"></span>**Installing PostgreSQL and Creating a New User Role in PostgreSQL (Ubuntu)**

1. Download and install the appropriate version of PostgreSQL.

In Ubuntu 14.4, the PostgreSQL repository can be added allowing the application to be installed directly from the package manager:

\$ sudo sh -c 'echo "deb http://apt.postgresql.org/pub/repos/apt/ trusty-pgdg main" > /etc/apt/sources.list.d/pgdg.list' \$ sudo wget -O - https://www.postgresql.org/media/keys/ACCC4CF8.asc | sudo apt-key add - \$ sudo apt-get update \$ sudo apt-get install postgresql-9.4 -y

NOTE: This version of ThingWorx has been tested with PostgreSQL versions 9.4.5 through 9.4.10. Other versions are not supported and may not work.

2. Install PgAdmin III, the PostgreSQL admin tool:

\$ sudo apt-get install pgadmin3 -y

NOTE: PgAdmin III is an open source management tool for your databases that is included in the PostgreSQL download. The tool features full Unicode support, fast, multithreaded query, and data editing tools and support for all PostgreSQL object types.

NOTE: To install PgAdmin III via the command line, reference https://wiki.postgresql.org/wiki/Manual Setup at the Command Line

3. Set up the password for the PostgreSQL user:

```
$ sudo passwd postgres
```
4. Enter the password for the PostgreSQL user. You will use this password in later steps. NOTE: The password, which should not be easily guessed or a known, common password, should be at least 14 characters in length and include a mix of uppercase and lowercase letters, numbers, and special characters.

5. Set up the PostgreSQL user in psql:

```
$ sudo -u postgres psql -c "ALTER ROLE postgres WITH password '<unique 
PostgreSQL password> "
```
NOTE: The *<unique password>* value is what you entered above.

- 6. Configure pgAdmin III:
	- \$ sudo pgadmin3
		- \* In the pgAdmin III GUI, click on file->Open postgresql.conf
		- \* Open /etc/postgresql/9.4/main/postgresql.conf
		- \* Put a check next to listen addresses and port
		- -The default settings of "localhost" and "5432" are usually sufficient.
		- \* Save and close.
		- \* Click on file->Open pg\_hba.conf
		- \* Open /etc/postgresql/9.4/main/pg\_hba.conf
		- \* Double-click on the database 'all' line with address 127.0.0.1/32
		- \* Set Method to md5
		- \* Double-click on the database 'all' line with address 1/128
		- \* Set Method to md5
		- \* Click OK
		- \* Save and exit
		- \* Close pgAdmin III
- 7. Restart the PostgreSQL service:
	- \$ sudo service postgresql restart
- 8. Set up PgAdmin III to connect to the database:
	- \$ sudo pgadmin3

9. Click the plug icon to add a connection to a server in the top left corner:

Fill out the following:

```
Name: PostgreSQL 9.4
Host: localhost
Port: 5432
Service: <br/> <br/>blank>
Maintenance DB: postgres
Username: postgres
Password: <unique PostgreSQL password as set previously >
Store password: Checked
Group: Servers
```
- 10. Click **OK**.
- 11. Create a new user role:
	- a. Right click **PostgreSQL9.4**(localhost:54 32).
	- b. Select **NewObject>NewLogin Role**. On the **Properties** tab, enter a name in the **Role name** field.
	- c. On the **Definition** tab, in the **Password** field, enter a unique password (you will be prompted to enter it twice).

NOTE: The password, which should not be easily guessed or a known, common password, should be at least 14 characters in length and include a mix of uppercase and lowercase letters, numbers, and special characters. You will need to re-enter this password in later steps.

12. Click **OK**.

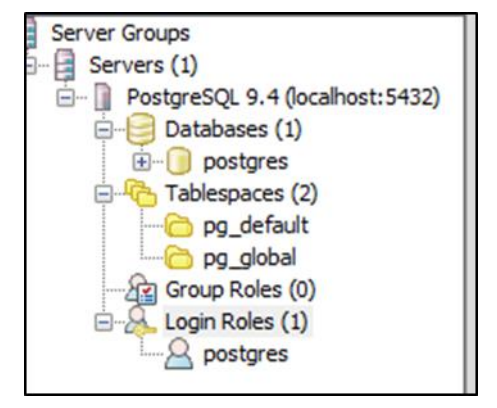

## <span id="page-31-0"></span>**Configuring PostgreSQL Database Located on a Separate Server from Thingworx (Ubuntu)**

By default, the PostgreSQL server is installed in a locked-down state. On Linux, the server will only listen for connections from the local machine, and only from the postgres user. In order to get ThingWorx to talk to the PostgreSQL server, some configuration changes need to be made so that PostgreSQL knows

to listen for connections from other users (thingworx user, default is **twadmin**) and/or other machines (ThingWorx installed on a separate server).

You need to know where your PostgreSQL data directory resides to perform these steps. On Linux, the location of the data folder, or even the configuration files can change based on distribution and installation method (download or package manager install).

On Ubuntu, when installed via apt-get, the configuration files are located at **/etc/postgresql/9.4/main/** This location is referred to as <PGDATA> in this guide.

Modify the **<PGDATA>/pg\_hba.conf** file and add the following lines based on your desired configuration:

If you want to allow all IPv4 addresses to connect:

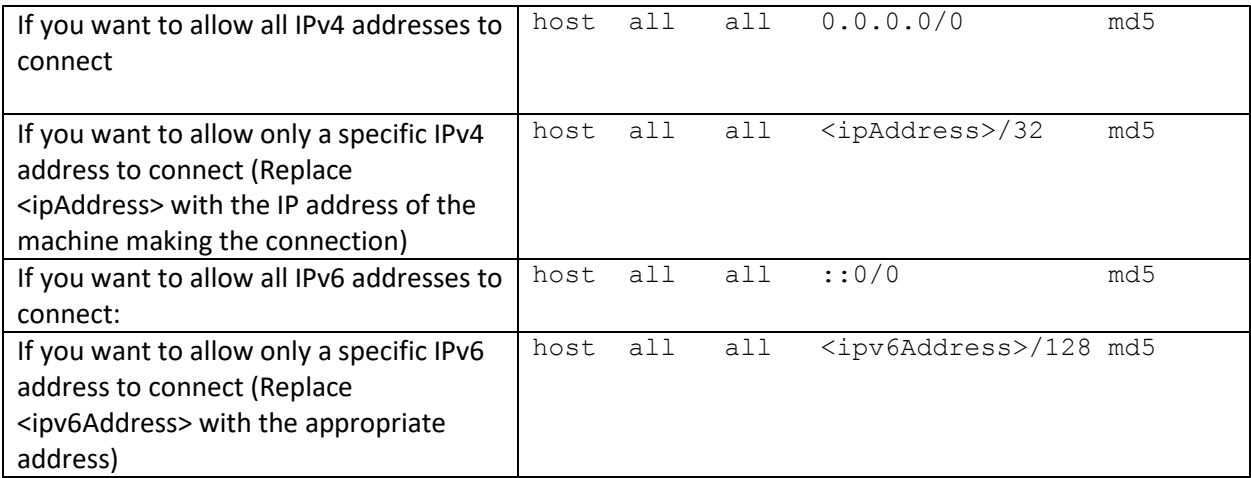

Any other combination is possible by using additional allowance lines (individual IPs or ranges) or subnet masks appropriate to the machines that require access to the PostgreSQL database.

Any change to this file requires a restart of the database service.

For additional information about configuring the pg\_hba.conf file, see the Official PostgreSQL Documentation (9.4)

# <span id="page-32-0"></span>**Enabling PostgreSQL to Listen for all Connections (Linux)**

On Linux installations of PostgreSQL, there is an additional configuration step required to configure the PostgreSQL server to listen for connections.

1. In the **<PGDATA>/postgresql.conf** file, uncomment and update the listen\_addresses line:

Uncomment the listen addresses line and change localhost to '\*' # Listen on all addresses. Requires restart. listen addresses = '\*'

2. Restart the PostgreSQL server.

### <span id="page-33-0"></span>**Configuring and Executing the PostgreSQL Database Script (Ubuntu)**

To set up the PostgreSQL database and tablespace, the **thingworxPostgresDBSetup.sh** script must be configured and executed.

1. Create a directory named **ThingworxPostgresqlStorage** on your Thingworx Storage drive.

```
$ sudo mkdir /ThingworxPostgresqlStorage
$ sudo chown postgres:postgres /ThingworxPostgresqlStorage
$ sudo chmod 755 /ThingworxPostgresqlStorage
```
NOTE: You must specify the **-l** option to a path that exists. For example, **-l ThingworxPostgresqlStorage**. The script does not create the folder for you. As shown above, this folder needs have appropriate ownership and access rights. It should be owned by the PostgreSQL user and have the read, write, and execute assigned to the owner.

NOTE: If you create with the -**d***<databasename>,* you do not have to use the PostgreSQL user.

- 2. Obtain and open **thingworxPostgresDBSetup.sh** from the ThingWorx software download.
- 3. Configure the script. Reference the configuration options in the table below.

NOTE: This example uses the 8.0.0 download from the PTC site. If necessary, change the file name to the version you are using.

```
$ sudo unzip MED-61111-CD-074_F000_ThingWorx-Platform-Postgres-8-0-
0.zip
$ cd install
```
Various parameters such as **server**, **port**, **database**, **tablespace**, **tablespace location** and **thingworxusername** can be configured in the script, depending on the requirements. Execute this script with the **--help** option for usage information.

To set up the database and tablespace with a default PostgreSQL installation that has a PostgreSQL database and a PostgreSQL user name, enter:

\$ sudo sh thingworxPostgresDBSetup.sh -a postgres -u *<user role name>* -l /ThingworxPostgresqlStorage

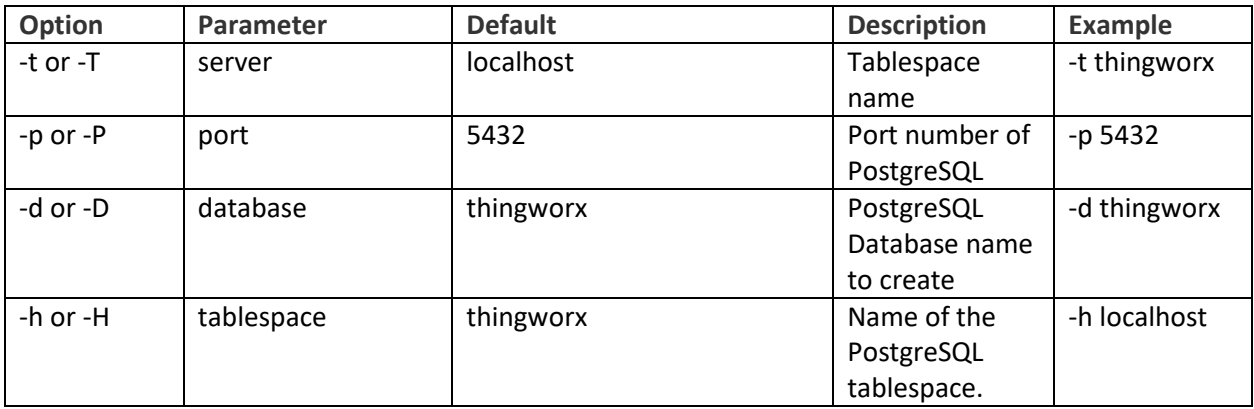

### **thingworxPostgresDBSetup.sh Script Options**

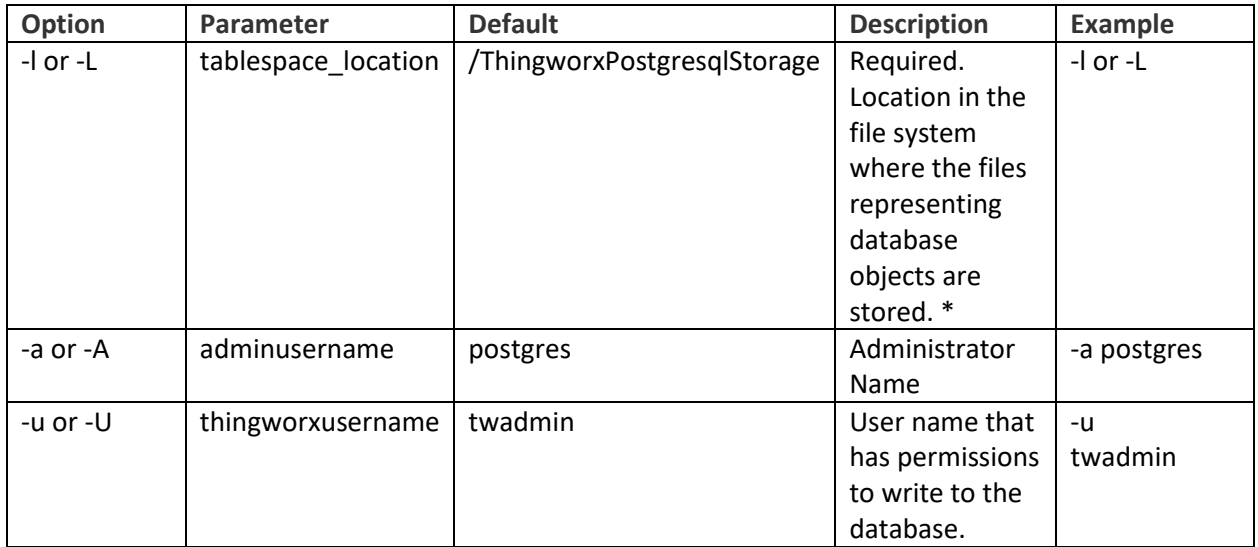

### <span id="page-34-0"></span>**Configuring and Executing the Model/Data Provider Schema Script (Ubuntu)**

To set up the PostgreSQL model/data provider schema, the **thingworxPostgresSchemaSetup.sh** script must be configured and executed. This will set up the public schema under your database on the PostgreSQL instance installed on the localhost.

- 1. Obtain and open the **thingworxPostgresSchemaSetup.sh** from the ThingWorx software download package.
- 2. Configure the script. Reference the configuration options in the table below or execute the script with **--help** option for usage information. The script can be run with the default parameters as:
	- \$ sudo sh thingworxPostgresSchemaSetup.sh

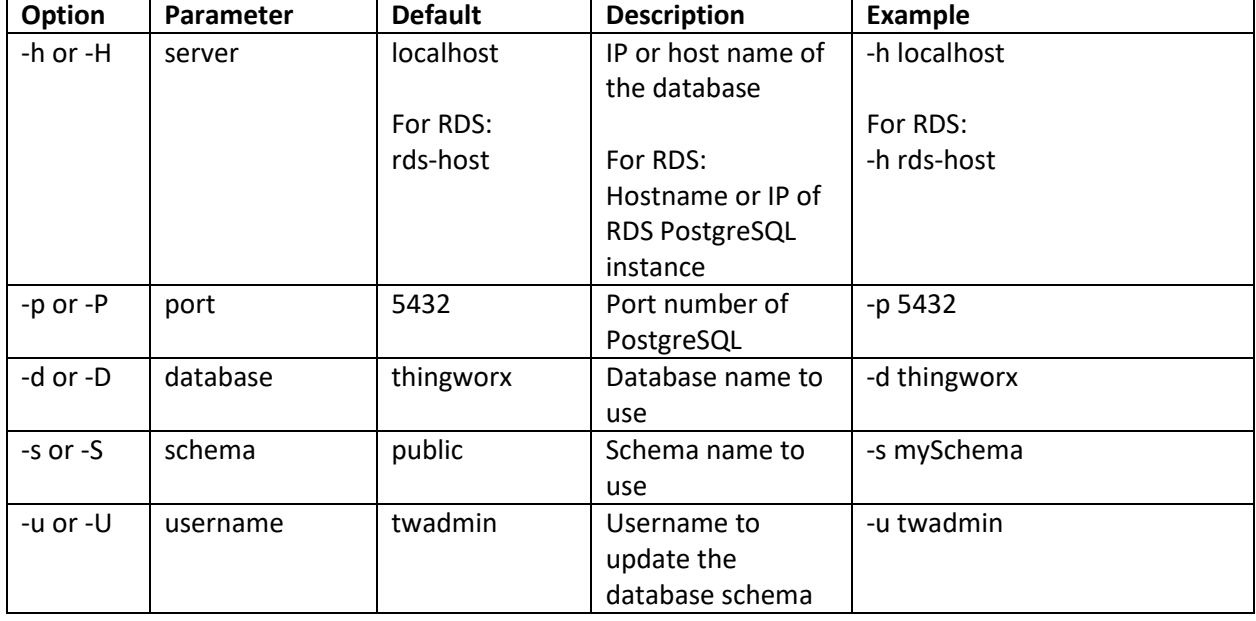

### **thingworxPostgresSchemaSetup.sh Script Options**

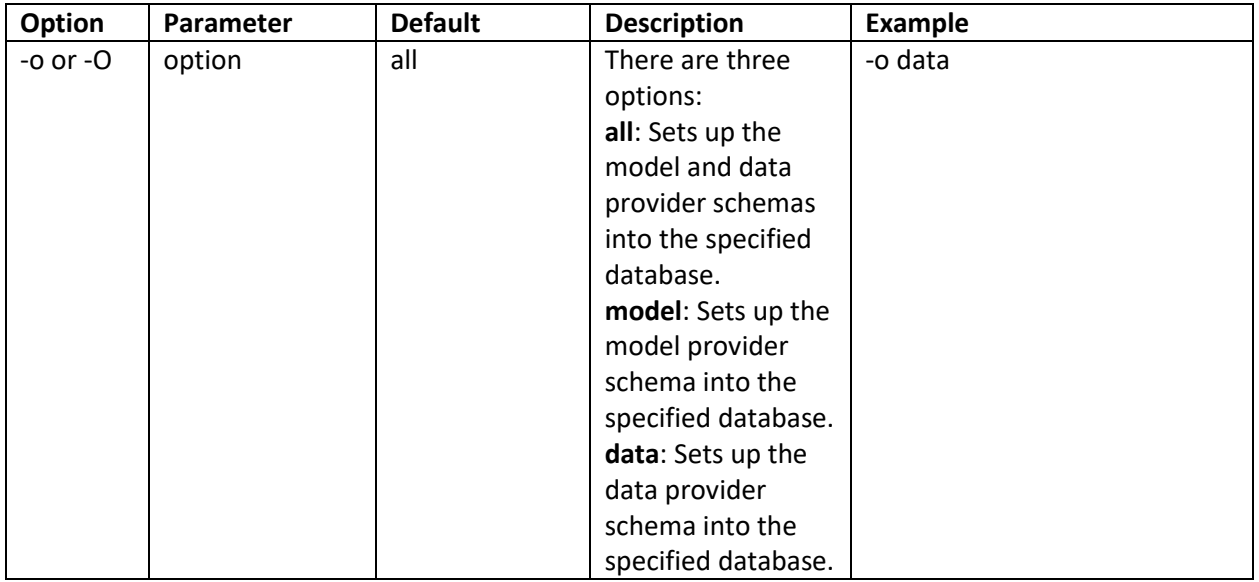

### <span id="page-35-0"></span>**Configuring platform-settings.json (Ubuntu)**

1. Create a folder called **ThingworxPlatform** at the root (for example, **/ThingworxPlatform** or as a system variable (for example, **THINGWORX\_PLATFORM\_SETTINGS=/data/ThingworxPlatform**).

\$ sudo mkdir /ThingworxPlatform

2. Copy the **platform-settings.json file from the install package to the** /**ThingworxPlatform** folder. From the directory containing the JSON file:

\$ sudo cp platform-settings.json /ThingworxPlatform/

The JSON file contains default settings. Refer to alternate configuration options in: Appendix C: [platform-settings.json Options](#page-70-0) and [Appendix B: platform-settings.json sample.](#page-66-0)

NOTE: If your PostgreSQL server is not the same as your ThingWorx server, and you are having issues with your ThingWorx installation, review your Tomcat logs and platform-settings.json file. The default installation assumes both servers are on the same machine.

# <span id="page-35-1"></span>**(OPTIONAL) Encrypting the PostgreSQL Password (Ubuntu)**

If you want to provide added security encryption for the PostgreSQL database settings in the platformsettings.json file, you can do the following.

Note: This encryption process is optional.

### *Prerequisites*

- You must have Java installed and on your path.
- You must have PostgreSQL installed and know the password.
- 1. Create a working directory where you will perform this process, such as ~/*<password\_setup location>*, and copy the Thingworx.war to that location.
- 2. Unzip the Thingworx.war.
- 3. Open a command prompt, cd to your working directory, and set your CLASSPATH:

```
$ export CLASSPATH= WEB-INF/lib/logback-core-1.0.13.jar:WEB-
INF/lib/logback-classic-1.0.13.jar:./WEB-INF/lib/thingworx-common-
<release-version>.jar
```
4. Open **/ThingworxPlatform/platform-settings.json** and change the password value to 'encrypt.db.password'.

For example:

"*<unique PostgreSQL password>*": "encrypt.db.password",

NOTE: Since the PostgreSQL admin password should not be included in the platformsettings.json, adding the "encrypt.db.password" string for the password signals the ThingWorx platform to look up the encrypted password in the keystore when it is encountered.

5. To create a key store with the PostgreSQL password encrypted inside, run the following command:

```
$ sudo java -classpath $CLASSPATH
com.thingworx.security.keystore.ThingworxKeyStore 
encrypt.db.password <unique postgres_password>
```
NOTE: In the second argument, enter your PostgreSQL password.

NOTE: By default, the password is stored in **/ThingworxPlatform**. The keystore is stored in **/ThingworxStorage**. If you are planning to configure custom folder locations, run the following command:

```
$ sudo java -classpath $CLASSPATH 
com.thingworx.security.keystore.ThingworxKeyStore encrypt.db.password 
<unique postgres_password> <Password location> <Keystore location>
```
# <span id="page-37-0"></span>Installing ThingWorx (Ubuntu)

1. Create **/ThingworxStorage** and **/ThingworxBackupStorage** directories. If you haven't already done so, create the **/ThingworxPlatform** directory as well:

```
$ sudo mkdir /ThingworxStorage /ThingworxBackupStorage
/ThingworxPlatform
```
2. Change owner and access permissions of /ThingworxPlatform, **/ThingworxStorage** and **/ThingworxBackupStorage**:

```
$ sudo chown tomcat8.5:tomcat8.5 /ThingworxStorage 
/ThingworxBackupStorage /ThingworxPlatform
$ sudo chmod 775 /ThingworxStorage /ThingworxBackupStorage
/ThingworxPlatform
```
- 3. Move the **thingworx.war** to **\$CATALINA\_HOME/webapps:**
	- \$ sudo mv Thingworx.war \$CATALINA\_HOME/webapps
	- \$ sudo chown tomcat8.5:tomcat8.5 \$CATALINA HOME/webapps/Thingworx.war
	- \$ sudo chmod 775 \$CATALINA\_HOME/webapps/Thingworx.war

4. NOTE: If you are performing a disconnected installation, you do not need to add to the **platform-settings.json** file. Refer to the [Licensing Guide for disconnected sites](https://support.ptc.com/lm/ThingWorx_Navigate_8.1_Licensing_Instructions.pdf) and skip this step.

Add your PTC support site **username**, **password,** and **timeout** (optional) to the **platform-settings.json**:

Open the **platform-settings.json** file and add the following to the **PlatformSettingsConfig** section (referenc[e Appendix B: Sample platform](#page-66-0)[settings.json](#page-66-0) for more information on placement).

```
"LicensingConnectionSettings":{
       "username":"PTC Support site user name",
       "password":"PTC Support site password",
       "timeout":"60"
       }
```
NOTE: If the settings are filled out incorrectly or if the server can't connect, a License Request text file (**licenseRequestFile.txt**) is created in the **ThingworxPlatform** folder. In this scenario, a license must be created manually. (If it is not created, ThingWorx will start in limited mode. Limited mode does not allow you to persist licensed entities to the database. Licensed entities are Things, Mashups, Masters, Gadgets, Users, and Persistence Providers).

Open a case with Technical Support if you are doing the manual disconnected mode of licensing and have any questions or need assistance with generating a license.

Further information on obtaining a ThingWorx disconnected site license through our [License Management site](https://support.ptc.com/appserver/cs/lm/index.jsp) can be found in ou[r Licensing guide.](https://support.ptc.com/lm/ThingWorx_Navigate_8.1_Licensing_Instructions.pdf)

5. Encrypt the license server password.

NOTE: This step is optional, but it is the recommended best practice to encrypt the password.

- a. Create a working directory where you will perform this process, such as C:\ (Windows), and copy the Thingworx.war to that location.
- b. Unzip the Thingworx.war.
- c. Open a command prompt, cd to your working directory, and set your CLASSPATH with the following:

```
export CLASSPATH=
<location where zip file is extracted>\WEB-
INF\lib\thingworx-platform-common-8.1.0-bxx.jar;
<location where zip file is 
extracted>\password setup\WEB-INF\lib\slf4j-api-
1.7.21.jar;
<location where zip file is extracted>\WEB-
INF\lib\logback-core- 1.0.13.jar;
<location where zip file is extracted>\WEB-
INF\lib\logback-classic-1.0.13.jar;
<location where zip file is extracted>\WEB-
INF\lib\thingworx-common-8.1.0-bxx.jar
```
- i. Add the variable to the CLASSPATH:
- ii. In your command shell, enter 'java -version'. It should respond with a Java version.
- d. Open /ThingworxPlatform/platform-settings.json and change the LicensingConnectionSettings password value to 'encrypt.licensing.password'. For example, "password": "encrypt.licensing.password", This password signals the ThingWorx platform to look up the encrypted licensing password in the keystore when it is encountered.
- e. To create a key store with the licensing password encrypted inside, run the following command.In the second argument, enter your unique license server password:

```
sudo java -classpath $CLASSPATH
com.thingworx.security.keystore.ThingworxKeyStore 
encrypt.licensing.password <unique license password>
```
NOTE: By default, the password is stored in **/ThingworxPlatform**. The keystore is stored in **/ThingworxStorage**. If you are planning to configure custom folder locations, run the following command:

```
sudo java -classpath $CLASSPATH 
com.thingworx.security.keystore.ThingworxKeyStore 
encrypt.licensing.password <unique license password>
<Password location> <Keystore location>
```
6. Start Tomcat to deploy the ThingWorx web application:

```
$ sudo service tomcat8.5 start
```
7. You should now be able to connect to ThingWorx Composer through a web browser at **https://localhost/Thingworx**

Username: Administrator Password: trUf6yuz2? Gub

- 8. Change the default password.
	- a. In Composer, click **Administrator>Change Password**.

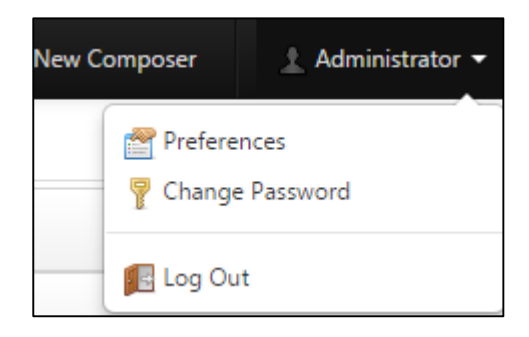

b. In the **Change Password** window, enter **Current Password**, **New Password**, and **Confirm Password**.

NOTE: The password, which should not be easily guessed or a known, common password, should be at least 14 characters in length and include a mix of uppercase and lowercase letters, numbers, and special characters.

c. Click **Done**.

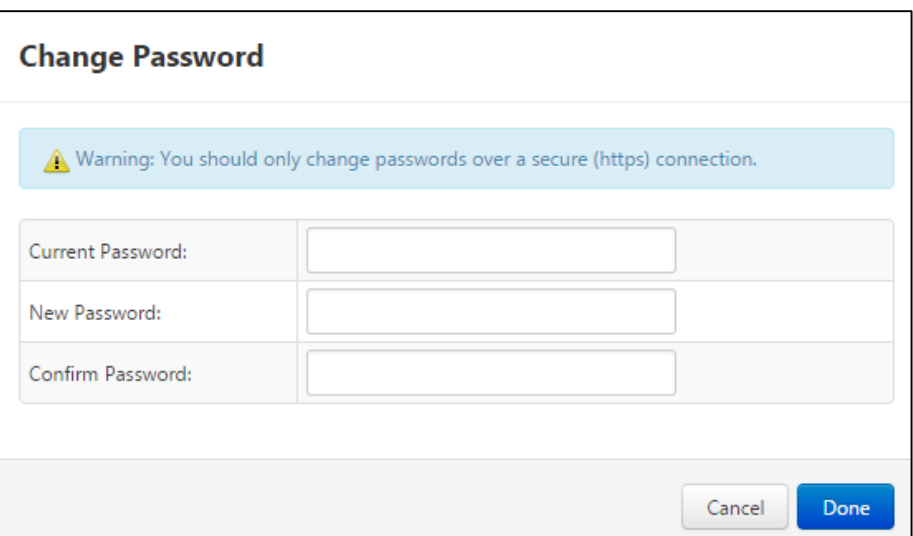

9. To determine the status of the license, administrators can open the Licensing Subsystem Settings in ThingWorx to confirm the list of features (licensed entities) included with the license. If there are no licensed entities present, you are in limited

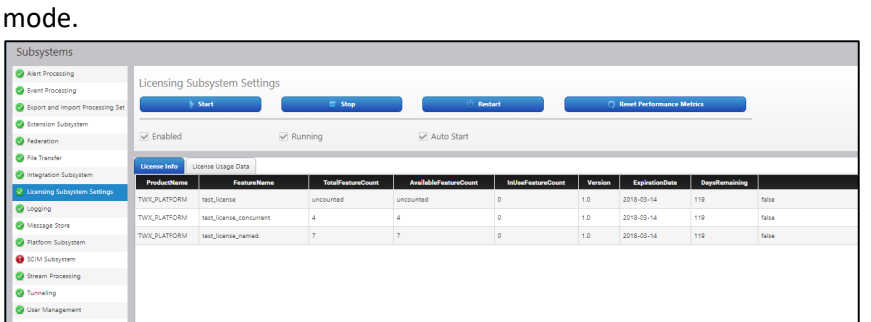

# Installing ThingWorx for the First Time: PostgreSQL or H2 on Red Hat Enterprise Linux (RHEL)

Oracle Java, Apache Tomcat, and PostgreSQL (if using PostgreSQL) must be installed prior to installing ThingWorx.

NOTE: This version of ThingWorx has been tested on RHEL 7.1. Other RHEL versions are not supported and may not work.

# Configuring Ulimit Settings

Running the Tomcat application server processes as the "root" user compromises the overall system security and violates industry standard best practices. To avoid this, PTC recommends that you modify the **/etc/security/limits.d/80-nofiles.conf** file to include settings specific to the user by which the application servers are intended to be run.

### **Configuration File Example**

The following configuration is an example of the default Redhat 7.1 OS configuration located at

**/etc/security/limits.d/80-nofiles.conf**. , with the needed changes. In the following example, "**thingworx**" is the name of the user for the app server.

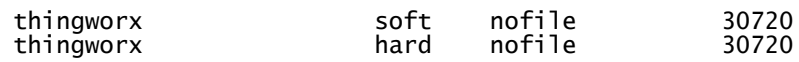

To commit this change, log out and then log into your system.

## <span id="page-42-0"></span>Installing Oracle Java and Apache Tomcat (RHEL)

1. Download the Java (JDK) RPM file from Oracle's website, or run the following:

NOTE: This version of ThingWorx has been tested with Java 8 update 131. Other versions are not supported and may not work.

```
wget -c --header "Cookie: oraclelicense=accept-securebackup-cookie" 
http://download.oracle.com/otn-pub/java/jdk/8u131-
b11/d54c1d3a095b4ff2b6607d096fa80163/jdk-8u131-linux-x64.rpm
```
### 2. Run the Java installer:

\$ sudo rpm -i jdk-8u131-linux-x64.rpm

3. Create the directory and move the JDK:

```
$ sudo mkdir -p /usr/lib/jvm
$ sudo mv /usr/java/jdk1.8.0_131/ /usr/lib/jvm/
```
### 4. Set the Java alternatives:

```
$ sudo alternatives --install /usr/bin/java java 
/usr/lib/jvm/jdk1.8.0_131/bin/java 1
$ sudo alternatives --install /usr/bin/keytool keytool
/usr/lib/jvm/jdk1.8.0_131/bin/keytool 1
```
5. Change access permissions:

```
$ sudo chmod a+x /usr/bin/java
$ sudo chmod a+x /usr/bin/keytool
```
#### NOTE: If you receive an error, use:

\$ sudo chmod -f a+x /usr/bin/keytool

6. Change Owner:

\$ sudo chown -R root:root /usr/lib/jvm/jdk1.8.0\_131/

#### 7. Configure master links:

\$ sudo alternatives --config java

NOTE: Select the option that contains /usr/lib/jvm/jdk1.8.0\_131/bin/java

```
$ sudo rm /usr/java/latest
$ sudo ln -s /usr/lib/jvm/jdk1.8.0_131 /usr/java/latest
$ sudo ln -s /usr/lib/jvm/jdk1.8.0_131/bin/keytool /usr/bin/keytool
NOTE: This may return a 'File Exists' error. If so, ignore and continue.
$ sudo alternatives --config keytool
```
8. Verify Java version:

NOTE: Your build version may differ.

```
$ java -version
java version "1.8.0_131"
Java(TM) SE Runtime Environment (build 1.8.0_131-b14)
Java HotSpot(TM) 64-Bit Server VM (build 25.45-b02, mixed mode)
```
9. Install Tomcat. Download the Tomcat installer:

```
$ wget https://archive.apache.org/dist/tomcat/tomcat-8/v8.5.23/bin/apache-
tomcat-8.5.23.tar.gz
```
NOTE: Best practice includes verifying the integrity of the Tomcat file by using the signatures or checksums for each release. Refer to Apache's documentation for more information.

10. Extract the contents:

\$ tar -xf apache-tomcat-8.5.23.tar.gz

### 11. Move Tomcat to **/usr/share/tomcat8.5**:

```
$ sudo mkdir -p /usr/share/tomcat8.5
$ sudo mv apache-tomcat-8.5.23 /usr/share/tomcat8.5/8.5.23
```
#### 12. Define environment variables in /etc/environment:

```
$ export JAVA_HOME=/usr/lib/jvm/jdk1.8.0_131
$ export CATALINA HOME=/usr/share/tomcat8.5/8.5.23
```
#### 13. Change directory to **/usr/share/tomcat8.5/8.5.23**:

```
$ cd /usr/share/tomcat8.5/8.5.23
```
### 14. Add user and group to the system:

```
$ sudo groupadd -r tomcat8.5
$ sudo useradd -r -d /usr/share/tomcat8.5 -g tomcat8.5 -s /bin/false 
tomcat8.5
$ sudo chown -R tomcat8.5:tomcat8.5 /usr/share/tomcat8.5
```
#### 15. Change owner and access permissions of **bin/ lib/** and **webapps/:**

```
$ sudo chown -Rh tomcat8.5:tomcat8.5 bin/ lib/ webapps/
$ sudo chmod 775 bin/ lib/ webapps/
```
### 16. Change owner and access permissions of **conf/**:

```
$ sudo chown -Rh root:tomcat8.5 conf/
$ sudo chmod -R640 conf
```
### 17. Change access permissions of **logs/**, **temp/**, and **work/**:

```
$ sudo chown -R tomcat8.5:adm logs/ temp/ work/
$ sudo chmod 760 logs/ temp/ work/
```
18. Create self-signed certificate:

```
$ /usr/lib/jvm/jdk1.8.0_131/jre/bin/keytool -genkey -alias tomcat8.5 -
keyalg RSA
```
Follow the instructions to complete the certificate creation process. Set the keystore password.

Follow the prompts to set up your security certificate.

Set the tomcat8.5 user password to the same as the keystore password.

```
$ sudo cp ~/.keystore /usr/share/tomcat8.5/8.5.23/conf/
$ sudo chown root:tomcat8.5 /usr/share/tomcat8.5/8.5.23/conf/.keystore
$ sudo chmod 640 /usr/share/tomcat8.5/8.5.23/conf/.keystore
```
19. Uncomment the Manager element in **context.xml** to prevent sessions from persisting across restarts.

Open **/usr/share/tomcat8.5/8.5.23/conf/context.xml** in a text editor (as root) and remove the  $\leq$  -  $\cdot$  before '<Manager pathname="" />' and the '-->' after

- 20. Save the file.
- 21. Modify the shutdown string and protocol used by the SSL Connector in **server.xml**:

Open **/usr/share/tomcat8.5/8.5.23/conf/server.xml** in a text editor (as root)

Uncomment the following section:

```
<Connector executor="tomcatThreadPool"
                port="80" protocol="HTTP/1.1"
                connectionTimeout="20000"
                redirectPort="8443" />
    --&
```
Paste in this section directly below:

```
<Connector port="443" 
protocol="org.apache.coyote.http11.Http11NioProtocol"
maxThreads="150" SSLEnabled="true" scheme="https" 
secure="true"
  keystoreFile="${user.home}/8.5.23/conf/.keystore" 
  keystorePass="<PostgreSQL keystore password>" 
  clientAuth="false" sslProtocol="TLS" />
```
22. Define an Apache Manager user in tomcat-users.xml:

Open **/usr/share/tomcat8.5/8.5.23/conf/tomcat-users.xml** in a text editor (as root) Just above the final line (</tomcat-users>) add the following line:

```
<user username="<Tomcat username> " password="<Tomcat password> " 
roles="manager,manager-gui"/>
```
23. Save the file.

NOTE: The roles included are for ease of testing and can be removed if security is a concern.

24. Set up Tomcat as a service to start on boot. First, build JSVC:

```
$ sudo yum install gcc
```
NOTE: This may already be installed on your system. If so, continue.

```
$ cd /usr/share/tomcat8.5/8.5.23/bin/
$ sudo tar xvfz commons-daemon-native.tar.gz
$ cd commons-daemon-*-native-src/unix
$ sudo ./configure --with-java=$JAVA_HOME
$ sudo yum install make
$ sudo make
$ sudo cp jsvc ../..
```
### 25. Create the Tomcat service file:

```
$ sudo touch /usr/lib/systemd/system/tomcat.service
```

```
Open /usr/lib/systemd/system/tomcat.service in a text editor (as root) and paste in the following:
    [Unit]
```

```
Description=Apache Tomcat Web Application Container
   After=network.target
   [Service]
   Type=forking
   PIDFile=/var/run/tomcat.pid
   Environment=CATALINA_PID=/var/run/tomcat.pid
   Environment=JAVA_HOME=/usr/lib/jvm/jdk1.8.0_131
   Environment=CATALINA HOME=/usr/share/tomcat8.5/8.5.23
   Environment=CATALINA_BASE=/usr/share/tomcat8.5/8.5.23
   Environment=CATALINA_OPTS=
   ExecStart=/usr/share/tomcat8.5/8.5.23/bin/jsvc \
                                   -Dcatalina.home=${CATALINA HOME} \
                                   -Dcatalina.base=${CATALINA_BASE} \
                                   -Djava.awt.headless=true -
Djava.net.preferIPv4Stack=true -Dserver -Dd64 -XX:+UseNUMA \
                                    -XX:+UseConcMarkSweepGC -Dfile.encoding=UTF-8 \
- 1990 - 1990 - 1990 - 1990 - 1990 - 1990 - 1990 - 1990 - 1990 - 1990 - 1990 - 1990 - 1990 - 1990 - 1990 - 19<br>1990 - 1990 - 1990 - 1990 - 1990 - 1990 - 1990 - 1990 - 1990 - 1990 - 1990 - 1990 - 1990 - 1990 - 1990 - 1990
Djava.library.path=${CATALINA BASE}/webapps/Thingworx/WEB-INF/extensions \
                                    -cp ${CATALINA HOME}/bin/commons-
daemon.jar:${CATALINA_HOME}/bin/bootstrap.jar:${CATALINA_HOME}/bin/tomcat-
juli.jar \
                                    -user tomcat8.5 \
                                   -java-home ${JAVA HOME} \
                                    -pidfile /var/run/tomcat.pid \
                                   -errfile ${CATALINA HOME}/logs/catalina.out \
                                   -outfile ${CATALINA HOME}/logs/catalina.out \
                                   $CATALINA_OPTS \
                                   org.apache.catalina.startup.Bootstrap
   [Install]
   WantedBy=multi-user.target
```
NOTE: If you get an error, create a new file in the tomcat **/bin** file named **setenv.sh**

```
CATALINA_OPTS="$CATALINA_OPTS -
Djava.library.path=/usr/share/tomcat8.5/8.5.23/webapps/Thingworx/WEB-
INF/extensions"
```
*26.* Set Tomcat to run on system start up:

```
$ sudo systemctl enable tomcat.service
```
Note: This will allow the user to control the Tomcat service with the following commands:

*sudo systemctl start tomcat sudo systemctl stop tomcat sudo systemctl restart tomcat sudo systemctl status tomcat*

27. Start the Tomcat service and test:

\$ sudo systemctl start tomcat

You should now be able to connect to the Tomcat server by entering **https://localhost** in a browser.

29. If you are not installing PostgreSQL, skip to the [Installing ThingWorx](#page-54-0) section.

# <span id="page-48-1"></span>Installing and Configuring PostgreSQL (RHEL)

The instructions provided below are intended for the PostgreSQL administrator (not the DB host servers).

NOTE: This guide assumes a version of RHEL with a GUI (X11) and an active account with access to the RHEL software repositories.

If you are working without a GUI, skip installing PgAdmin III and refer t[o this support article](https://support.ptc.com/appserver/cs/view/solution.jsp?n=CS238565) for alternate instructions. If you do not have access to the official RHEL software sources, you can set up a free open [source repository](http://www.tecmint.com/how-to-enable-epel-repository-for-rhel-centos-6-5/) from the EPEL team. (this site is not provided or controlled by PTC).

NOTE: If you are including the HA layer to your implementation, refer to the ThingWorx High Availability [Administrator's Guide.](https://support.ptc.com/appserver/cs/doc/refdoc.jsp?p=browse_results&Product=ThingWorx&Release=&DocType=&Role=)

<span id="page-48-0"></span>**Installing PostgreSQL and Creating a New User Role in PostgreSQL (RHEL)**

1. Add the PostgreSQL repository to Yum and install:

```
$ sudo rpm -Uvh 
http://download.postgresql.org/pub/repos/yum/9.4/redhat/rhel-7-
x86_64/pgdg-redhat94-9.4-3.noarch.rpm
$ sudo yum install postgresql94 postgresql94-server postgresql94-
contrib
```
NOTE: This version of ThingWorx has been tested with PostgreSQL 9.4. Other versions are not supported and may not work.

2. Install PgAdmin III:

\$ sudo yum install pgadmin3

NOTE: To install Pgadmin III via the command line, reference https://wiki.postgresql.org/wiki/Manual Setup at the Command Line

3. Initialize and launch the database:

\$ sudo /usr/pgsql-9.4/bin/postgresql94-setup initdb

4. Set the PostgreSQL service to start on boot:

```
$ sudo chkconfig postgresql-9.4 on
$ sudo service postgresql-9.4 start
```
5. Set up the password for the PostgreSQL user:

\$ sudo passwd postgres

Enter the password for the PostgreSQL user. **Take note of this password; you will use it in later steps**.

NOTE: The password, which should not be easily guessed or a known, common password, should be at least 14 characters in length and include a mix of uppercase and lowercase letters, numbers, and special characters.

6. Set up the PostgreSQL user in psql:

```
$ sudo -u postgres psql -c "ALTER ROLE postgres WITH password '< 
unique postgres password>'"
```
NOTE: The *<unique postgres password>* value is the same as in the previous step.

7. If the PostgreSQL database is not located on the same server as ThingWorx, then refer to the sectio[n Configuring PostgreSQL Database Located on a Separate Server than](#page-31-0)  [Thingworx \(Ubuntu\)](#page-31-0) and skip the next two steps.

8. Configure postgresql.conf with pgAdmin 3.

```
$ sudo pgadmin3
```
In the pgAdmin 3 GUI, click on **file->Open postgresql.conf**

- Open **/var/lib/pgsql/9.4/data/postgresql.conf**
- Put a check next to **listen addresses** and **port**

-The default settings of **localhost** and **5432** are usually sufficient. Save and close

- 9. Configure **pg\_hba.conf** with pgAdmin 3.
	- Click on **file->Open pg\_hba.conf**
	- Open **/var/lib/pgsql/9.4/data/pg\_hba.conf**
	- Double-click on the line with address **127.0.0.1/32**
	- Set Method to **md5**
	- \* Double-click on the line with address **1/128**
	- \* Set Method to **md5**
	- Click **OK**
	- Save and exit
	- Close pgAdmin 3
- 9. Restart the PostgreSQL service:
	- \$ sudo service postgresql-9.4 restart
- 10. Set up pgAdmin 3 to connect to the database.
	- \$ sudo pgadmin3

#### Click the plug **Add a connection to a server** in the top left corner.

```
Fill out the following:
Name: PostgreSQL 9.4
Host: localhost
Port: 5432
Service: <br/> <br/>blank>
Maintenance DB: postgres
Username: postgres
Password: <unique PostgreSQL password as set in step 
above>
Store password: Checked
Group: Servers
```
### Click **OK**

11. Create a new user role:

Right click **PostgreSQL9.4 (localhost:5432**). Note: It may be possible to activate some extensions. Click **Databases** and select **postgres** in the main window. A dialog displays. Click **Fix it!** Select **NewObject>New Login Role**. On the **Properties** tab, in the **Role name** field, enter a user role name. On the **Definition** tab, enter the unique PostgreSQL password twice. Click **OK**. Close pgAdmin 3.

- 12. Click **OK**.
- 13. Create the **ThingworxPostgresqlStorage** and **/ThingworxPlatform** directories:

```
$ sudo mkdir /ThingworxPostgresqlStorage
$ sudo chmod 775 /ThingworxPostgresqlStorage
$ sudo chown postgres:postgres /ThingworxPostgresqlStorage/
$ sudo mkdir /ThingworxPlatform
$ sudo chmod 775 /ThingworxPlatform
$ sudo chown tomcat8.5:tomcat8.5 /ThingworxPlatform
```
14. Download the ThingWorx installer from the PTC downloads page:

<https://support.ptc.com/appserver/auth/it/esd/index.jsp>

Unzip and open a terminal in the \*/installer/install directory.

15. Execute the PostgreSQL Database Script:

```
$ sudo sh thingworxPostgresDBSetup.sh -a postgres -u <user role 
name> -l /ThingworxPostgresqlStorage
```
16. Execute the Model/Data Provider Schema Script:

\$ sh thingworxPostgresSchemaSetup.sh

NOTE: When prompted, enter the password that you entered in previous steps.

17. Startup configuration of platform-settings.json:

```
$ sudo cp ../platform-settings.json /ThingworxPlatform/
```
NOTE: Refer t[o Appendix C: platform-settings.json Options](#page-70-0) for information about the configuration options.

NOTE: If your PostgreSQL server is not the same as your ThingWorx server, and you are having issues with your ThingWorx installation, review your Tomcat logs and platformsettings.json file. The default installation assumes both servers are on the same machine.

### **Configuring PostgreSQL Database Located on a Separate Server than ThingWorx (RHEL)**

By default, the PostgreSQL server is installed in a locked-down state. On Linux, the server will only listen for connections from the local machine, and only from the postgres user. In order to get ThingWorx to talk to the PostgreSQL server, some configuration changes need to be made so that PostgreSQL knows to listen for connections from other users (thingworx user, default is twadmin) and/or other machines (ThingWorx installed on a separate server).

You need to know where your PostgreSQL data directory resides to perform these steps. On Linux, the location of the data folder, or even the configuration files can change based on distribution and installation method (download or package manager install).

On RHEL, when installed via apt-get, the configuration files are located at /var/lib/pgsql/9.4/data/ This location is referred to as <PGDATA> in this guide.

Modify the <PGDATA>/pg\_hba.conf file and add the following lines based on your desired configuration:

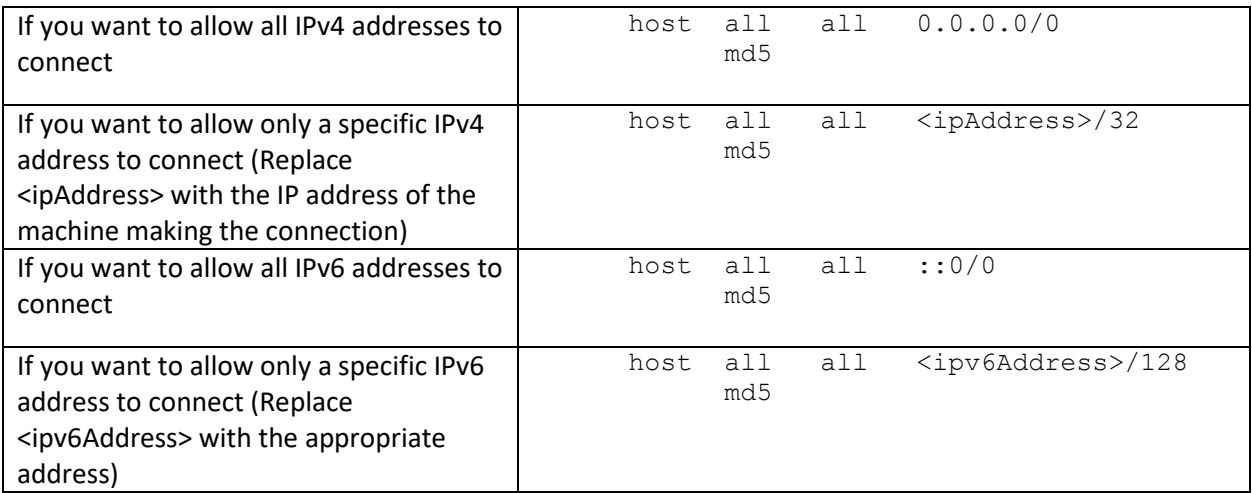

Any other combination is possible by using additional allowance lines (individual IPs or ranges) or subnet masks appropriate to the machines that require access to the PostgreSQL database.

Any change to this file requires a restart of the database service.

For additional information about configuring the pg\_hba.conf file, see the Official PostgreSQL Documentation (9.4)

### **Enabling PostgreSQL to Listen for all Connections (Linux)**

On Linux installations of PostgreSQL, there is an additional configuration step required to configure the PostgreSQL server to listen for connections**.**

1. In the **<PGDATA>/postgresql.conf** file, uncomment and update the listen\_addresses line:

```
Uncomment the listen addresses line and change localhost to '*'
# Listen on all addresses. Requires restart.
listen addresses = '*'
```
2. Restart the PostgreSQL server.

### **(OPTIONAL) Encrypting the PostgreSQL Password (RHEL)**

If you want to provide added security encryption for the PostgreSQL database settings in the platformsettings.json file, you can do the following.

### *Prerequisites*

- You must have Java installed and on your path.
- You must have PostgreSQL installed and know the password.
	- 1. Create a working directory where you will be performing this process, such as ~/*<password\_setup>*, and copy the Thingworx.war to that location.
	- 2. Unzip the Thingworx.war.
	- 3. Open a command prompt, cd to your working directory, and set your CLASSPATH to the following:

```
$ export CLASSPATH= WEB-INF/lib/slf4j-api-1.7.21.jar:WEB-
INF/lib/logback-core-1.0.13.jar:WEB-INF/lib/logback-classic-
1.0.13.jar:./WEB-INF/lib/thingworx-common-<release-version>.jar
```
4. Open **/ThingworxPlatform/platform-settings.json** and change the password value to 'encrypt.db.password'.

```
For example, "<unique password>": "encrypt.db.password",
```
NOTE: Since the PostgreSQL admin password should not be included in the platformsettings.json, adding the 'encrypt.db.password' string for the password signals the ThingWorx platform to look up the encrypted password in the keystore when it is encountered.

5. To create a key store with the PostgreSQL password encrypted inside, run the following command:

\$ sudo java com. -classpath \$CLASSPATH thingworx.security.keystore.ThingworxKeyStore encrypt.db.password *<unique PostgreSQL\_password>*

NOTE: In the second argument, enter your PostgreSQL password.

Note: By default, the password is stored in **/ThingworxPlatform**. The keystore is stored in **/ThingworxStorage**. If you are planning to configure custom folder locations, run the following command:

```
$ sudo java com. -classpath $CLASSPATH 
thingworx.security.keystore.ThingworxKeyStore encrypt.db.password 
<unique postgres_password> <Password location> <Keystore location>
```
## <span id="page-54-0"></span>Installing ThingWorx (RHEL)

1. Create /ThingworxStorage and /ThingworxBackupStorage directories. If you haven't already done so, create the /ThingworxPlatform directory as well:

```
$ sudo mkdir /ThingworxStorage /ThingworxBackupStorage
/ThingworxPlatform
```
2. Change owner and access permissions of **/ThingworxPlatform**, **/ThingworxStorage** and **/ThingworxBackupStorage**:

```
$ sudo chown tomcat8.5:tomcat8.5 /ThingworxStorage
/ThingworxBackupStorage /ThingworxPlatform
$ sudo chmod 775 /ThingworxStorage /ThingworxBackupStorage
/ThingworxPlatform
```
3. Move **Thingworx.war** to the Tomcat /webapps directory:

Change your working directory to the **installer** folder in the unzipped ThingWorx download package and run these commands:

```
$ sudo mv Thingworx.war /usr/share/tomcat8.5/8.5.23/webapps/
$ sudo chown tomcat8.5:tomcat8.5
/usr/share/tomcat8.5/8.5.23/webapps/Thingworx.war
$ sudo chmod 775 
/usr/share/tomcat8.5/8.5.23/webapps/Thingworx.war
```
4. NOTE: If you are performing a disconnected installation, you do not need to add to the **platform-settings.json** file. Refer to the [Licensing Guide for disconnected sites](https://support.ptc.com/lm/ThingWorx_Navigate_8.1_Licensing_Instructions.pdf) and skip this step.

Add your PTC support site **username**, **password,** and **timeout** (optional) to the **platform-settings.json**:

a. Open the **platform-settings.json** file and add the following to the **PlatformSettingsConfig** section (referenc[e Appendix B: Sample platform](#page-66-0)[settings.json](#page-66-0) for more information on placement).

```
"LicensingConnectionSettings":{
       "username":"PTC Support site user name",
       "password":"PTC Support site password",
       "timeout":"60"
       }
```
NOTE: If the settings are filled out incorrectly or if the server can't connect, a License Request text file (**licenseRequestFile.txt**) is created in the **ThingworxPlatform** folder. In this scenario, a license must be created manually. (If it is not created, ThingWorx will start in limited mode. Limited mode does not allow you to persist licensed entities to the database. Licensed entities are Things, Mashups, Masters, Gadgets, Users, and Persistence Providers).

Open a case with Technical Support if you are doing the manual disconnected mode of licensing and have any questions or need assistance with generating a license.

Further information on obtaining a ThingWorx disconnected site license through our [License Management site](https://support.ptc.com/appserver/cs/lm/index.jsp) can be found in ou[r Licensing guide.](https://support.ptc.com/lm/ThingWorx_Navigate_8.1_Licensing_Instructions.pdf) Further information on obtaining a ThingWorx disconnected site license through our [License Management site](https://support.ptc.com/appserver/cs/lm/index.jsp) can be found in our [Licensing guide.](https://support.ptc.com/lm/ThingWorx_Navigate_8.1_Licensing_Instructions.pdf)

5. Encrypt the license server password.

NOTE: This step is optional, but it is the recommended best practice to encrypt the password.

- a. Create a working directory where you will perform this process and copy the Thingworx.war to that location.
- b. Unzip the Thingworx.war.
- c. Open a command prompt, cd to your working directory, and set your CLASSPATH by doing the following:

```
export CLASSPATH=
          <location where zip file is extracted>\WEB-
          INF\lib\thingworx-platform-common-8.1.0-bxx.jar;
          <location where zip file is 
          extracted>\password setup\WEB-INF\lib\slf4j-api-
          1.7.21.jar;
          <location where zip file is extracted>\WEB-
          INF\lib\logback-core- 1.0.13.jar;
          <location where zip file is extracted>\WEB-
          INF\lib\logback-classic-1.0.13.jar;
<location where zip file is extracted>\WEB-INF\lib\thingworx-
common-8.1.0-bxx.jar
```
- i. Add the variable to the CLASSPATH:
- ii. In your command shell, enter 'java -version'. It should respond with a Java version.
- d. Open /ThingworxPlatform/platform-settings.json and change the LicensingConnectionSettings password value to 'encrypt.licensing.password'. For example, "password": "encrypt.licensing.password", This password signals the ThingWorx platform to look up the encrypted licensing password in the keystore when it is encountered.
- e. To create a key store with the licensing password encrypted inside, run the following command. In the second argument, enter your unique license server password.

```
$ sudo java -classpath $CLASSPATH
com.thingworx.security.keystore.ThingworxKeyStore 
encrypt.licensing.password <unique license password>
```
NOTE: By default, the password is stored in **/ThingworxPlatform**. The keystore is stored in **/ThingworxStorage**. If you are planning to configure custom folder locations, run the following command:

```
$ sudo java -classpath $CLASSPATH 
com.thingworx.security.keystore.ThingworxKeyStore 
encrypt.licensing.password <unique license password>
<Password location> <Keystore location>
```
6. Restart Tomcat to start ThingWorx:

\$ sudo systemctl restart tomcat

7. Log into ThingWorx Composer:

In a browser, open **[https://localhost/Thingworx](https://localhost/Thingworx/Composer/index.html)**.

The login information below is for the Administrator user only. User: Administrator Password: trUf6yuz2?\_Gub

- 8. Change the default password.
	- a. In Composer, click **Administrator>Change Password**.

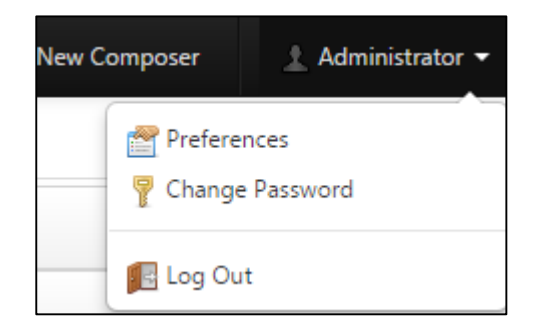

b. In the **Change Password** window, enter **Current Password**, **New Password**, and **Confirm Password**.

NOTE: The password, which should not be easily guessed or a known, common password, should be at least 14 characters in length and include a mix of uppercase and lowercase letters, numbers, and special characters.

c. Click **Done**.

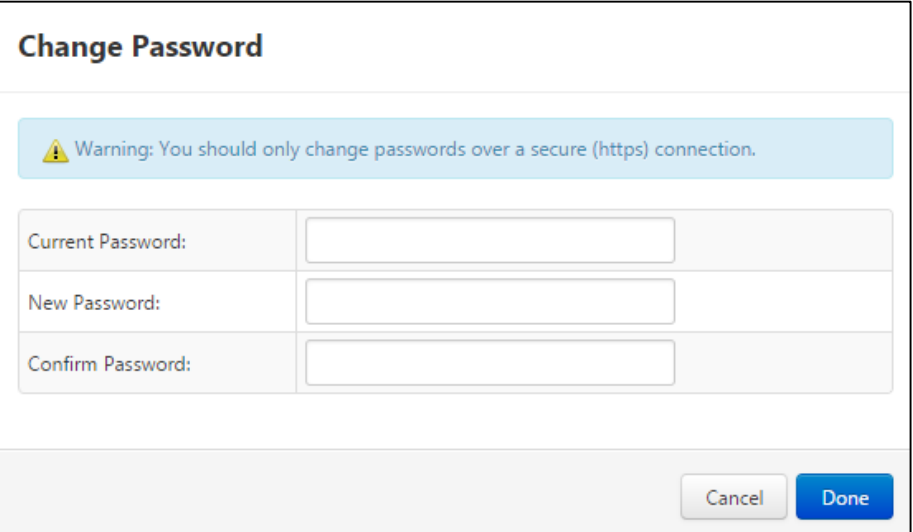

9. To determine the status of the license, administrators can open the Licensing Subsystem Settings in ThingWorx to confirm the list of features (licensed entities) included with the license. If there are no licensed entities present, you are in limited mode.

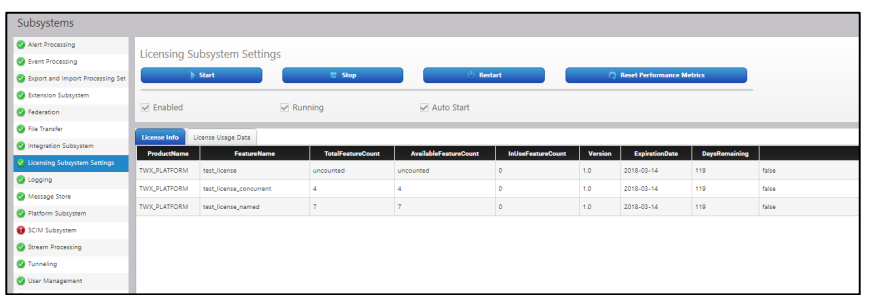

# PostgreSQL Installation and Configuration with Amazon RDS

# Installing PostgreSQL RDS Instance

NOTE: Before performing this section, perform the steps for installing Apache Tomcat and Java for your setup:

- Windows: [Installing Oracle Java and Apache Tomcat](#page-6-0)
- Ubuntu: [Installing Oracle Java and Apache Tomcat](#page-21-0)
- RHEL: [Installing Oracle Java and Apache Tomcat](#page-42-0)
- 1. Follow the steps outlined i[n the Amazon RDS installation guide.](http://docs.aws.amazon.com/AmazonRDS/latest/UserGuide/USER_CreatePostgreSQLInstance.html) The steps below provide supplemental guidance when you are ready to configure the **Specify DB Details** page in AWS.
- 2. On the **Specify DB Details** page, specify the following information:
	- a. In the **DB Engine Version** field, select the latest 9.4 version available. (9.4.9 in this example).
	- b. In the **DB Instance Class** field, select the appropriate class. NOTE: **m3.2xlarge** is recommended for production use.
	- c. In the **Mutli-AZ Deployment** field, select **Yes** if you have an HA environment.
	- d. Note the **DB Instance Identifier** and **Master Username** for later use.

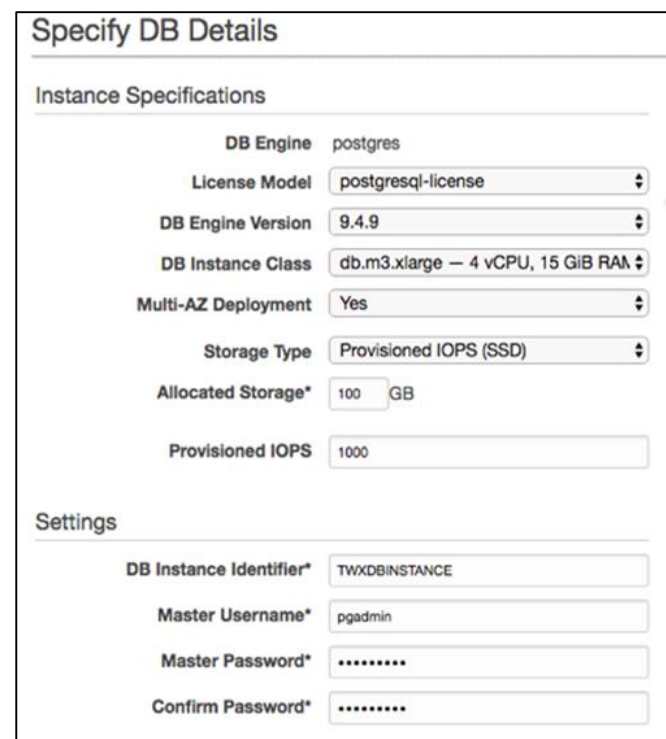

- 3. On the RDS Dashboard, click **Parameter Groups>Create DB Parameter Group**.
- 4. In the **Parameter Group Family** field, create a **Group Name** and **Description** for PostgreSQL database configuration later.
- 5. On the RDS Dashboard, click **Security Groups**.
- 6. Create a DB security group to control the DB access later.

7. In the default **DB Security Group**, select the security group that the ThingWorx server will be using to allow access from the ThingWorx server to the database server.

> NOTE: This is not the same security group that was created in the previous step. This security group must be created in the EC2 section of AWS with the appropriate inbound/outbound rules to allow the PostgreSQL port to connect to the security group. This security group should also be assigned to the ThingWorx server instance.

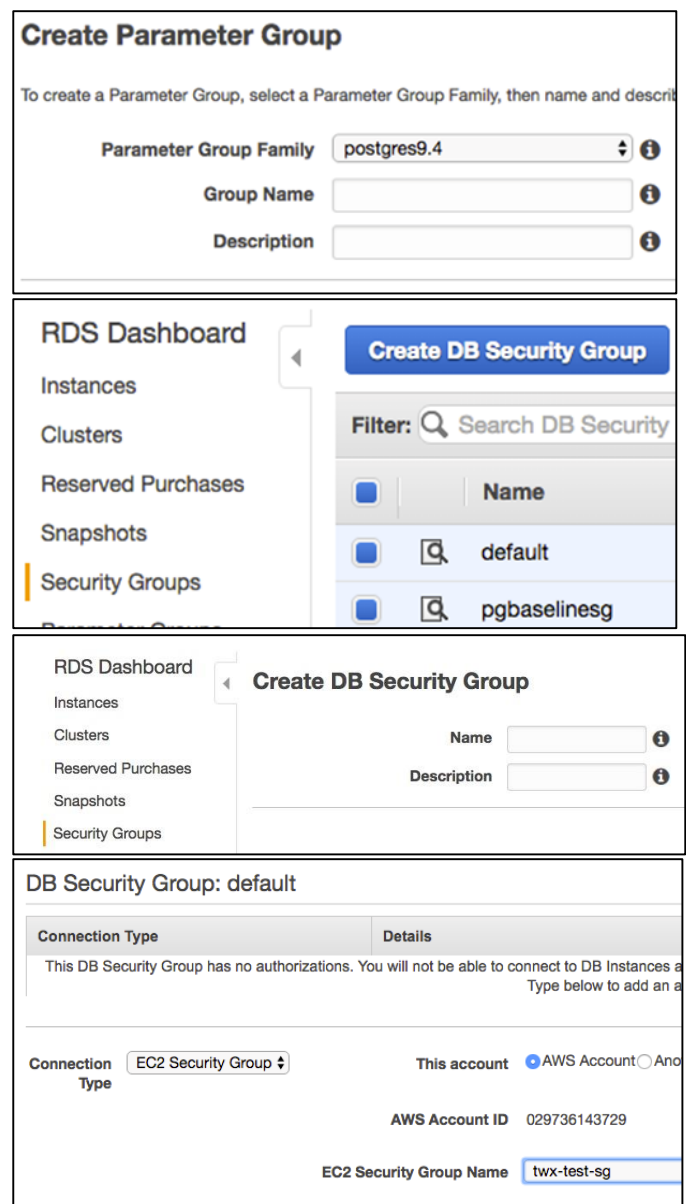

- 8. On the **Configure Advanced Settings** page, specify the following information:
	- a. In the **Network & Security** section, the settings should reflect the overall security configuration of the ThingWorx deployment environment (not specific to the database). NOTE: The **VPC** and **VPC Security Group(s)** should be created prior to installing the RDS database.
	- b. In the **Database Options** section, type **thingworx** as the **Database Name**. NOTE: **thingworx** is the default name that is used in the schema creation scripts.
	- c. In the **DB Parameter Group** field, select the name of the parameter group created previously.
	- d. In the **Enable Encryption** field, select **Yes** if necessary.
	- e. In the **Backup**, **Monitoring**, and **Maintenance** sections, select the appropraite options per your organizational needs.

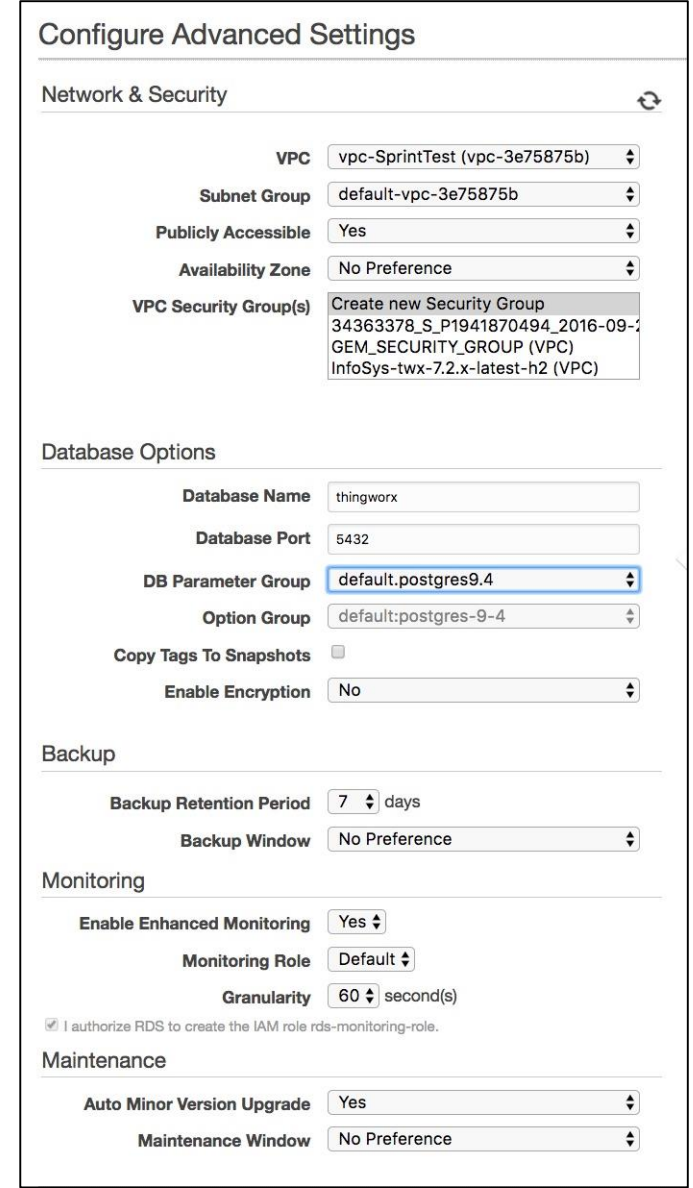

# Creating a New User Role in PostgreSQL (RDS)

A PgAdmin lll client is required to connect to the Amazon RDS PostgreSQL instance and configure it. Install PgAdmin per the client machine's operating system before creating a new user role in RDS:

- [Installing PgAdmin 3](#page-10-0) (Windows)
- [Installing PgAdmin 3](#page-29-0) (Ubuntu)
- [Installing PgAdmin 3](#page-48-0) (RHEL)

1. Create a new user role:

NOTE: The admin user created above while installing the RDS instance is *<admin user name>*.

- a. Right click **PostgreSQL9.4**.
- b. Select **NewObject>New Login Role**. On the **Properties** tab, in the **Role name** field, enter a user role name.
- a. On the **Definition** tab, in the **Password** field, enter a unique postgres password (you will be prompted to enter it twice).

NOTE: The password, which should not be easily guessed or a known, common password, should be at least 14 characters in length and include a mix of uppercase and lowercase letters, numbers, and special characters.

> You will need to re-enter this password in later steps.

a. Click **OK**.

NOTE: Remember the user role name created in these steps for later use.

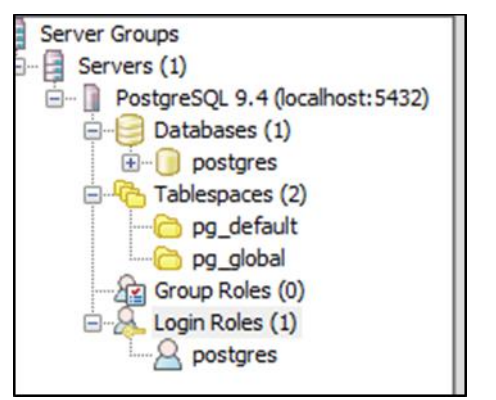

# Configuring and Executing the Model/Data Provider Schema Script (RDS)

To set up the PostgreSQL model/data provider schema, the **thingworxPostgresSchema.sh** script must be configured and executed. This will set up the public schema under your database on the Amazon RDS PostgreSQL instance.

- [Configuring and Executing the Model/Data Provider Schema Script \(Windows\)](#page-13-0)
- [Configuring and Executing the Model/Data Provider Schema Script \(Ubuntu\)](#page-34-0)
- [Configuring and Executing the Model/Data Provider Schema Script \(RHEL\)](#page-48-1)

# Configuring platform-settings.json (RDS)

This is identical to the sections above except for the Amazon RDS PostgresSQL host name/ip.

- [Configuring platform-settings.json \(Windows\)](#page-14-0)
- [Configuring platform-settings.json \(Ubuntu\)](#page-35-0)
- [Configuring platform-settings.json \(RHEL\)](#page-48-1)

# Installing and Configuring PostgreSQL DB Host Servers (RDS)

The DB host server is the Amazon RDS instance that was created above.

1. Edit the parameter group created earlier.

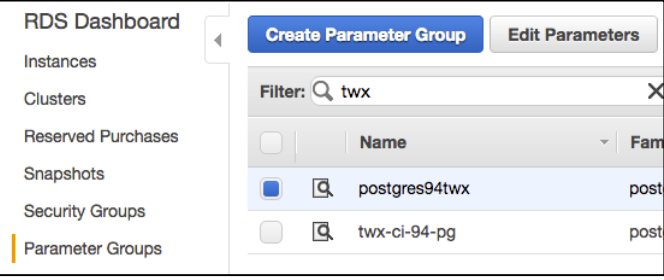

2. Edit the parameters listed below to suit your environment.

NOTE: The values listed in the Configuration column reflect the example deployment in the reference architecture, but can be modified for your environment. For many of the settings in the table below, links are provided to help you determine the configuration values for your environment. RDS specific information can be found at -

[http://docs.aws.amazon.com/AmazonRDS/latest/UserGuide/Appendix.PostgreSQL.CommonD](http://docs.aws.amazon.com/AmazonRDS/latest/UserGuide/Appendix.PostgreSQL.CommonDBATasks.html) [BATasks.html](http://docs.aws.amazon.com/AmazonRDS/latest/UserGuide/Appendix.PostgreSQL.CommonDBATasks.html)

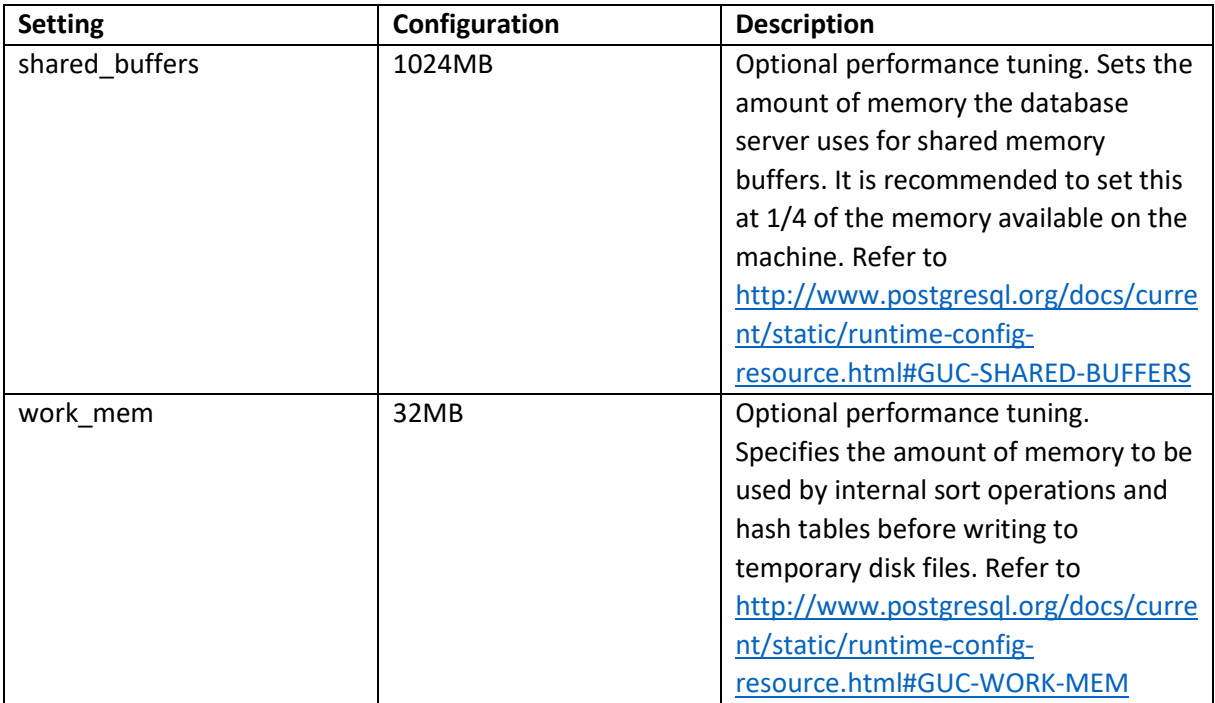

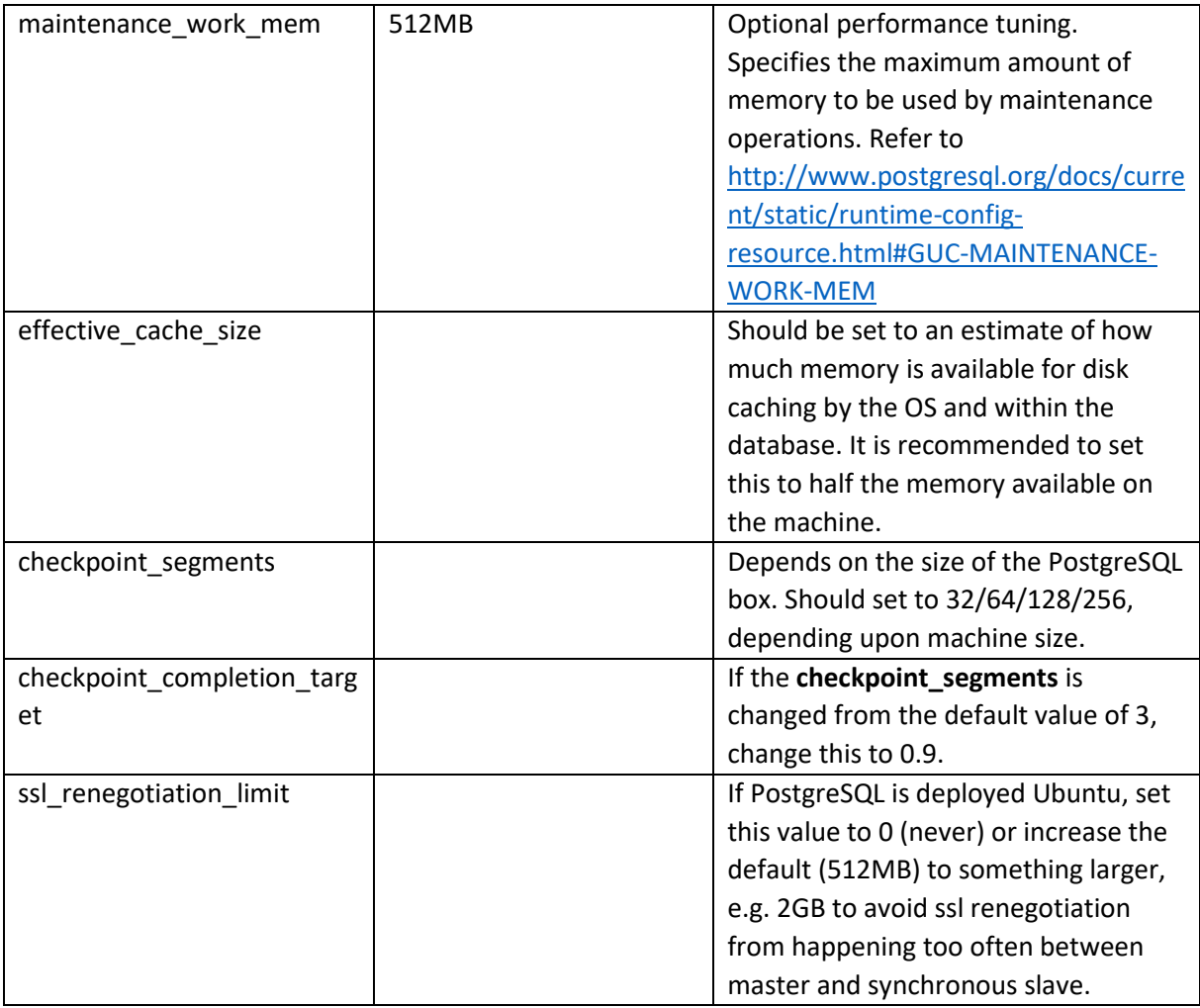

# Installing ThingWorx (RDS)

Thingworx server installation is identical to the previous section since the only difference is using RDS instead of installing PostgreSQL database on your own. Refer to the relevant OS section to install ThingWorx:

- [Windows](#page-17-0)
- [Ubuntu](#page-37-0)
- [RHEL](#page-54-0)

# Appendix A: Tomcat Java Option Settings

## **Mandatory Settings**

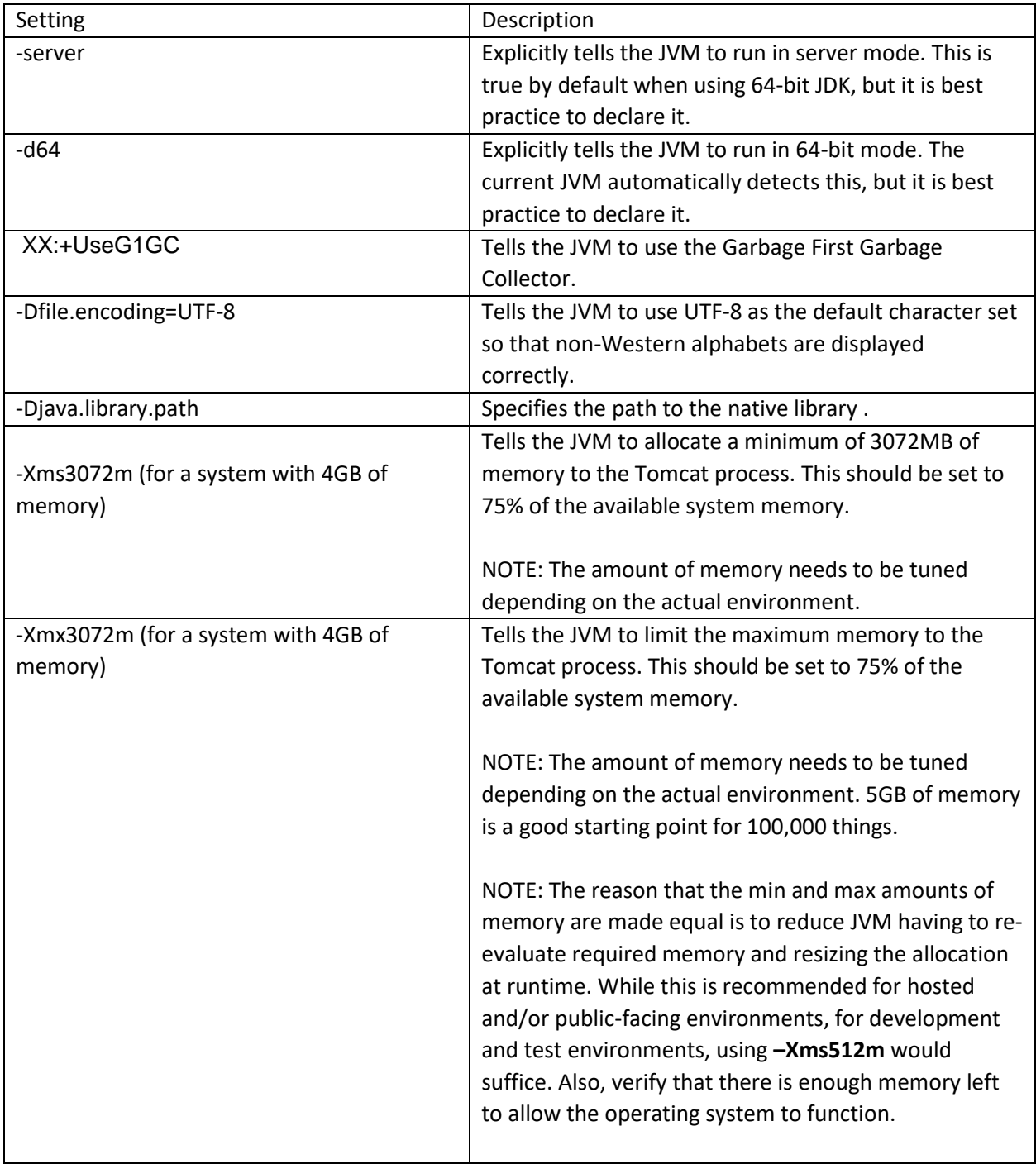

### **Optional Settings to Enable JMX Monitoring for VisualVM or JConsole**

<span id="page-66-0"></span>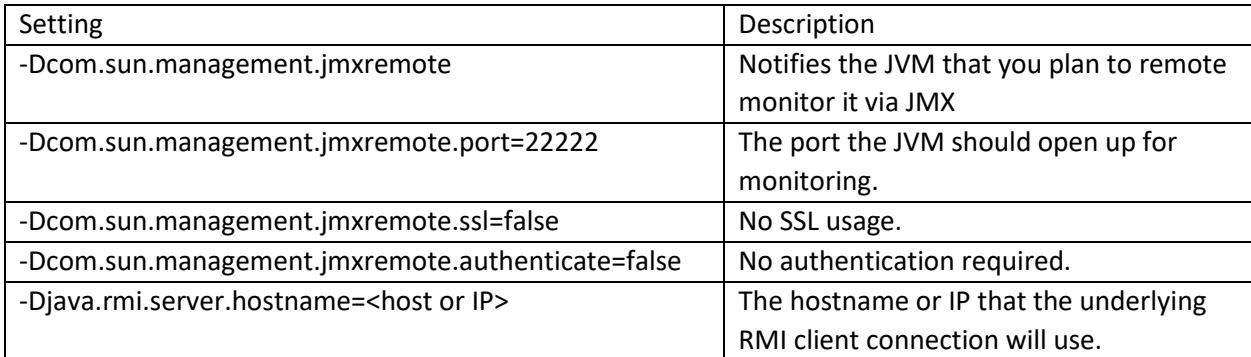

# Appendix B: Sample platform-settings.json

The platform-settings.json file is available in the software download. NOTE: The sample contains all options. Only one persistence provider is required.

```
{
     "PlatformSettingsConfig": {
         "BasicSettings": {
             "BackupStorage": "/ThingworxBackupStorage",
             "DatabaseLogRetentionPolicy": 7,
             "EnableBackup": true,
             "EnableHA": false,
             "EnableSystemLogging": false,
             "EnableSSO": false,
             "HTTPRequestHeaderMaxLength": 2000,
             "HTTPRequestParameterMaxLength": 2000,
             "InternalAesCryptographicKeyLength": 128,
             "Storage": "/ThingworxStorage"
         },
         "HASettings": {
             "CoordinatorConnectionTimeout": 15000,
             "CoordinatorHosts": "127.0.0.1:2181",
             "CoordinatorMaxRetries": 3,
             "CoordinatorRetryTimeout": 1000,
             "CoordinatorSessionTimeout": 60000,
             "LoadBalancerBase64EncodedCredentials": 
"QWRtaW5pc3RyYXRvcjphZG1pbg=="
 }
     "LicensingConnectionSettings": {
         "username": "<username>",
         "password": "<password>",
         "timeout":"60"
     }
     },
     "PersistenceProviderPackageConfigs": {
         "NeoPersistenceProviderPackage": {
             "StreamProcessorSettings": {
                 "maximumBlockSize": 2500,
                 "maximumQueueSize": 250000,
                 "maximumWaitTime": 10000,
                  "scanRate": 5,
                  "sizeThreshold": 1000
             },
             "ValueStreamProcessorSettings": {
                 "maximumBlockSize": 2500,
                 "maximumQueueSize": 500000,
                 "maximumWaitTime": 10000,
                 "scanRate": 5,
                 "sizeThreshold": 1000
             },
             "PersistentPropertyProcessorSettings": {
                 "maximumBlockSize": 2500,
                 "maximumWaitTime": 1000,
                 "maximumQueueSize": 100000,
                  "numberOfProcessingThreads": 20,
                  "scanRate": 25,
                  "sizeThreshold": 1000
```

```
 }
         },
         "H2PersistenceProviderPackage": {
             "ConnectionInformation": {
                 "acquireIncrement": 5,
                 "acquireRetryAttempts": 30,
                 "acquireRetryDelay": 1000,
                "checkoutTimeout": 2000,
                 "idleConnectionTestPeriod": 6,
                 "initialPoolSize": 10,
                 "maxConnectionAge": 0,
                 "maxIdleTime": 0,
                 "maxIdleTimeExcessConnections": 36000,
                 "maxPoolSize": 100,
                 "maxStatements": 0,
                 "maxStatementsPerConnection": 50,
                 "minPoolSize": 10,
                 "numHelperThreads": 6,
                 "tableLockTimeout": 10000,
                 "testConnectionOnCheckout": false,
                 "unreturnedConnectionTimeout": 0
             },
             "StreamProcessorSettings": {
                 "maximumBlockSize": 2500,
                 "maximumQueueSize": 250000,
                 "maximumWaitTime": 10000,
                 "numberOfProcessingThreads": 5,
                 "scanRate": 5,
                 "sizeThreshold": 1000
             },
             "ValueStreamProcessorSettings": {
                 "maximumBlockSize": 2500,
                 "maximumWaitTime": 10000,
                 "maximumQueueSize": 500000,
                 "numberOfProcessingThreads": 5,
                 "scanRate": 5,
                 "sizeThreshold": 1000
             },
             "PersistentPropertyProcessorSettings": {
                 "maximumBlockSize": 2500,
                 "maximumWaitTime": 1000,
                 "maximumQueueSize": 100000,
                 "numberOfProcessingThreads": 20,
                 "scanRate": 25,
                 "sizeThreshold": 1000
 }
         },
         "PostgresPersistenceProviderPackage": {
             "ConnectionInformation": {
                 "acquireIncrement": 5,
                 "acquireRetryAttempts": 3,
                 "acquireRetryDelay": 10000,
                "checkoutTimeout": 1000000,
                 "driverClass": "org.postgresql.Driver",
                 "fetchSize": 5000,
                 "idleConnectionTestPeriod": 60,
                 "initialPoolSize": 5,
```

```
 "jdbcUrl": "jdbc:postgresql://localhost:5432/thingworx",
                  "maxConnectionAge": 0,
                  "maxIdleTime": 0,
                  "maxIdleTimeExcessConnections": 300,
                  "maxPoolSize": 100,
                  "maxStatements": 100,
                  "minPoolSize": 5,
                  "numHelperThreads": 8,
                  "password": "password",
                  "testConnectionOnCheckout": false,
                  "unreturnedConnectionTimeout": 0,
                  "username": "twadmin"
             },
              "StreamProcessorSettings": {
                  "maximumBlockSize": 2500,
                  "maximumQueueSize": 250000,
                  "maximumWaitTime": 10000,
                  "numberOfProcessingThreads": 5,
                  "scanRate": 5,
                  "sizeThreshold": 1000
             },
              "ValueStreamProcessorSettings": {
                 "maximumBlockSize": 2500,
                  "maximumQueueSize": 500000,
                  "maximumWaitTime": 10000,
                  "numberOfProcessingThreads": 5,
                  "scanRate": 5,
                  "sizeThreshold": 1000
             },
             "PersistentPropertyProcessorSettings": {
                  "maximumBlockSize": 2500,
                  "maximumWaitTime": 1000,
                  "maximumQueueSize": 100000,
                  "numberOfProcessingThreads": 20,
                  "scanRate": 25,
                  "sizeThreshold": 1000
 }
         },
         "MssqlPersistenceProviderPackage": {
             "ConnectionInformation": {
                  "acquireIncrement": 5,
                  "acquireRetryAttempts": 3,
                  "acquireRetryDelay": 10000,
                  "checkoutTimeout": 1000000,
                  "driverClass": 
"com.microsoft.sqlserver.jdbc.SQLServerDriver",
                  "fetchSize": 5000,
                  "idleConnectionTestPeriod": 60,
                  "initialPoolSize": 5,
                  "jdbcUrl": 
"jdbc:sqlserver://localhost:1433;databaseName=thingworx;applicationName=Thing
worx;",
                  "maxConnectionAge": 0,
                  "maxIdleTime": 0,
                  "maxIdleTimeExcessConnections": 300,
                  "maxPoolSize": 100,
                  "maxStatements": 100,
```
}

<span id="page-70-0"></span>}

```
 "minPoolSize": 5,
                 "numHelperThreads": 8,
                 "password": "Password@123",
                 "testConnectionOnCheckout": false,
                 "unreturnedConnectionTimeout": 0,
                 "username": "msadmin"
             },
             "StreamProcessorSettings": {
                 "maximumBlockSize": 2500,
                 "maximumQueueSize": 250000,
                 "maximumWaitTime": 10000,
                 "numberOfProcessingThreads": 5,
                 "scanRate": 5,
                 "sizeThreshold": 1000
             },
             "ValueStreamProcessorSettings": {
                 "maximumBlockSize": 2500,
                 "maximumWaitTime": 10000,
                 "maximumQueueSize": 500000,
                 "numberOfProcessingThreads": 5,
                 "scanRate": 5,
                 "sizeThreshold": 1000
             },
             "PersistentPropertyProcessorSettings": {
                 "maximumBlockSize": 2500,
                 "maximumWaitTime": 1000,
                 "maximumQueueSize": 100000,
                 "numberOfProcessingThreads": 20,
                 "scanRate": 25,
                 "sizeThreshold": 1000
 }
         }
```
# Appendix C: platform-settings.json Options

NOTE: The platform-settings.json file is available for administrators to adjust settings for fine-tuning.

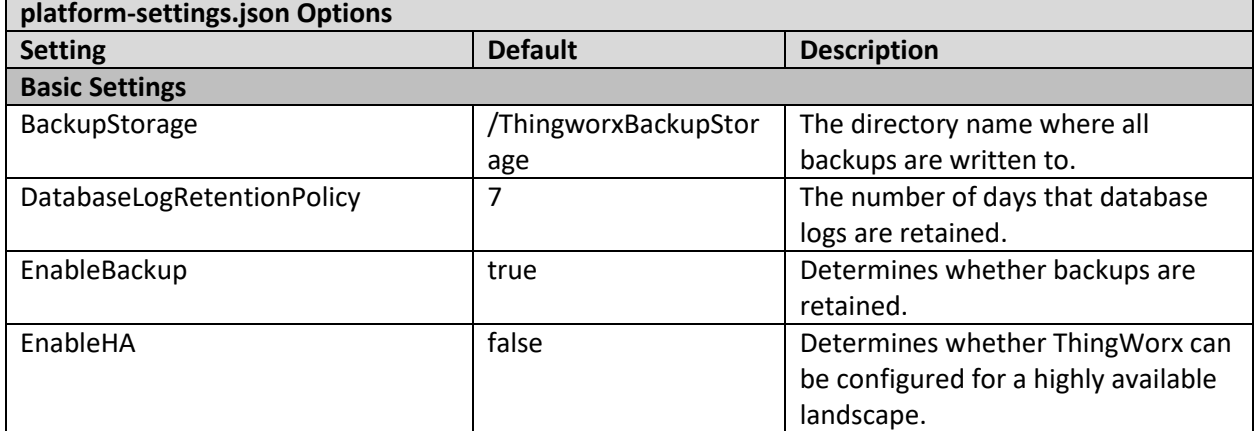

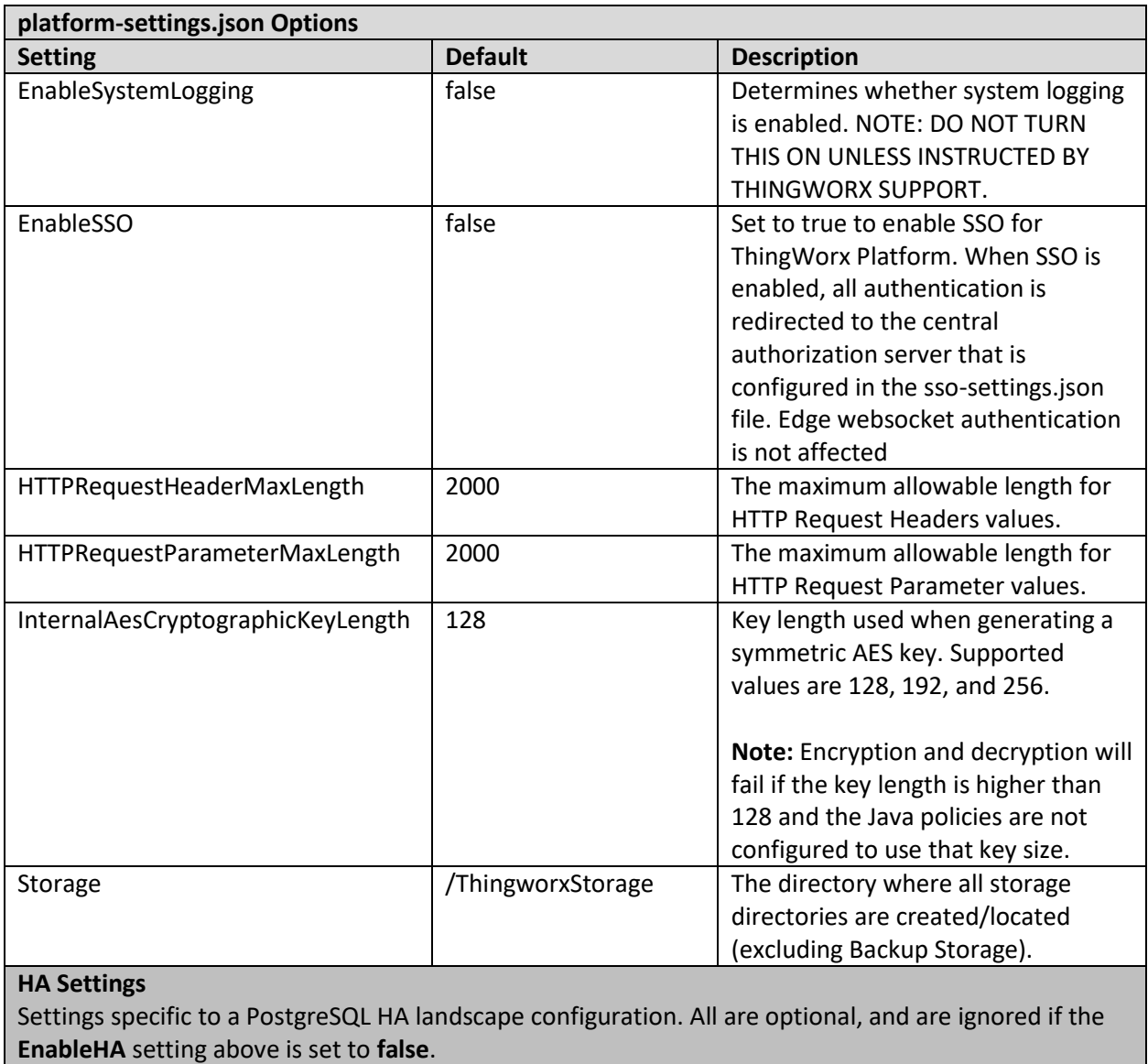

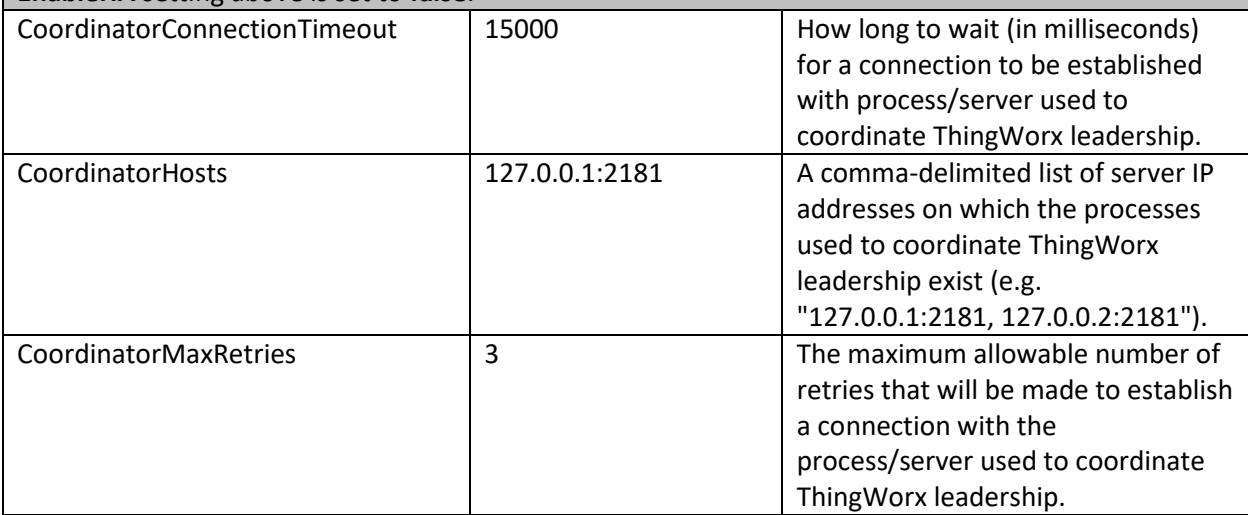
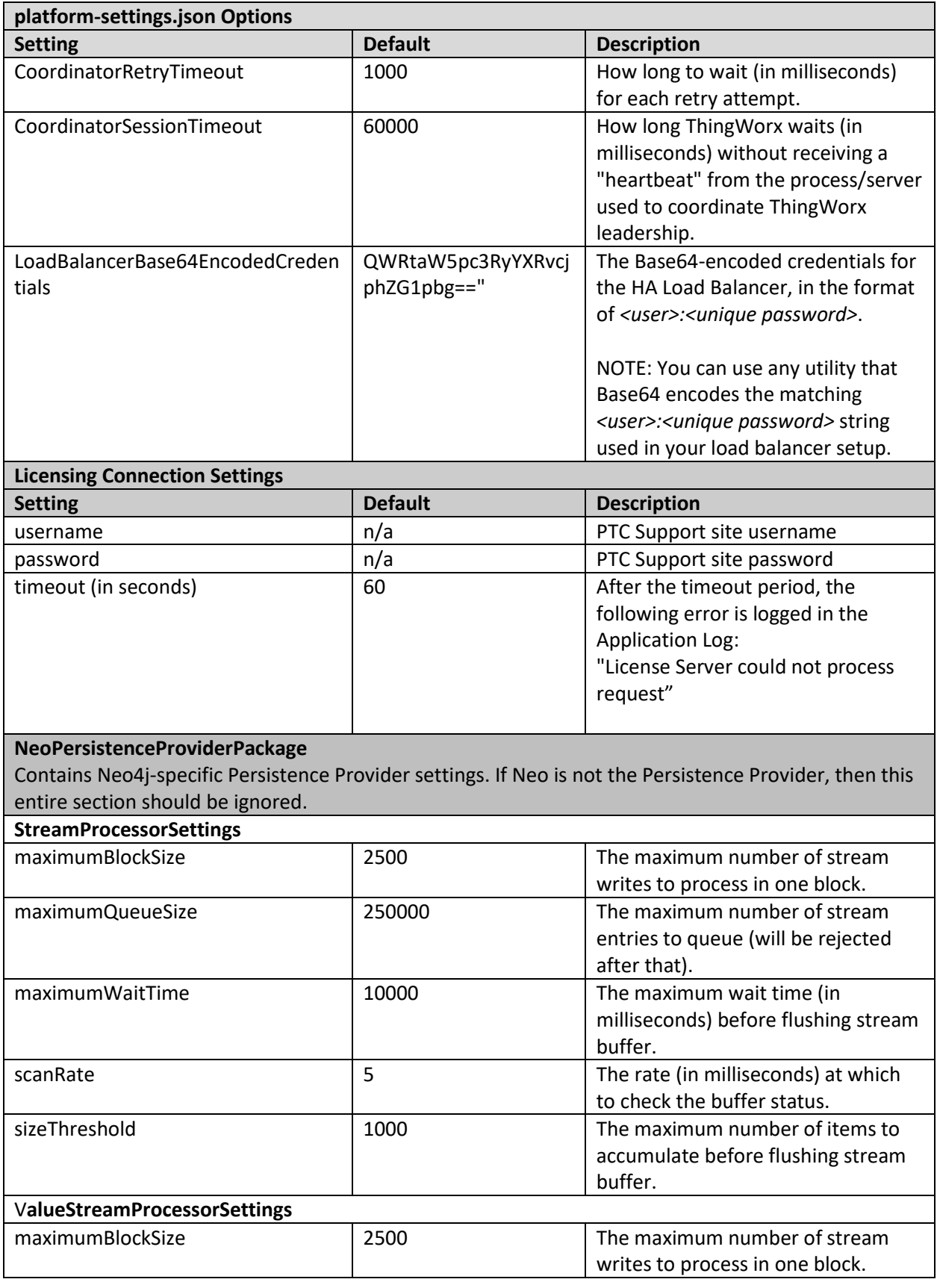

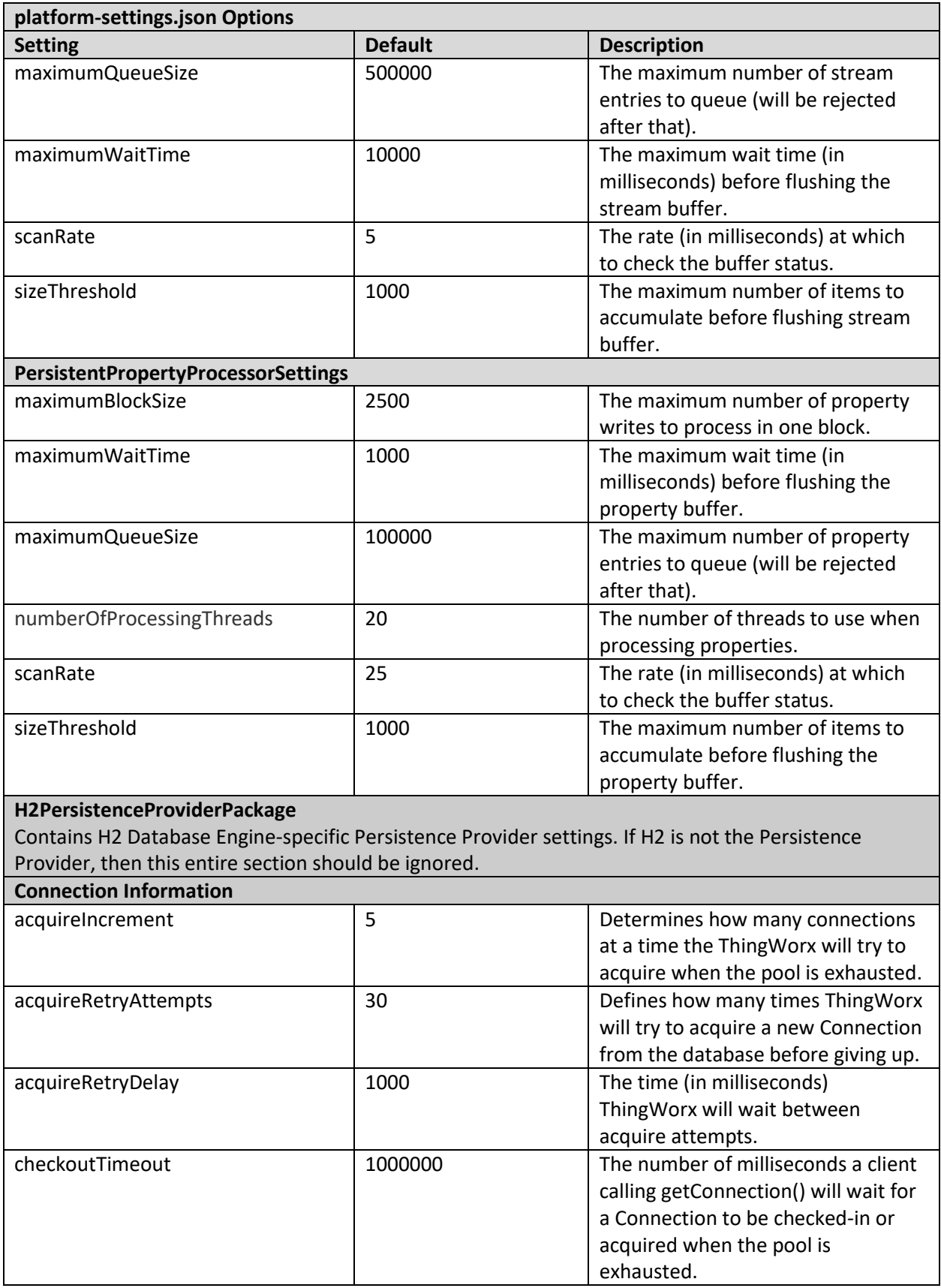

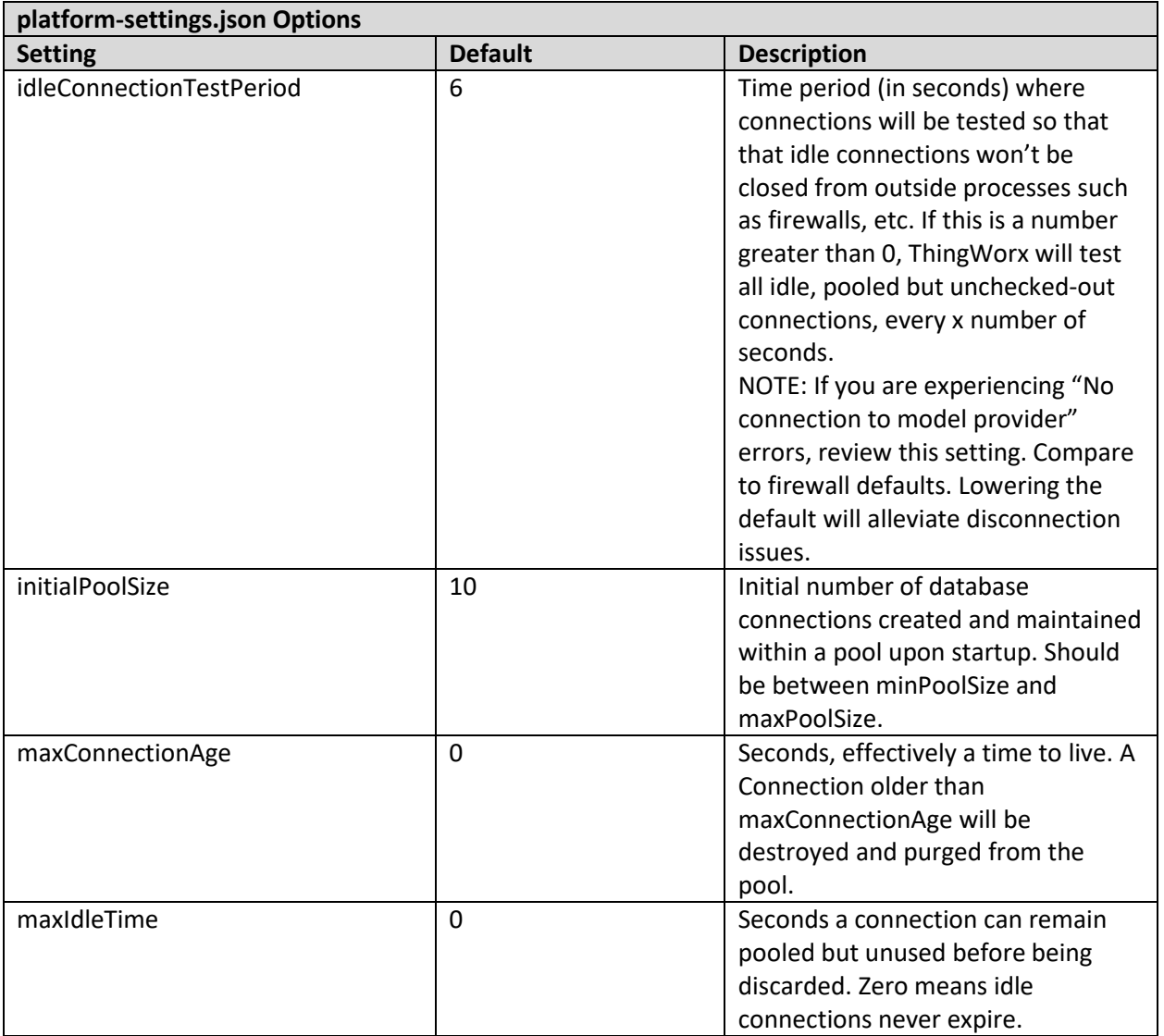

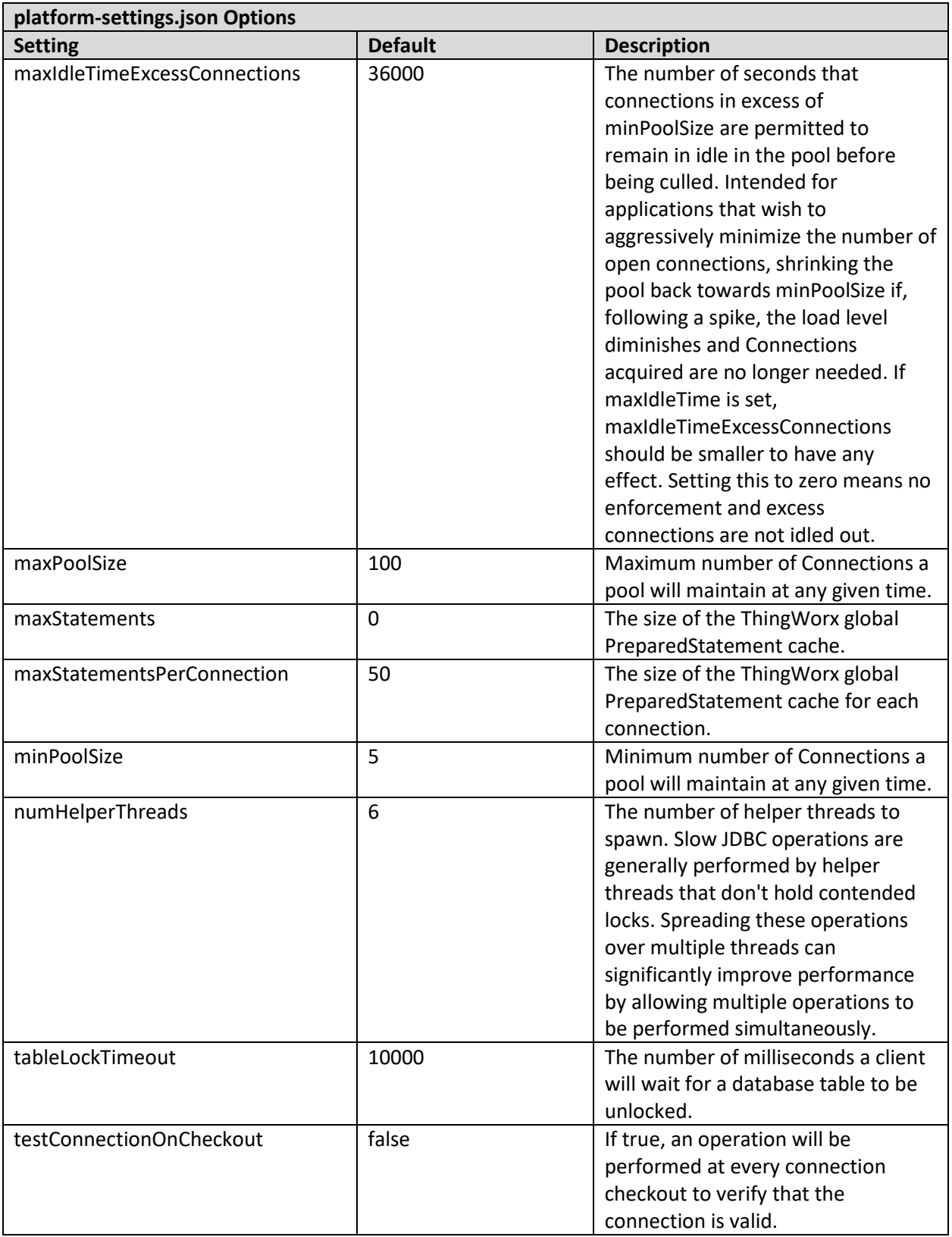

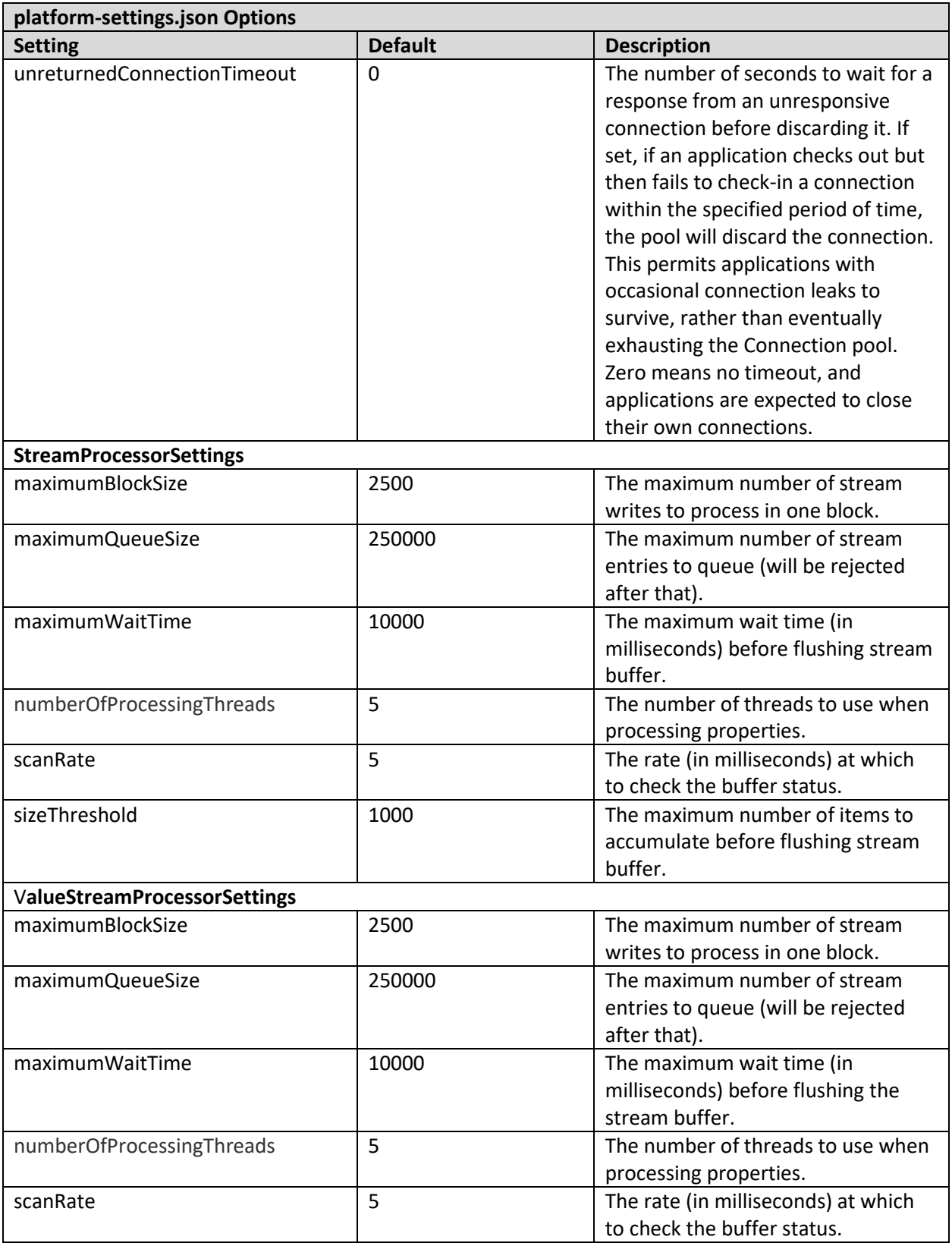

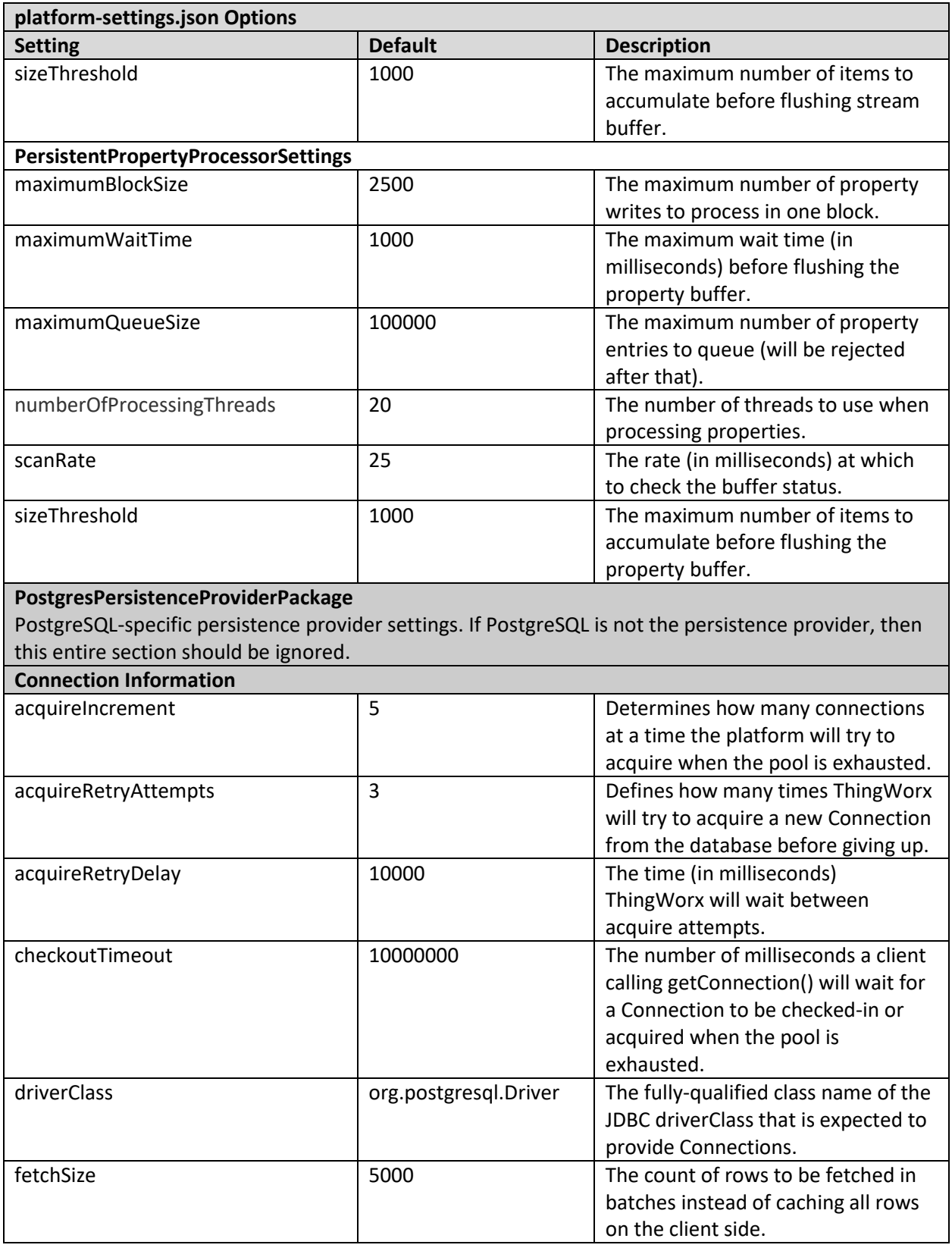

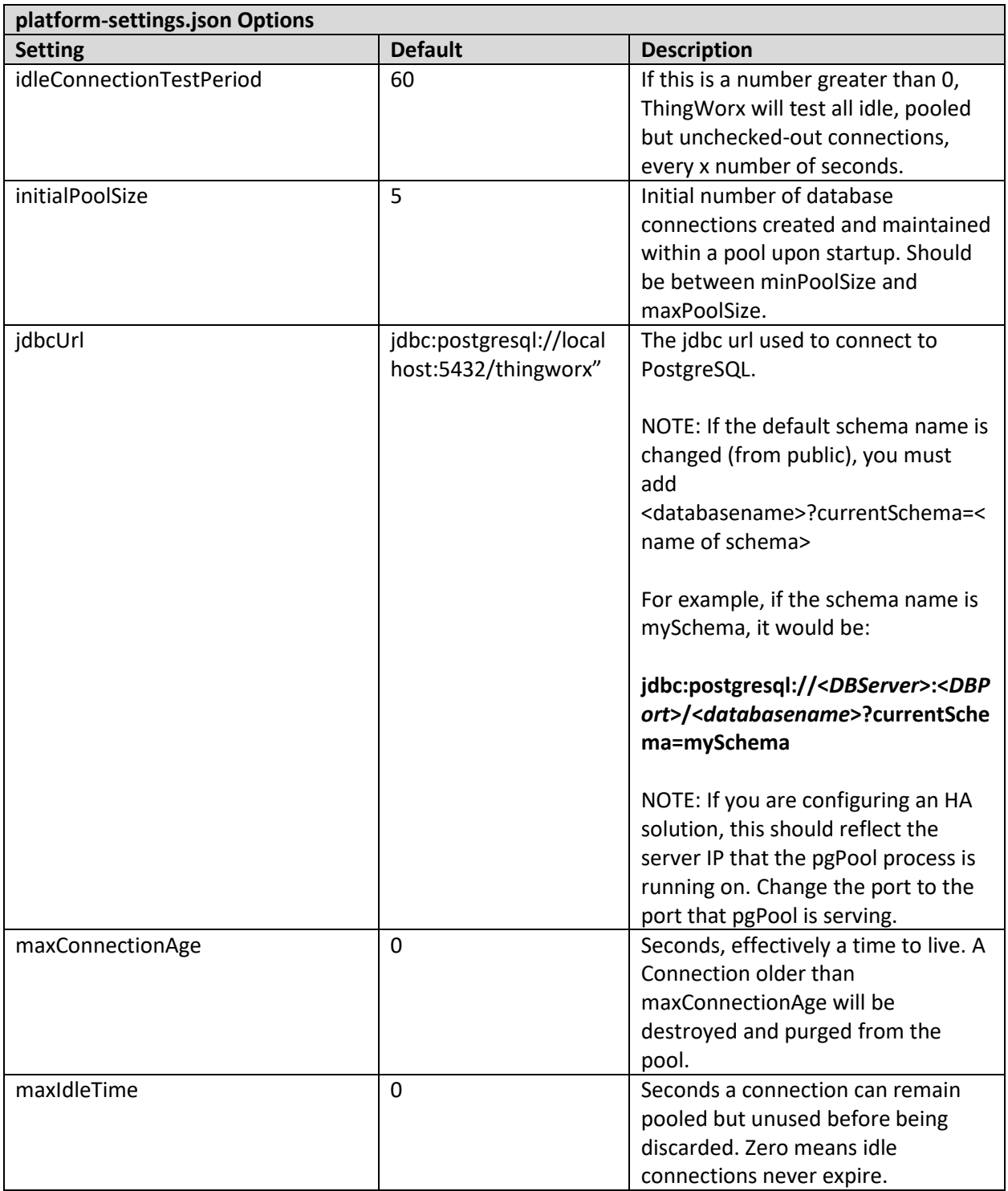

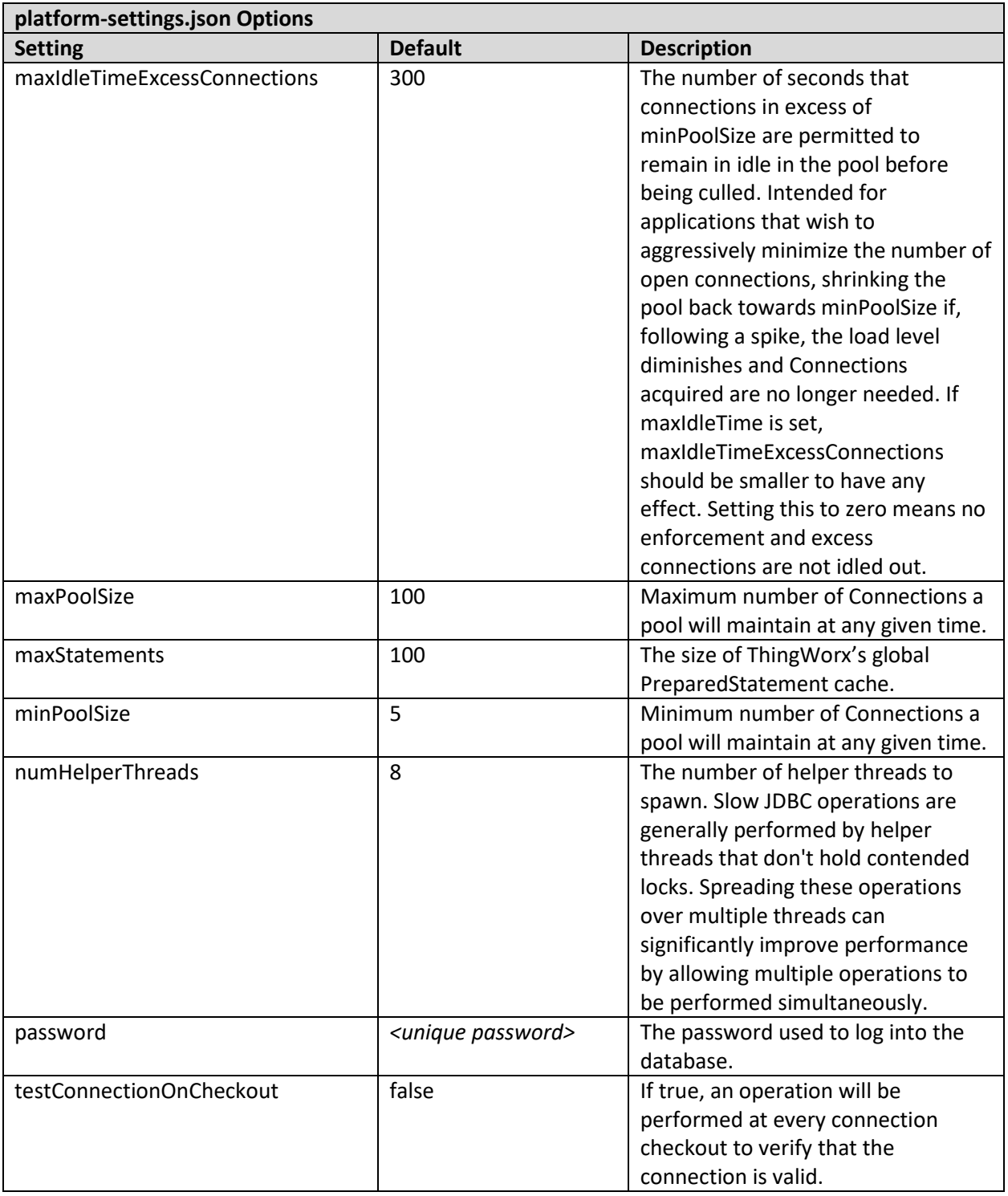

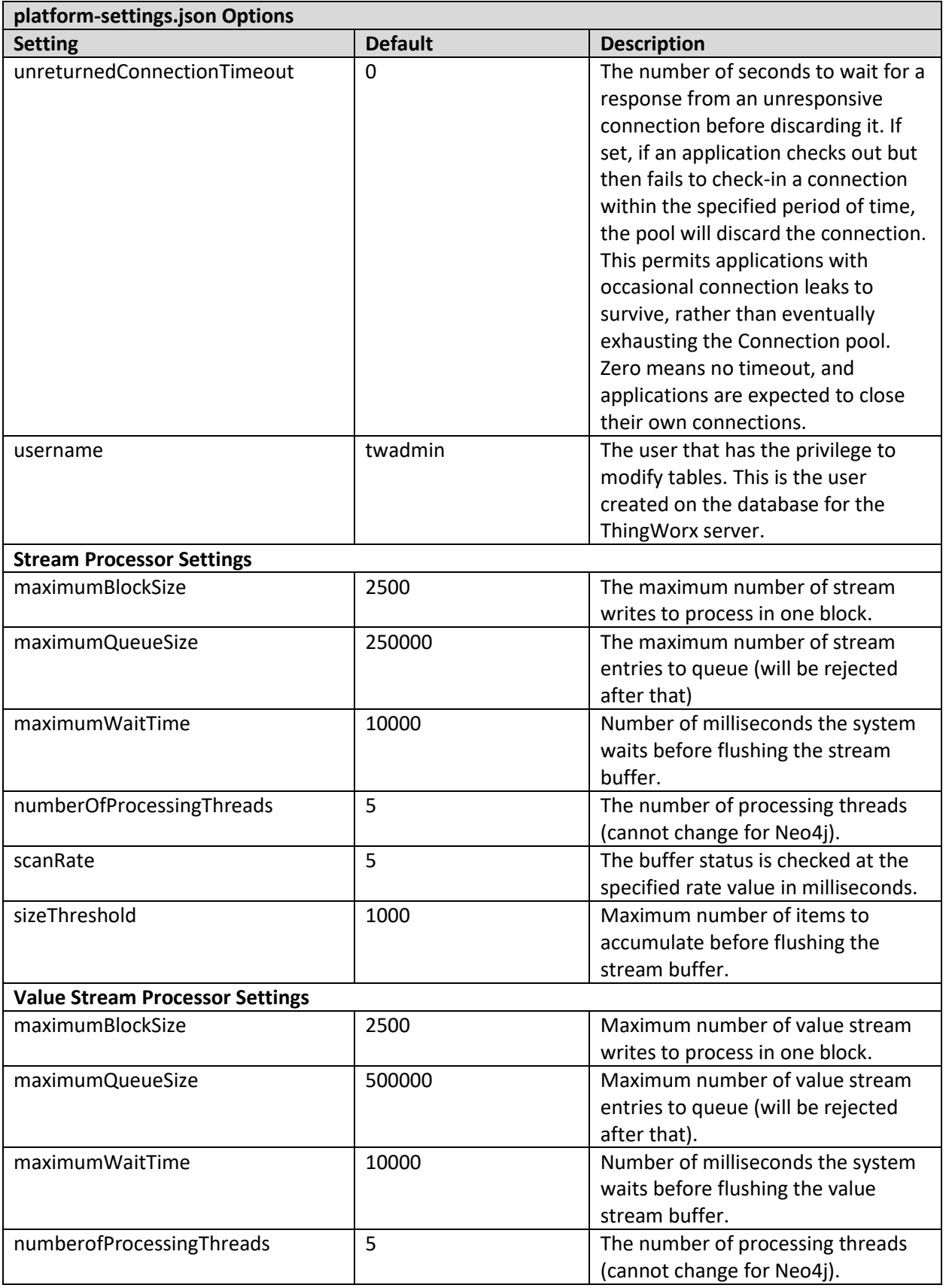

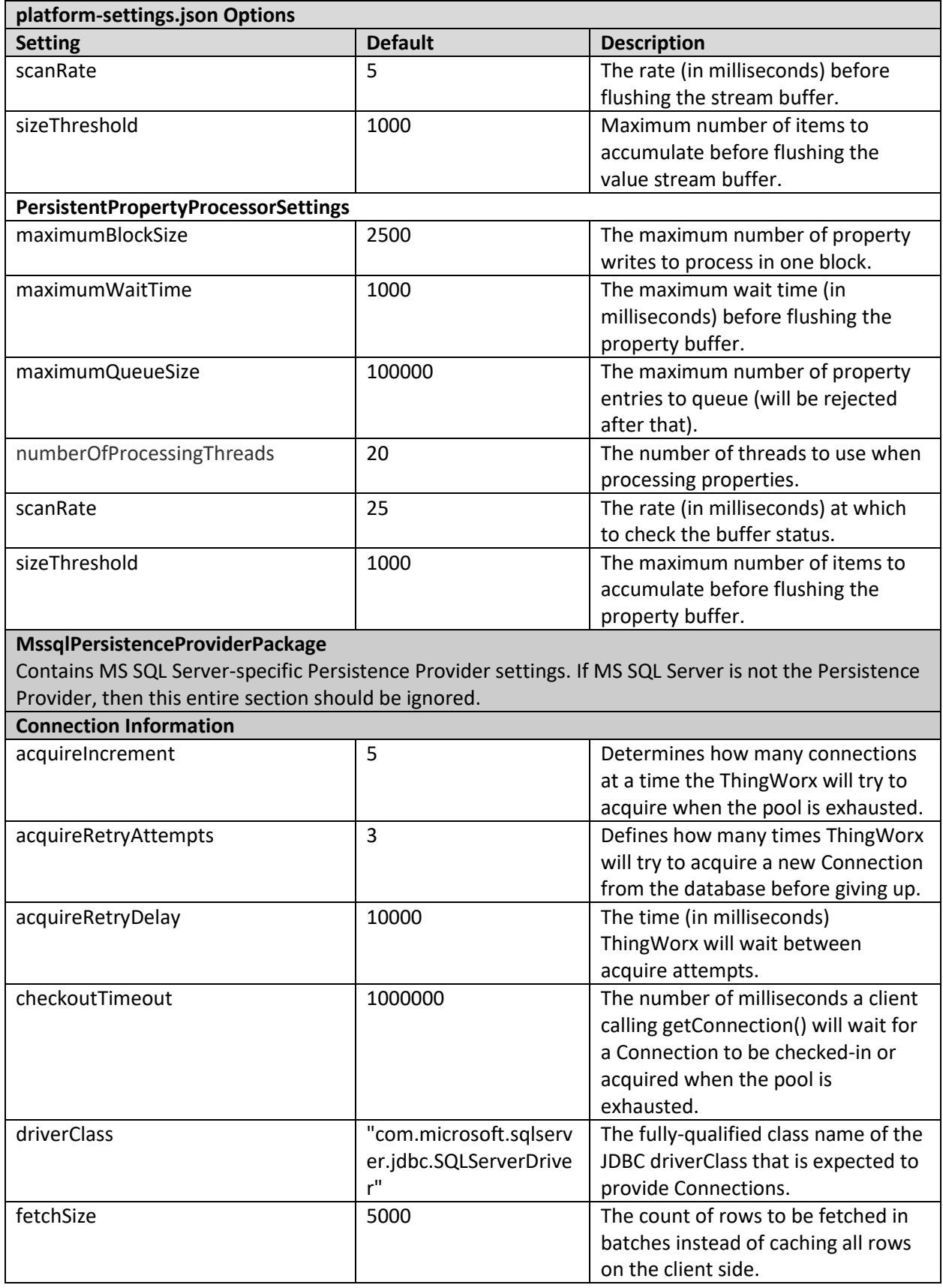

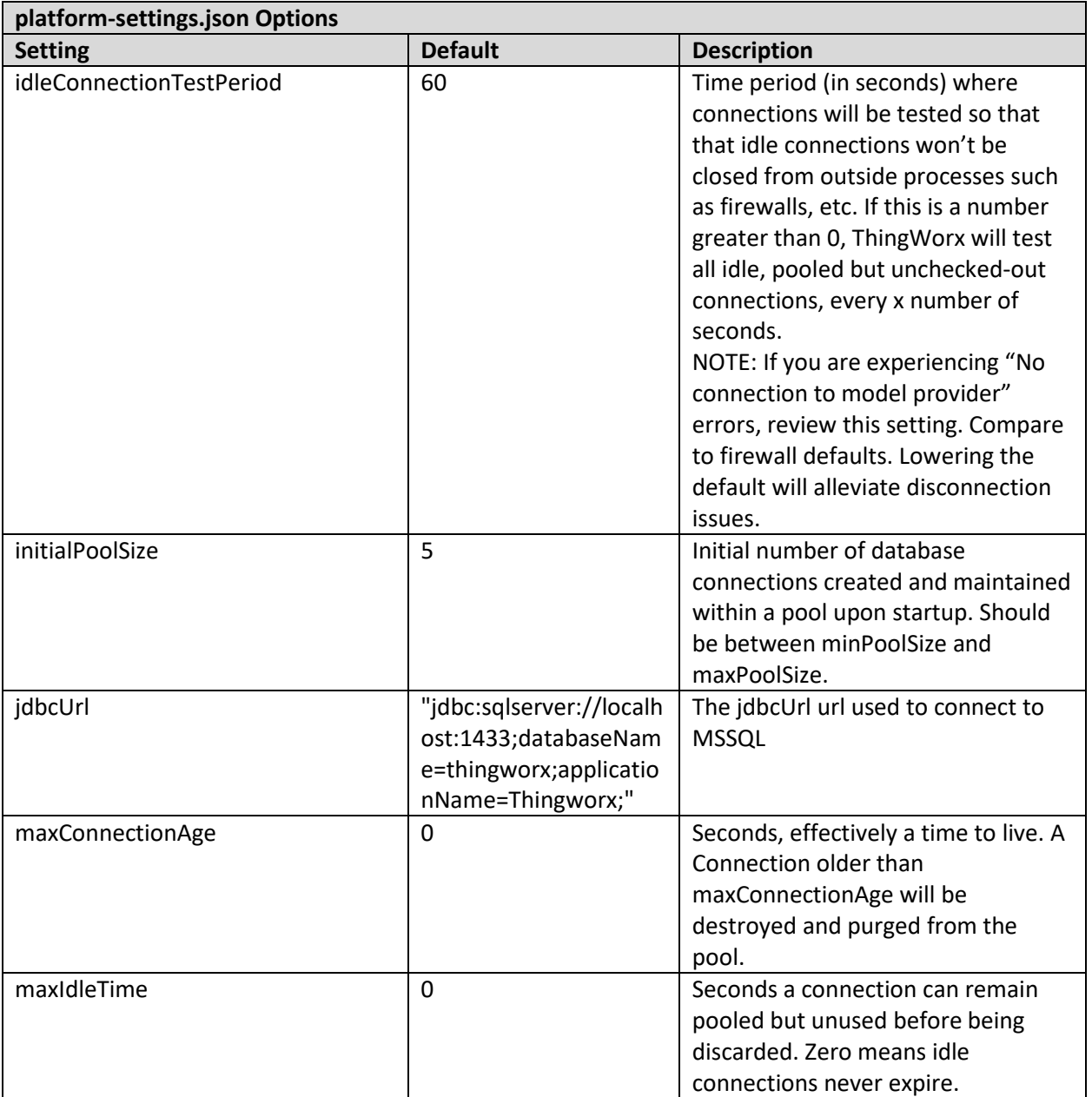

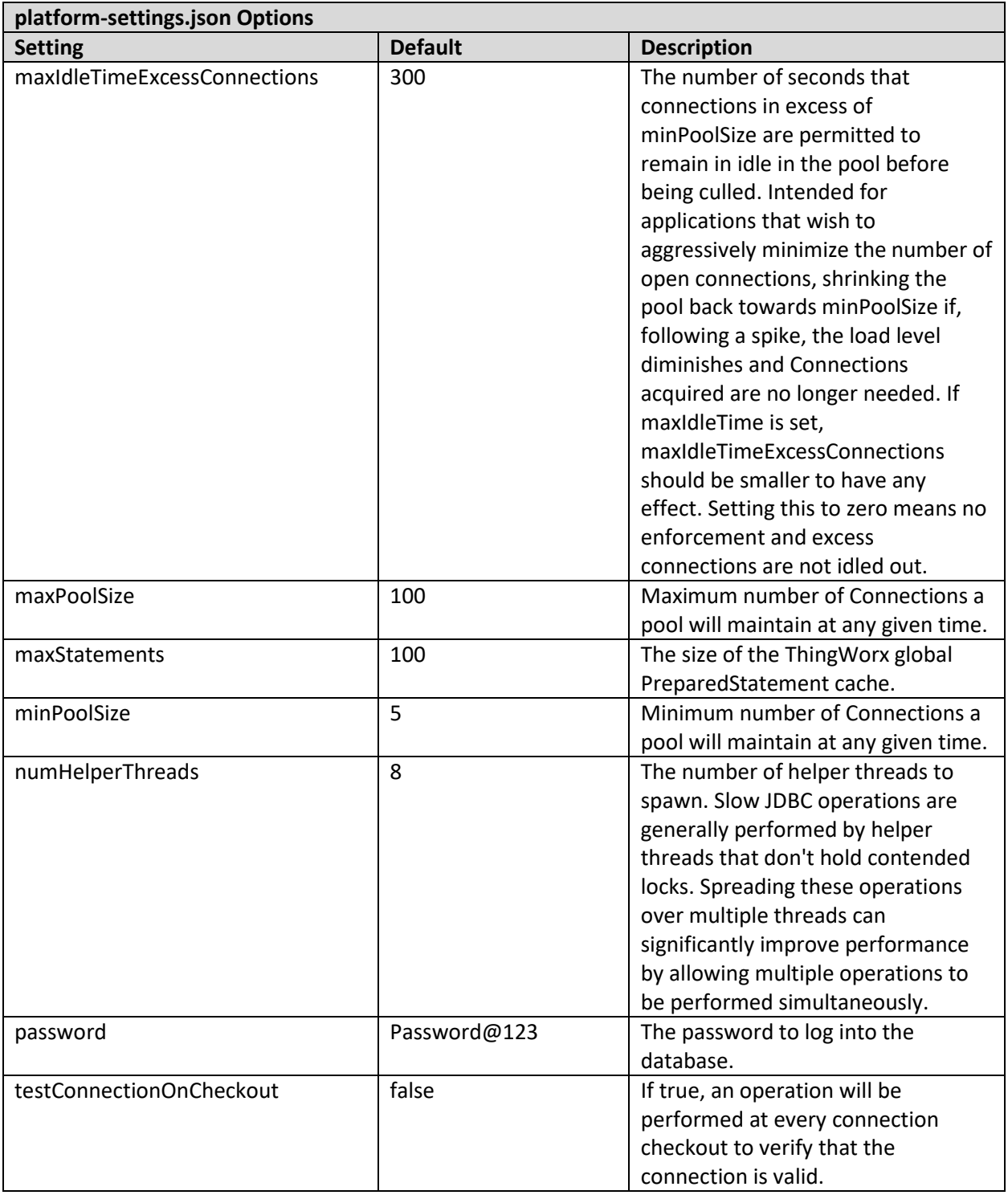

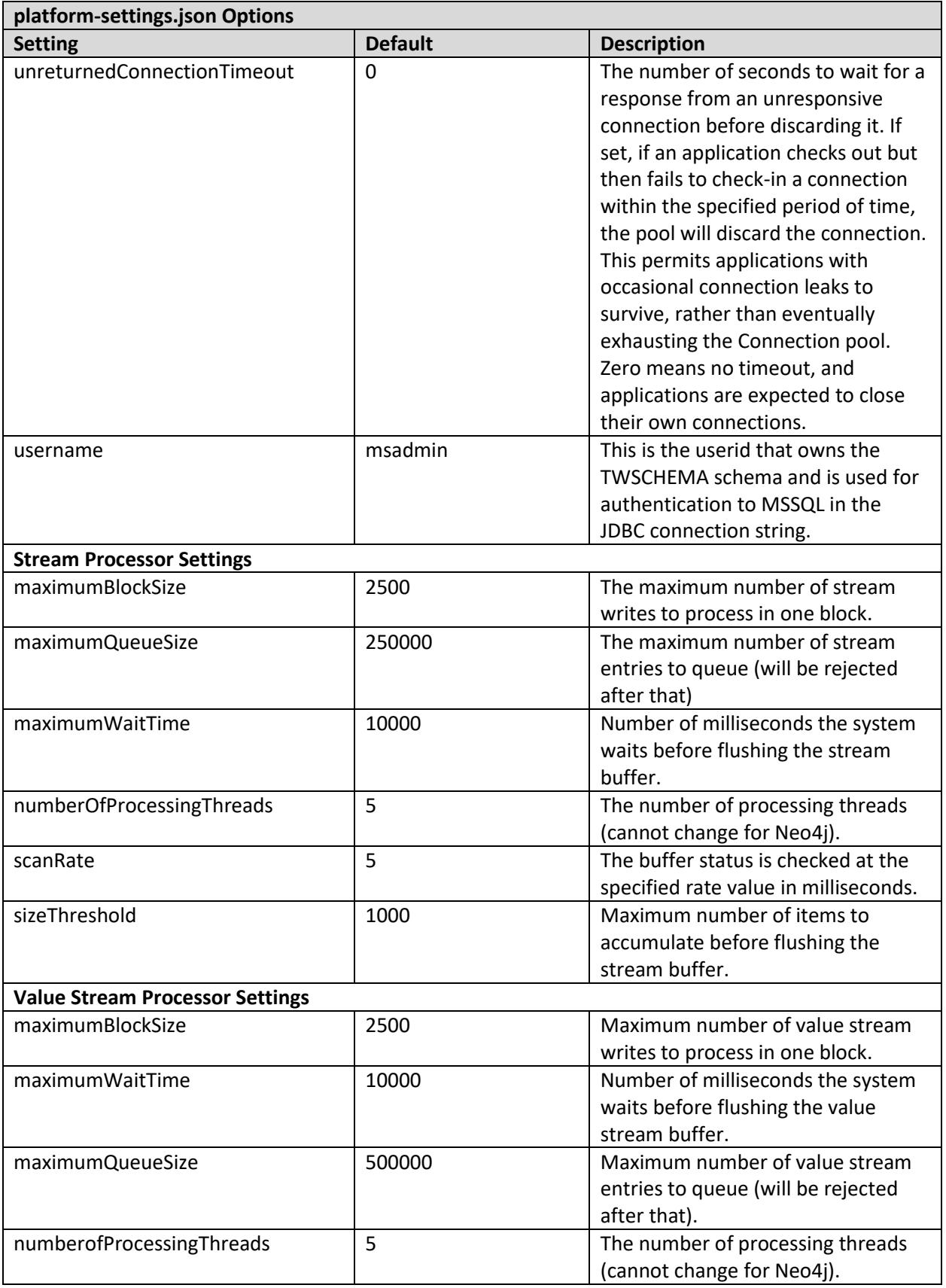

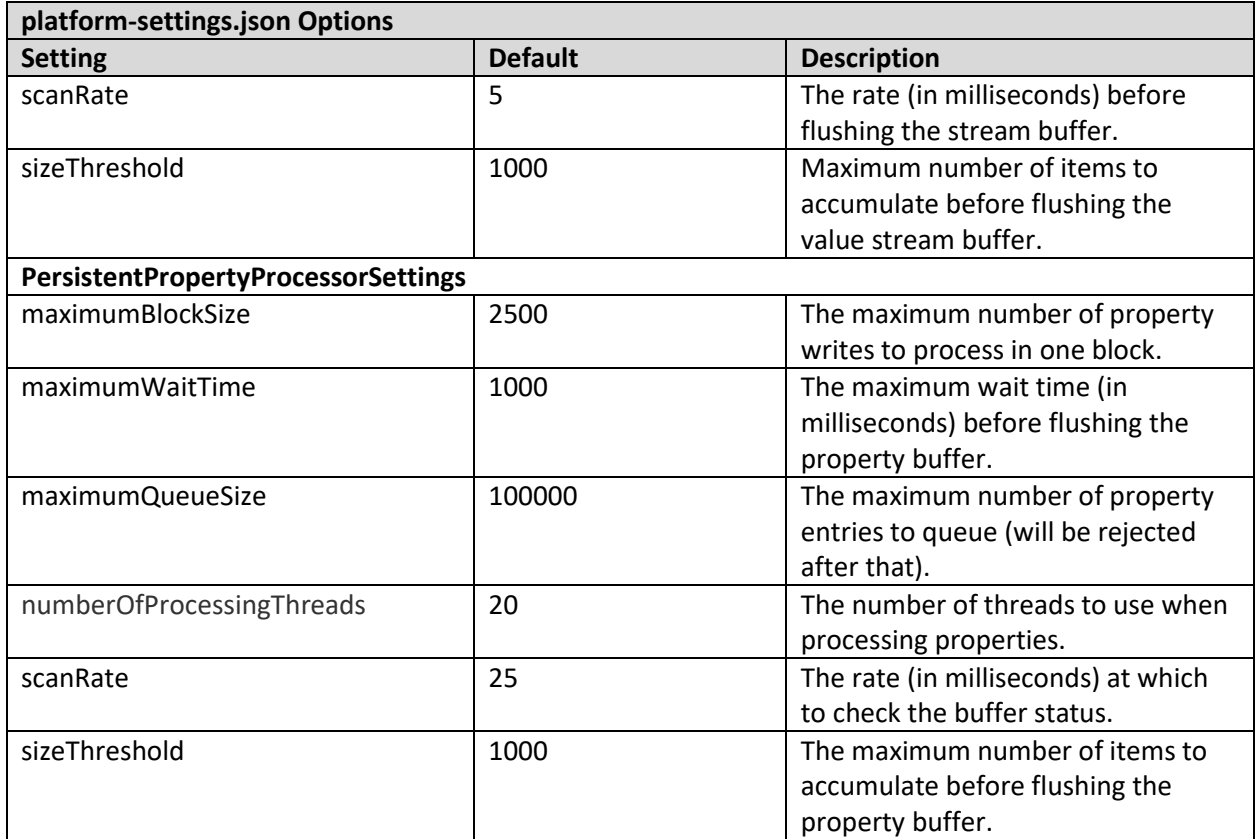

## Appendix D: Metrics Reporting

By default, your ThingWorx Core metrics data (such as usage, performance, and diagnostics) is sent to a PTC server. The configuration settings for metrics reporting are included in the Platform Subsystem and must be changed to opt out. For more information, see the Platform Subsystem topic in th[e Help Center.](https://support.ptc.com/help/thingworx_hc/thingworx_7_hc/#page/ThingWorx_Core_Help_Center%2FThingWorxHelpCenterDITAFiles%2FThingWorxModelDefinitionandComposer%2FSystem%2FSubsystems%2FPlatformSubsystem.html)

## Appendix E: Installing PostgreSQL Client Package and PostgreSQL User

In order to issue PostgreSQL commands from the client machine to the PostgreSQL server, do so from a PostgreSQL user. To do so, the postgresql-client-9.4 package can be installed on the client machine, refer to your distributions documentation on how to install it. This package provides some administration tools such as **psql** that are discussed later in the monitoring/administration section

## **Windows**

PostgreSQL client comes along with PgAdmin lll. Follow the same instructions for installation.

**Ubuntu**

sudo apt-get install postgresql-client

**RHEL**

sudo yum install postgresql94.x86 64

## Appendix F: Licensing Troubleshooting

You must have a license file for ThingWorx 8.0 and later. Some possible situations that may require troubleshooting are described below:

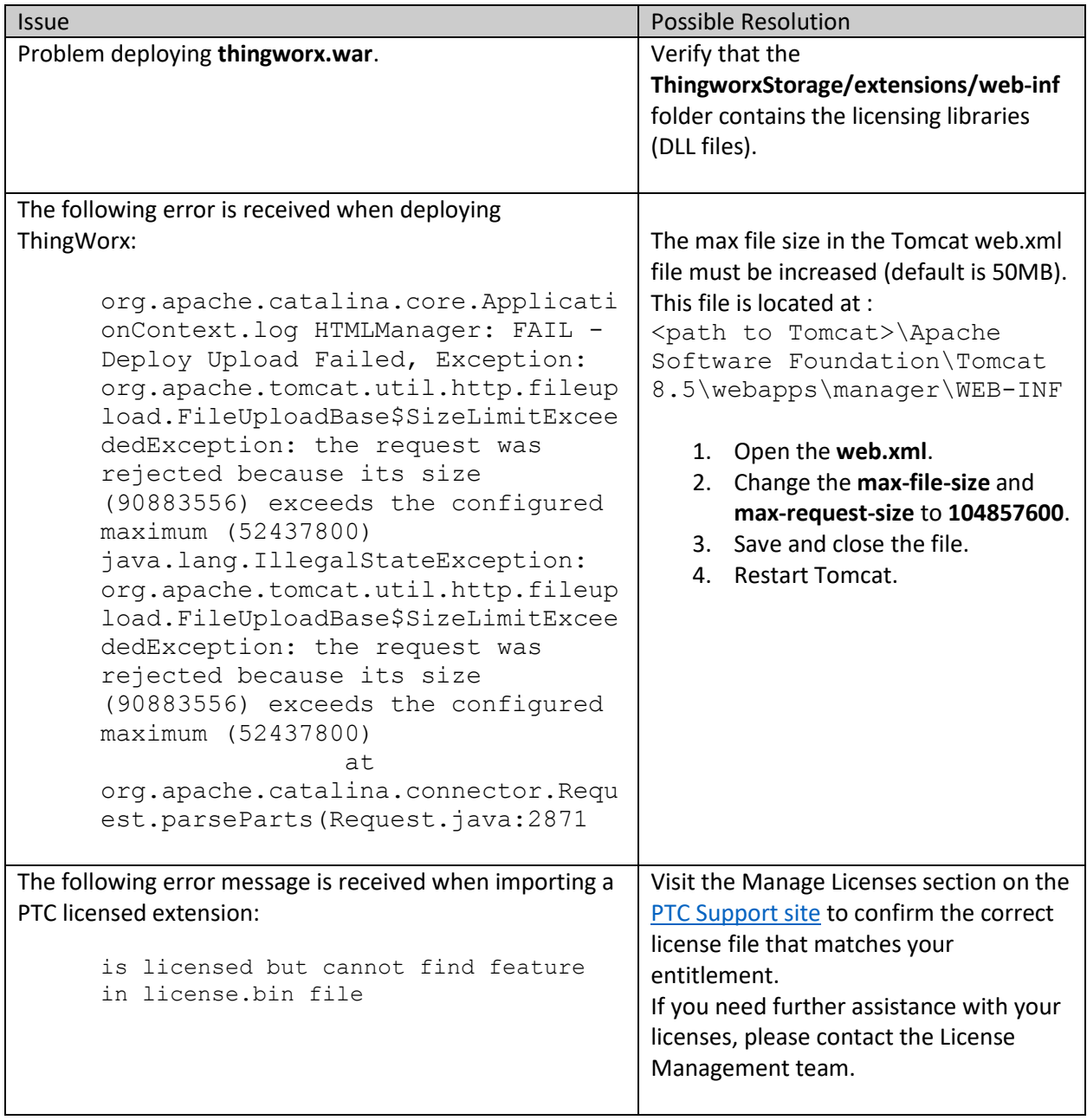

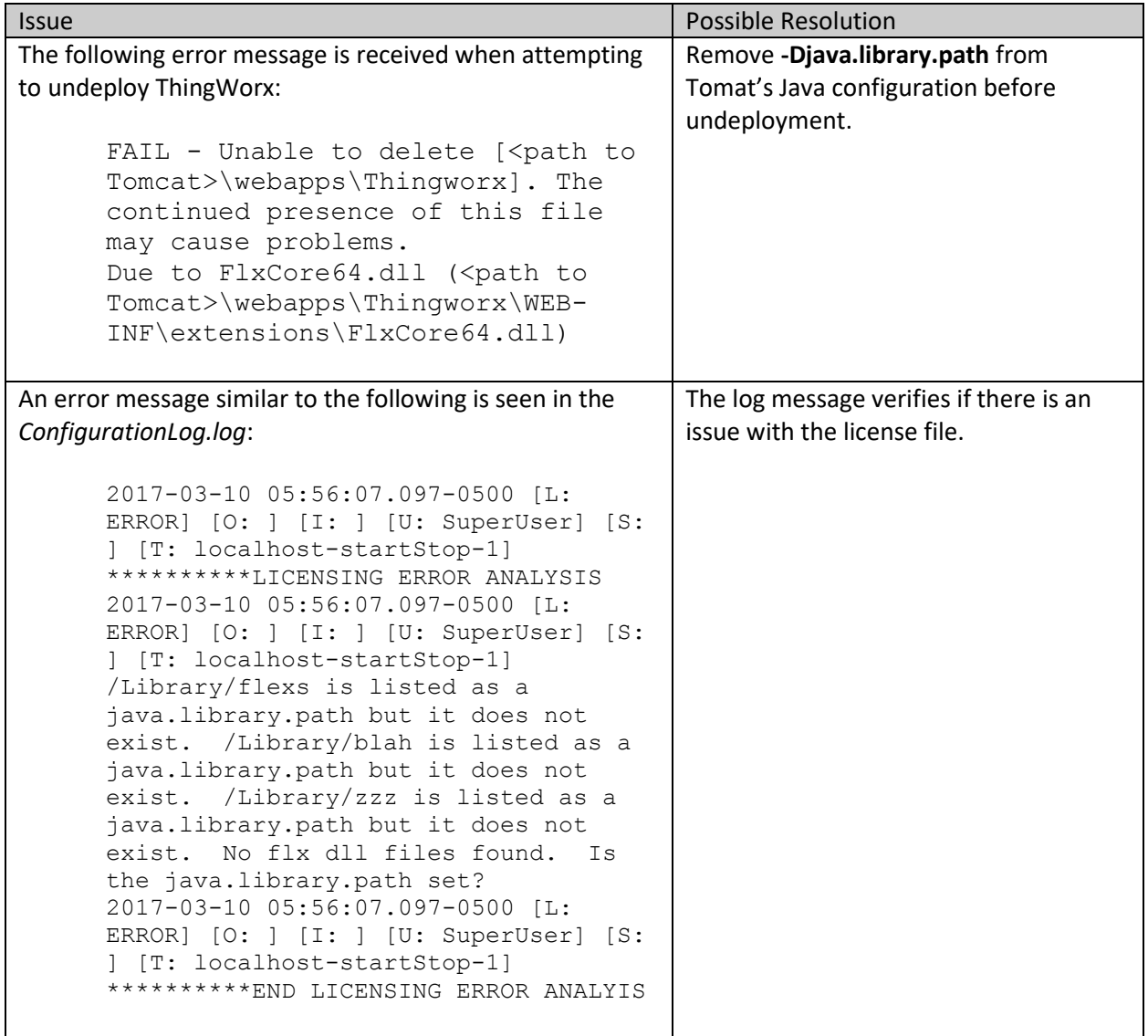

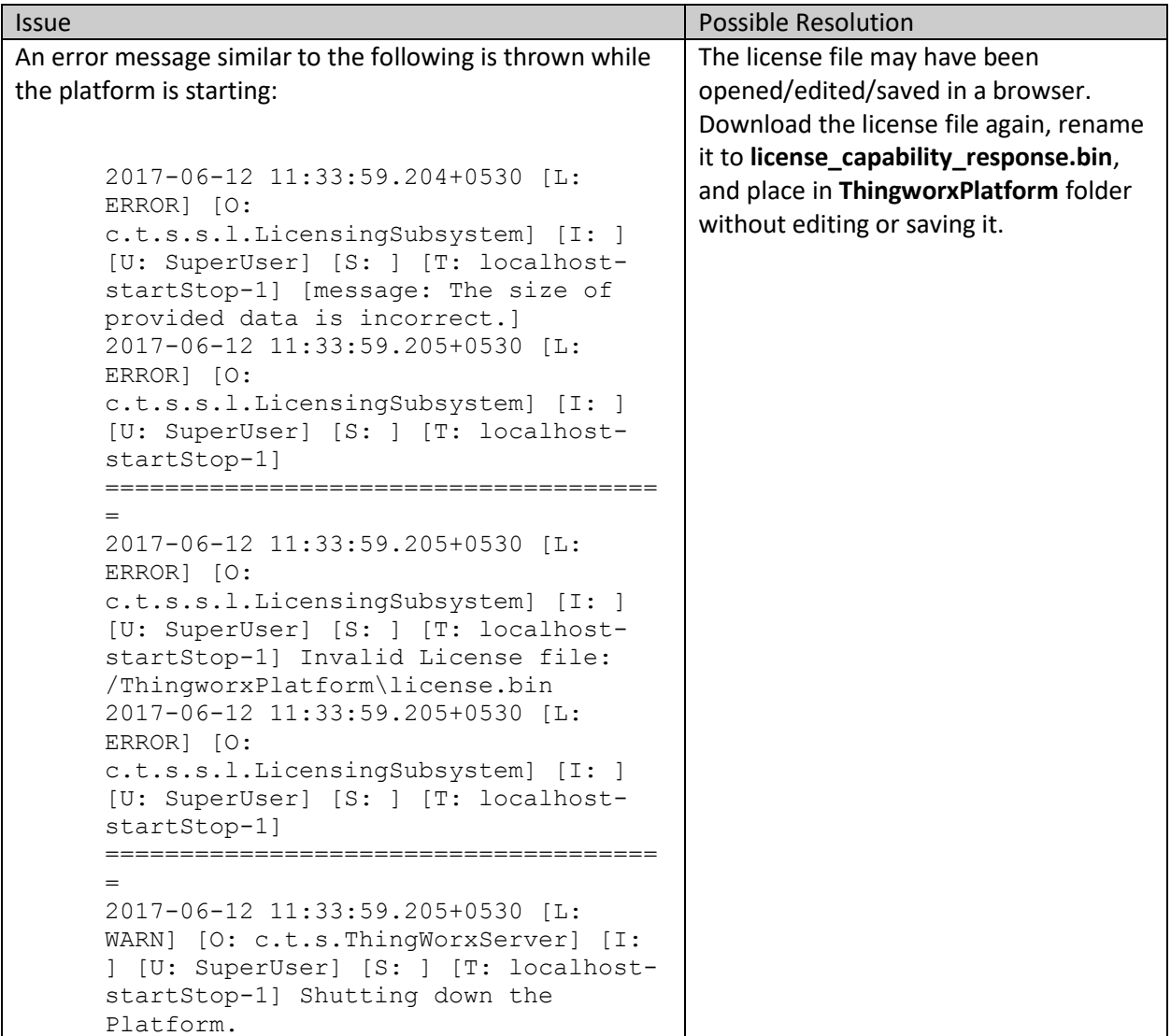